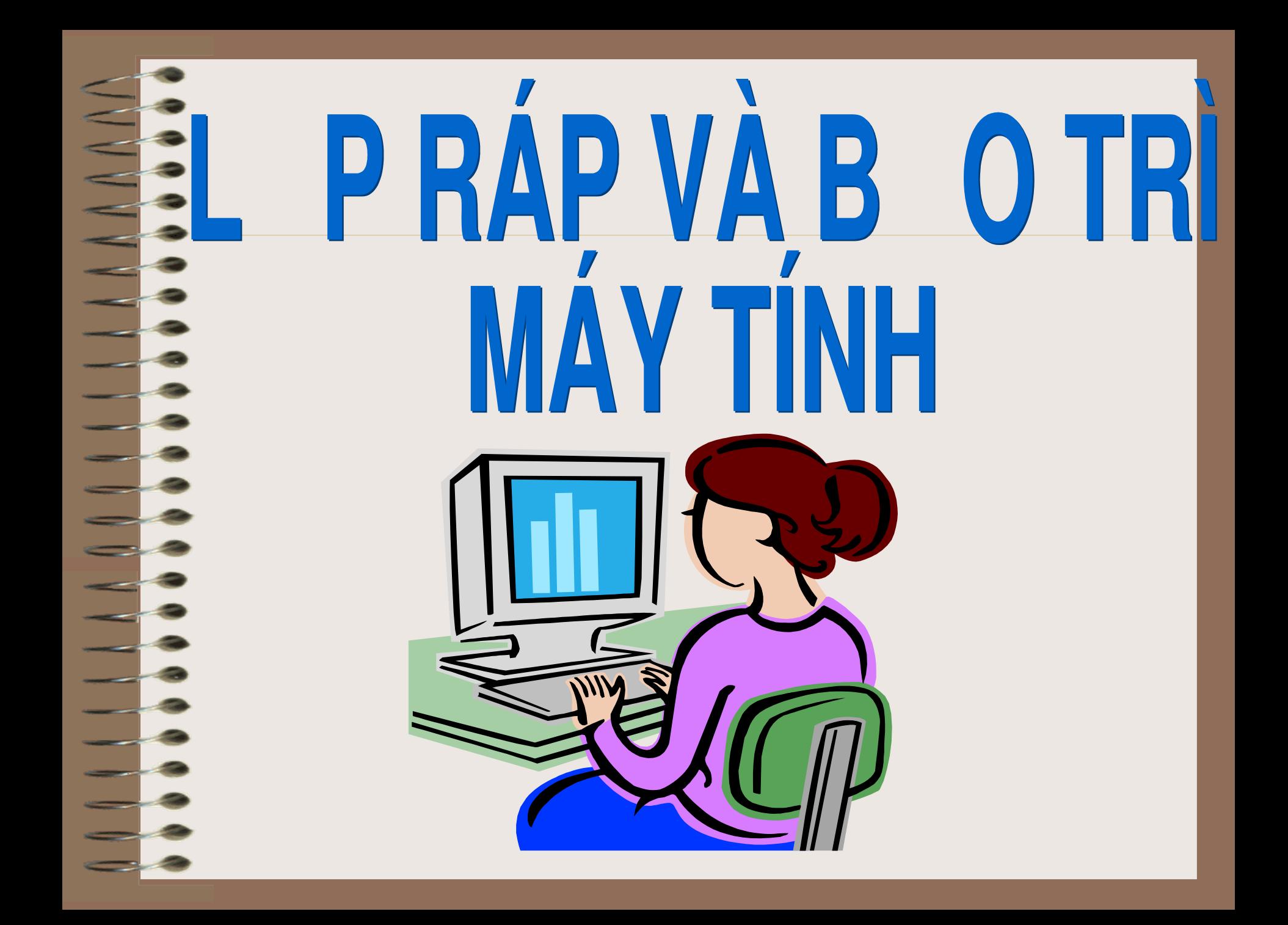

# **CHƯƠNG I: LINH KIẾN MÁY TÍNH VÀ CÁCH LẮP RÁP**

### **1.1 Phần cứng máy tính** *(Hardware***).</u>**

a) Khái niệm: Là bộ phận cụ thể của máy tính như: Màn hình, chuột, bàn phím, máy in, máy quét, vỏ máy tính, đơn vị xử lý CPU, bo mạch chủ, các loại dây nối, loa, ổ mềm, ổ cứng, ổ CDROM...

- Dựa trên chức năng và cách thức hoạt động người ta còn phân biệt phần cứng ra thành:

+ Các linh kiện nhập thông tin (Input): bàn phím, chuột, máy quét...

+ Các linh kiện xuất thông tin (Output): Màn hình, máy in, loa…

# **b) Các bộ phận khác:**

-BUS: chuyển dữ liệu giữa các thiết bị phần cứng -BIOS (Hệ thống xuất nhập cơ bản): Nhằm khởi động, kiểm tra và cài đặt các mệnh lệnh cơ bản cho phần cứng và giao quyền điều khiển cho hệ điều hành

- -CPU (Central Processing Unit): bộ phận vi xử lý điều khiển toàn bộ máy tính.
- Kho lưu trữ dữ liệu: lưu giữ, cung cấp, thu nhận dữ liêu.

- Các loại chíp hỗ trợ: nằm bên trong bo mạch chủ hay nằm trong các thiết bị ngoại vi của máy tính các con chíp quan trọng sẽ giữ vai trò điểu khiển thiết bị và liên lạc với hệ điều hành qua bộ điều khiển.

- Bộ nhớ: là thiết bị bên trong bo mạch chủ giữ nhiệm vu trung gian cung cấp các mệnh lệnh cho CPU và các dữ liệu từ các bộ phận như là BIOS, phần mềm, kho lưu trữ, chuột đồng thời tải về cho các bộ phân vừa kể kết quả các tính toán, các phép toán hay các dữ liệu đã/đang được xử lý.

- Các cổng vào/ra.

### **1.2 Mainboard, Slot, Socket, CPU**

Electronic Board (Bo mạch điện tử): Là một bản (tấm/bo) mạch trong thiết bị điện tử. Trong máy tín, mỗi bo mach điện tử được thiết kế để thực hiện một chức năng hoặc một nhóm chức năng nào đó.

- Mainboard(Bo mạch chính): Là bo mạch chính của máy tính. Bao gồm các khe gắn (sockets) cho phép gắn thêm các bo mạch phụ, các bo mạch chức năng. Mainboard còn chứa các kênh truyền dữ liệu (bus), các bộ xử lý (chipsets), các khe chứa bộ nhớ (memory sockets), các giao diện gắn thiết bị ngoại vi và thiết bị nhập xuất

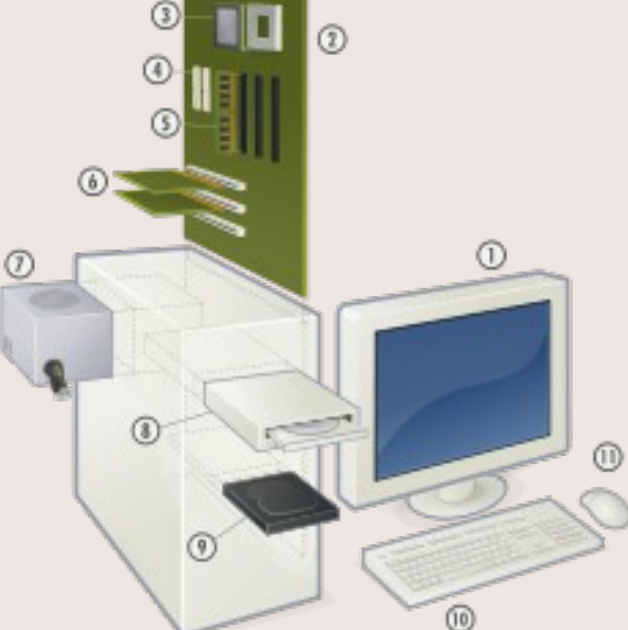

# **1.3 Tìm hiểu bo mach chủ**

Là một bảng gồm những mạch điện tử có gắn vi xử lý, bộ nhớ, khe cắm mở rộng, cổng bus... để kết nối trực tiếp hoặc gián tiếp tới mọi phần của máy tính

# 1.3.1 Sự cải tiến của bo mạch chủ

-Máy tính nguyên thủy có rất ít sự tích hợp. Chúng chỉ có các cổng, bàn phím và hộp băng lưu trữ. Thiết bị tích hợp màn hình hay điều khiển ổ mềm, ổ cứng đều được kết nối qua khe cắm mở rông

-Về sau có nhiều thiết bị hơn được tích hợp vào bo mạch chủ

-Hiện tại bo mạch chủ tích hợp các chip đồ họa, mạng... thường hay xuất hiện

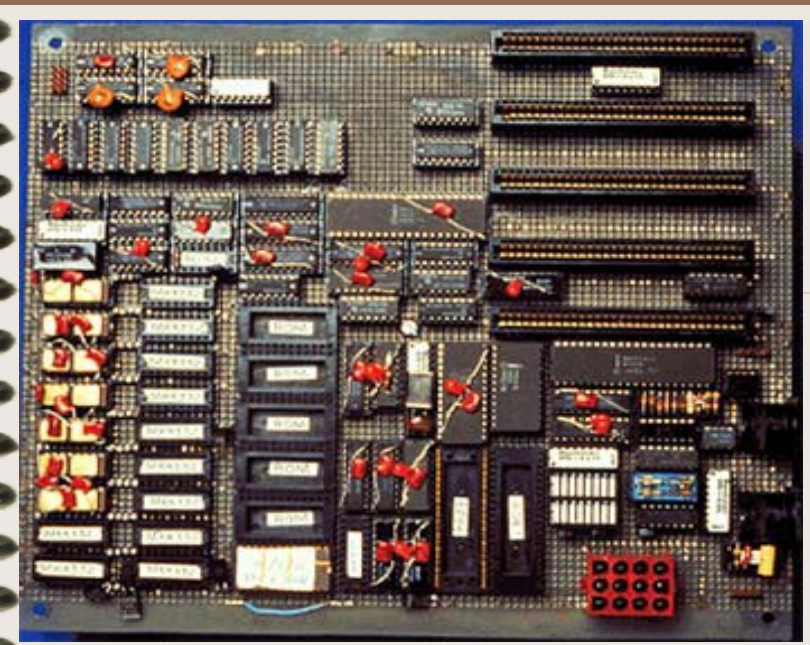

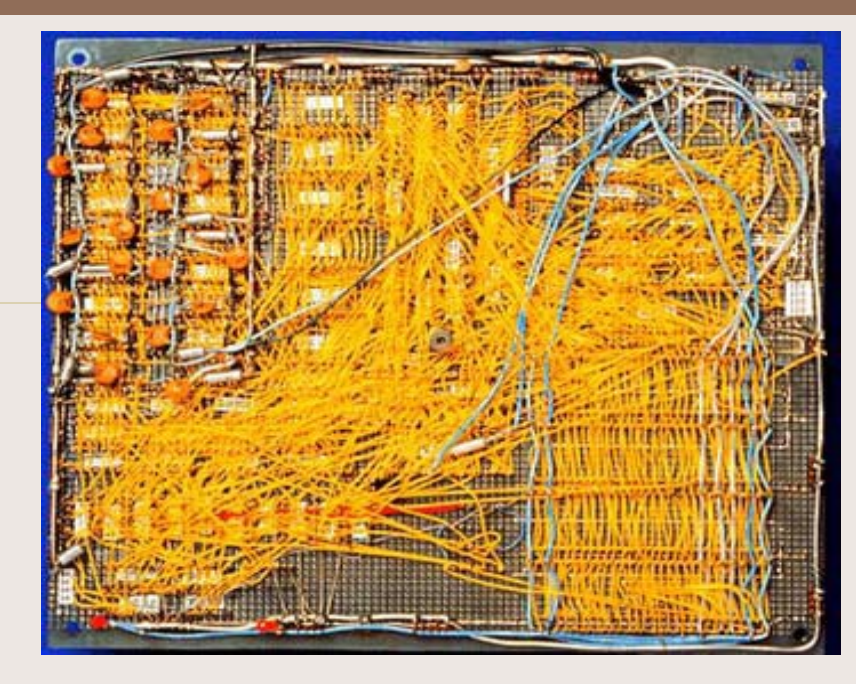

# **1.3.2 Tìm hiểu về BUS**

-Là hệ thống dây nối để truyền tín hiệu từ bộ phận này đến bộ phận khác trong máy tính.

-Bus bao gồm 2 phần:

+ Bus dữ liệu: chuyển dữ liệu thực sự

+ Bus địa chỉ: truyền thông tin về đích đến của thông tin đó

### **1.4 Tìm hiểu về các linh kiên**

Một bộ PC bao gồm 2 phần chính là màn hình và bô xử lý trung tâm CPU. Màn hình là nơi hiển thị kết quả xử lý và quá trình thao tác với máy tính. Còn bộ xử lý trung tâm nằm trong một hộp kim loại (gọi là case), bao gồm nhiều vi mạch điện tử, ổ lưu trữ, quat gió... bên trong và các cổng giao tiếp (để cắm các đầu dây,  $\hat{\rm o}$  nhớ rời...) ở bên ngoài.

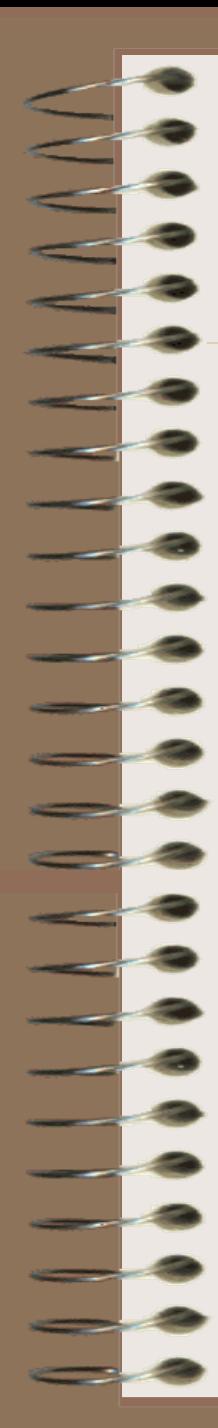

### **1.4.1 Phần màn hình**

-Màn hình: Hiện có 2 loại CRT và LCD với kích thước từ 14 inch trở lên. Màn CRT loại cong có hại cho mắt vì các tia cathode phóng trực tiếp về phía trước; màn CRT phẳng và LCD hạn chế tác hại hơn do các tia này bị phân tán

- Chuột: Là thiết bị ngoại vi dùng để thao tác trên màn hình máy tính. Hiện có các loại chuột bi, chuột quang, chuột không dây

-*Bàn phím*: Đây cũng là thiết bị ngoại vi dùng để nhập dữ liêu

# **1.4.2 Phần Case**

-*Bộ vi xử lý*: là trung tâm tính toán, xử lý dữ liệu của máy tính với hàng triệu phép tính/giây.

-Bo mạch chủ (mainboard): là nơi để gắn các thiết bị như chip, card đồ hoa, card âm thanh, ổ cứng... Nó đóng vai trò là một "trung tâm điều phối", giúp cho mọi thiết bị máy tính hoạt động nhip nhàng và ổn định.

-Ở cứng: là nơi lưu trữ dữ liệu. Dung lượng ổ cứng càng lớn thì càng lưu được nhiều dữ liêu và giúp cho máy chạy êm khi có nhiều không gian trống

-RAM: bộ nhớ trong tạm thời là nơi lưu mọi hoạt động của các chương trình chạy trên máy tính. Khi RAM càng lớn, các chương trình vận hành trơn tru và nhanh hơn.

- Card đồ họa: là thiết bị xử lý hình ảnh, video. Khi card đồ họa mạnh, hình ảnh hiển thị trên máy tính sẽ sắc nét và có nhiều hiệu ứng thật hơn.
- Card âm thanh: là thiết bị xử lý âm thanh, giúp cho người dùng nghe được tiếng trên máy tính. Một số mainboard cũng tích hợp sẵn card này.
- Card mạng: là thiết bị hỗ trợ nối mạng Internet hay mạng nội bộ. Có loại card mạng tích hợp sẵn trên bo mạch chủ, có loại card mạng rời phải mua riêng. - *Ố đa phương tiện:* các loại ổ CD trước đây hiện đang bị DVD "qua mặt" vì chúng có khả năng đọc cả CD lẫn DVD. Ngoài ra, nếu có nhu cầu, người dùng có thể mua loại ổ DVD đọc-ghi DVD hay đọc DVD, ghi được CD.

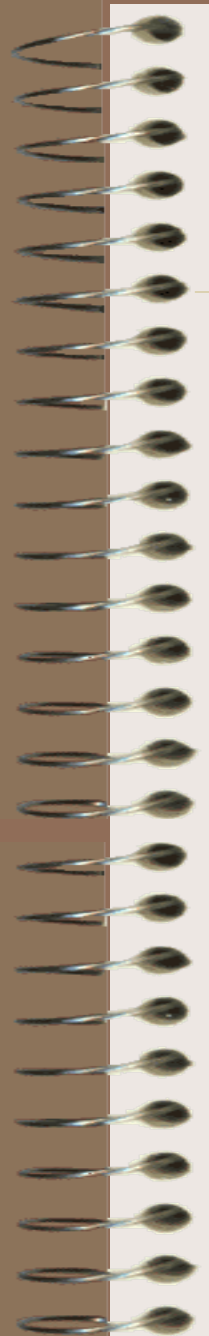

# $\hat{O}$  *mềm:*

- Quạt gió: là thiết bị nhỏ nhưng rất cần thiết để làm mát những bộ phận tạo nhiệt trong quá trình hoat động. Trục trặc ở quạt gió dễ làm thiết bị nóng quá mức và hỏng hẳn. Tuy nhiên, một quạt đường kính 120 mm ở case rộng rãi cũng có thể đảm bảo an toàn cho máy tính.

- *Nguồn điện:* là nơi chuyển điện từ ngoài vào trong máy. Nguồn điện là thiết bị quan trọng trong việc giữ cho điện áp ổn định, giúp các thiết bị trong case được an toàn khi có sự cố.

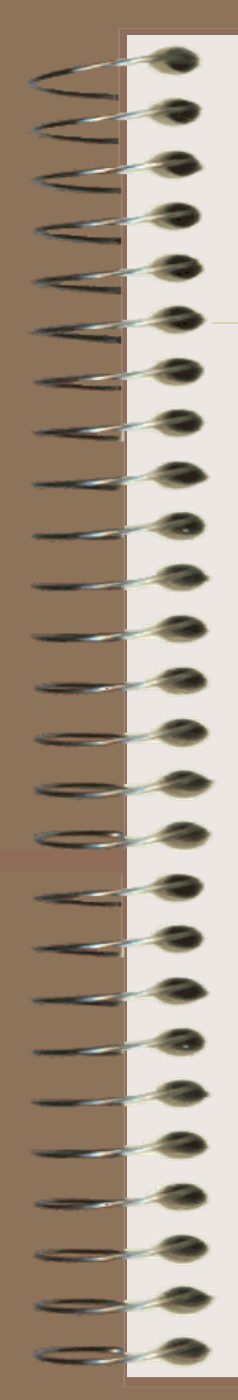

### 1.4.3 Chuẩn bị lắp ráp:

- Dụng cụ cần dùng là một tô-vít 4 cạnh.

- Nơi để máy tính cần khô và thoáng, ít bụi bẩn. Bề mặt để máy tính cần phẳng và vững chắc.

### 1.5 Gắn linh kiện trên bo mạch chủ Bo mach (mainboard) là trung tâm kết nối và điều phối mọi hoạt động của các thiết bị trong máy tính. **EX** Lắp ráp linh kiện vào bảng mạch này cần sự cẩn thận và một số meo nhỏ.

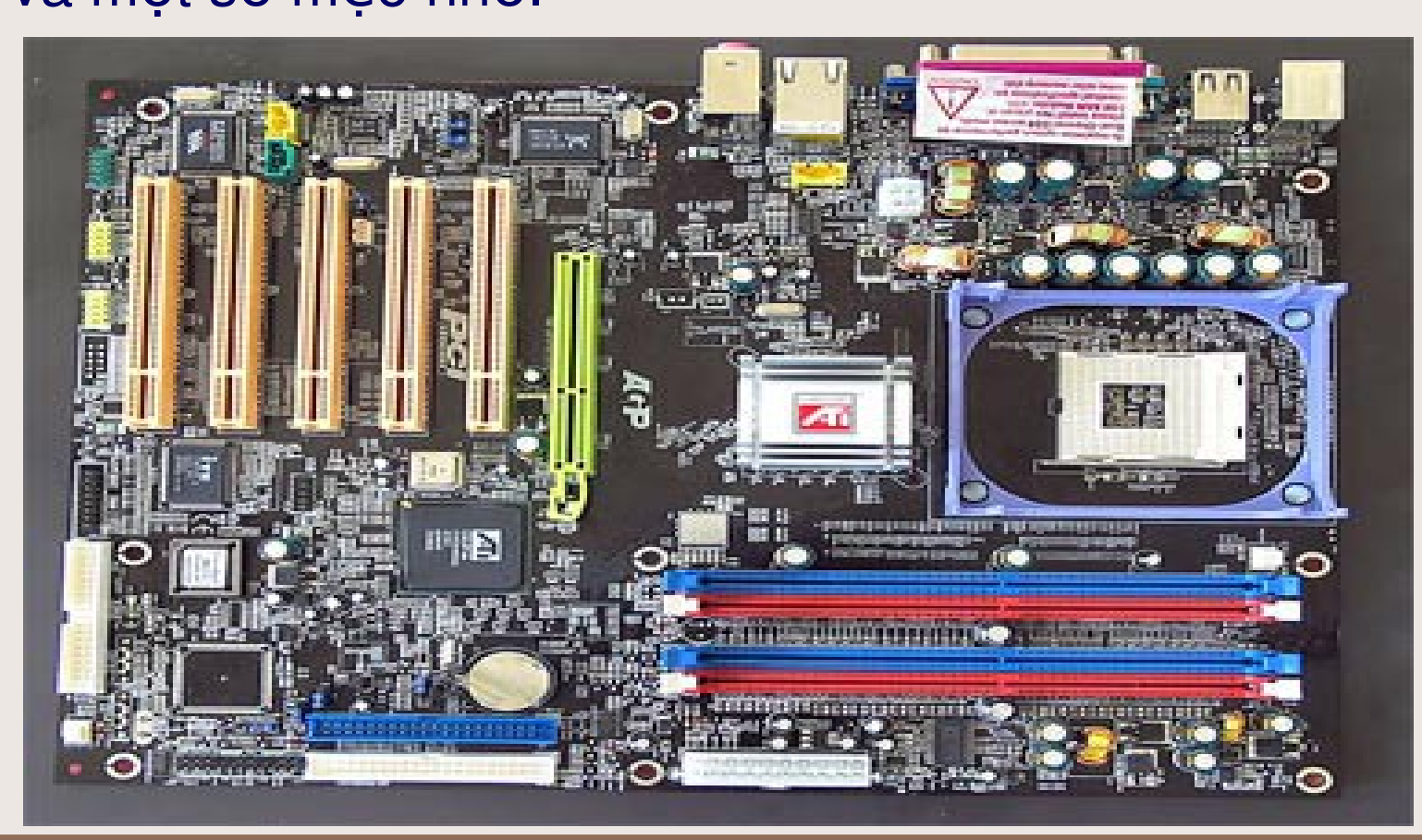

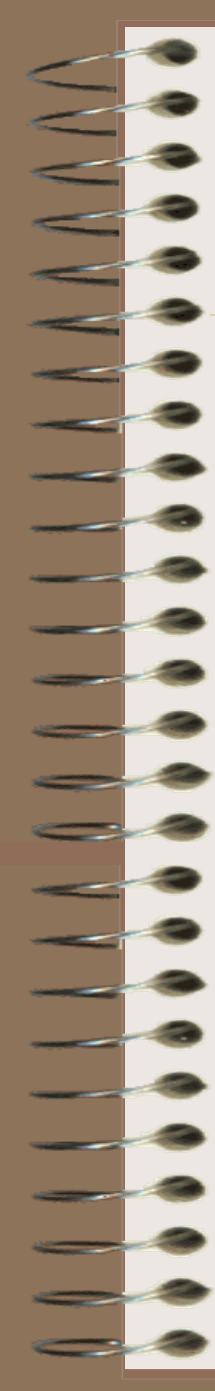

# **1.5.1 Chú ý trước khi lắp**

- Để các thiết bị xa nhau cũng tạo khoảng không gian thoáng đãng, tránh tương tác điên từ gây hai.

- Trước khi lắp linh kiện, không nên để bảng mạch hở ra khỏi bao nhựa trong thời gian dài.

- Cần thao tác cẩn thận với các linh kiện.

### 1.5.2 Quy trình lắp ráp **a) Lắp MainBoard và Chip**

 $\rightarrow$  -Đặt tấm vỏ máy rời trên mặt bàn và gắn bo mạch lên một cách nhẹ nhàng rồi siết chặt đinh ốc.

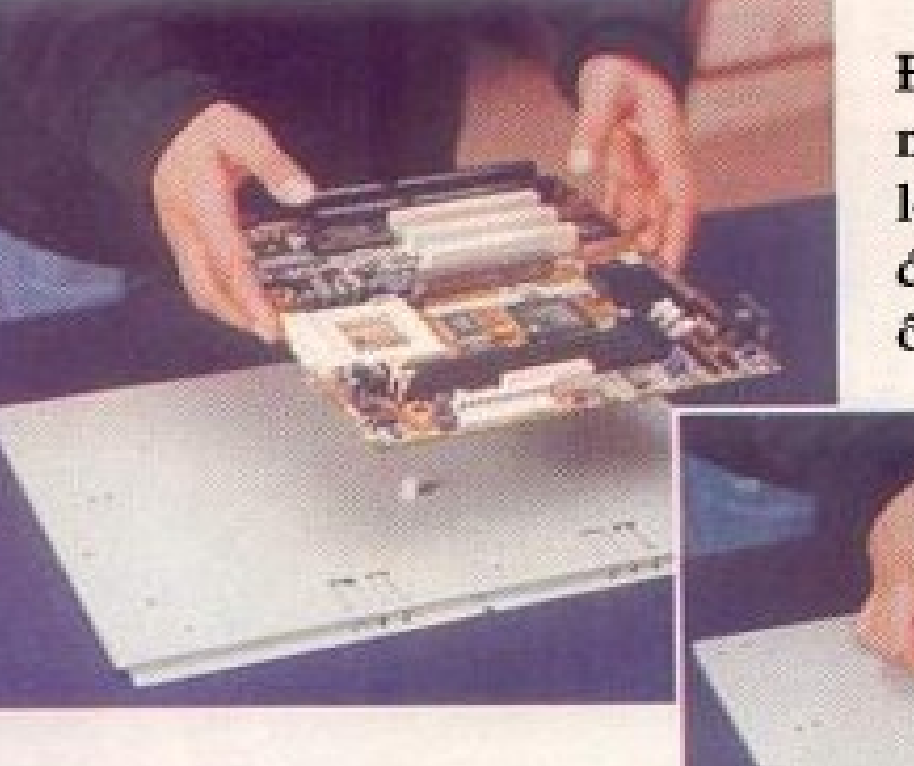

Đặt bảng mạch nhẹ nhàng lên tấm kim loại của vỏ máy. Sau đơ, siết chặt các đinh ốc ở vị trí cần thiết.

- Nhẹ nhàng đưa vi xử lý vào khe ZIF (viết tắt của từ Zero Insertion Force), không cần dùng sức. Nếu được đặt đúng, nó sẽ trôi vào khe. Chú ý chân răm số 1 phải được đặt chính xác. Nếu không thể đặt bản chip thăng bằng, chú ý không được ấn. Khi lắp vi xử lý xong, khóa khe này bằng cái lẫy.

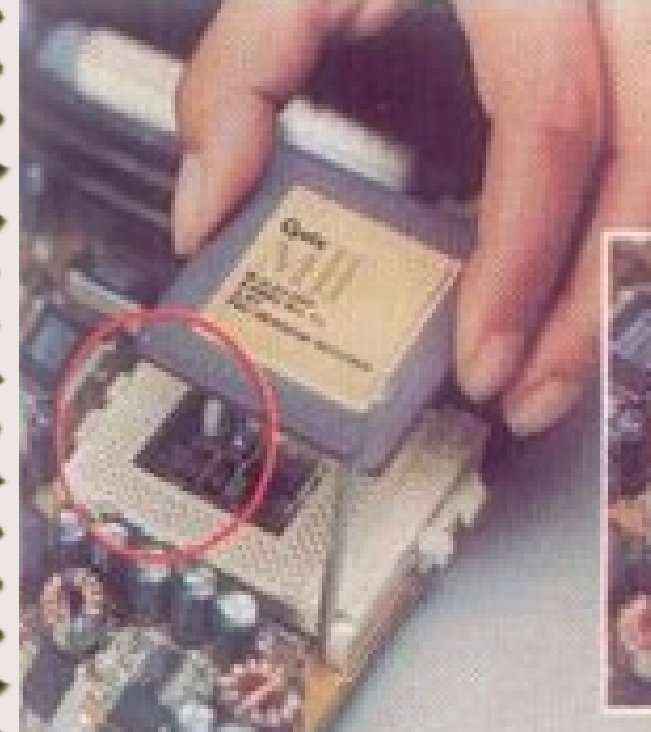

Nâng lẫy, đặt bản chip vào khe ZIF. Một góc trên chip có lỗ nhỏ, đặt vào góc tương ứng trên socket. Sau đó, hạ lẫy để khóa chặt.

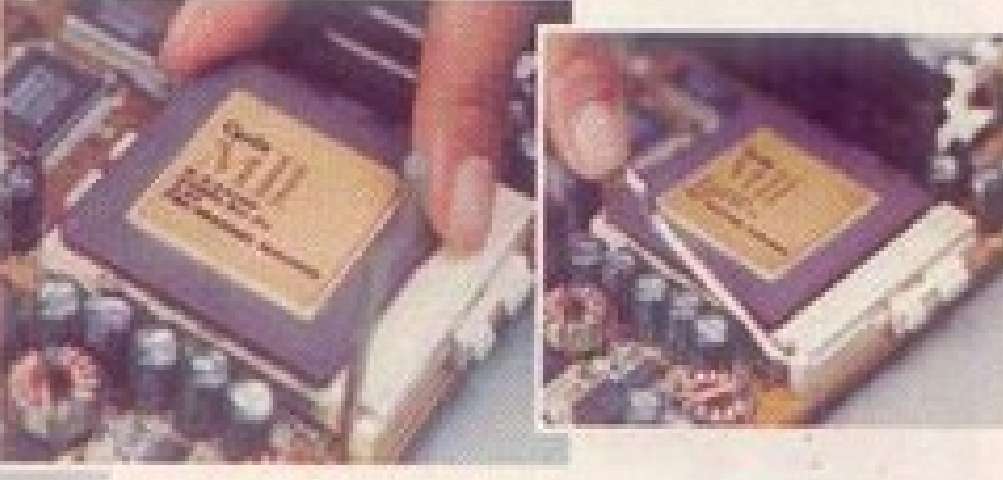

-Bôi một lớp keo IC mỏng (hoặc dán giấy dẫn nhiệt) lên  $\Box$  đáy quạt chip. Vật liệu này giúp hơi nóng trong quá trình vi xử lý được dẫn lên quạt gió. Sau khi bôi keo, đặt quạt gió lên vi xử lý và khóa các lẫy tương ứng. Chú ý, cần  $\blacktriangleright$  làm sach bề mặt trước khi bôi keo, có thể dùng cồn.

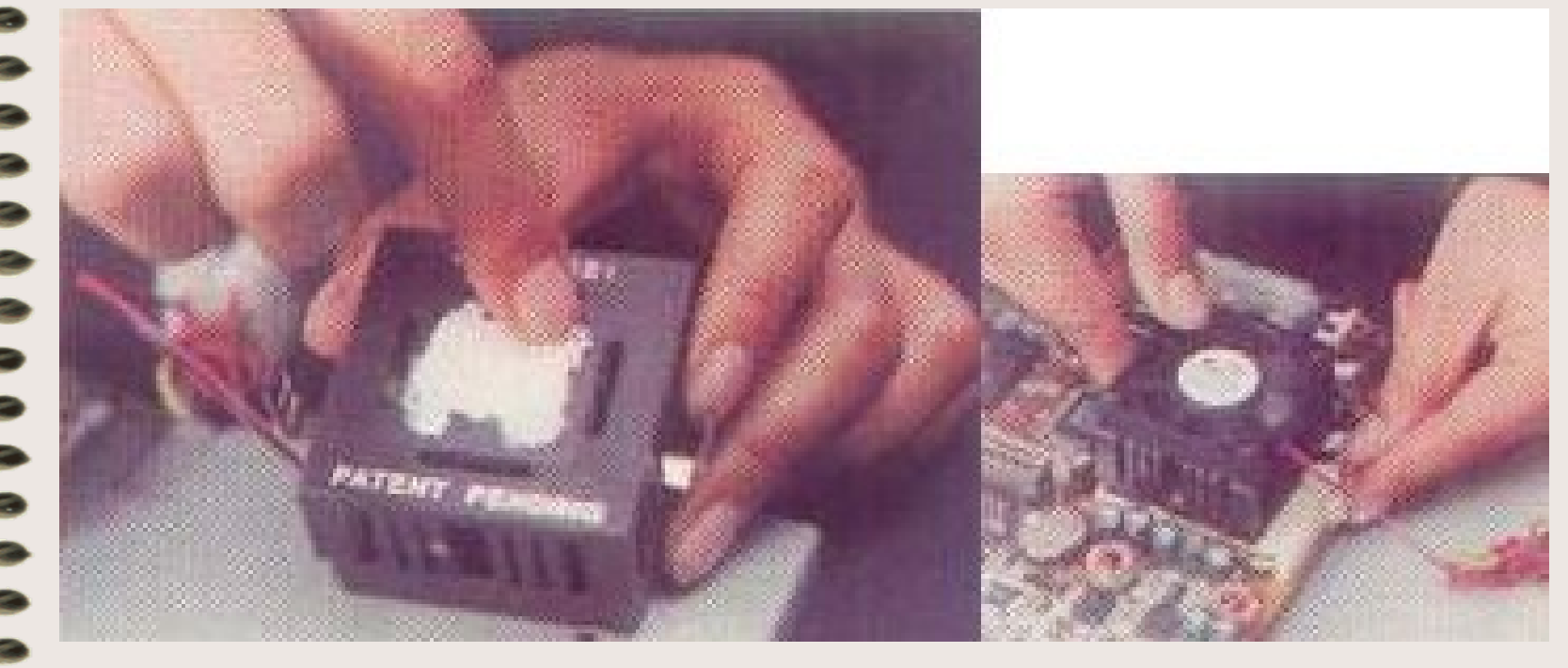

### **b) Lắp RAM**

 $\rightarrow$  Đặt bản RAM vào khe slot và nhấn xuống, hai miếng nhựa màu trắng hai bên sẽ tự động "quặp" chặt khi thanh RAM vào khe vừa văn. Trên bo mach có chỗ đặt vài thanh và dung lương của chúng sẽ được công với nhau. Trong trường hợp RAM hỏng, bạn chỉ cần nhấc ra khỏi khe và cắm lai RAM mới.

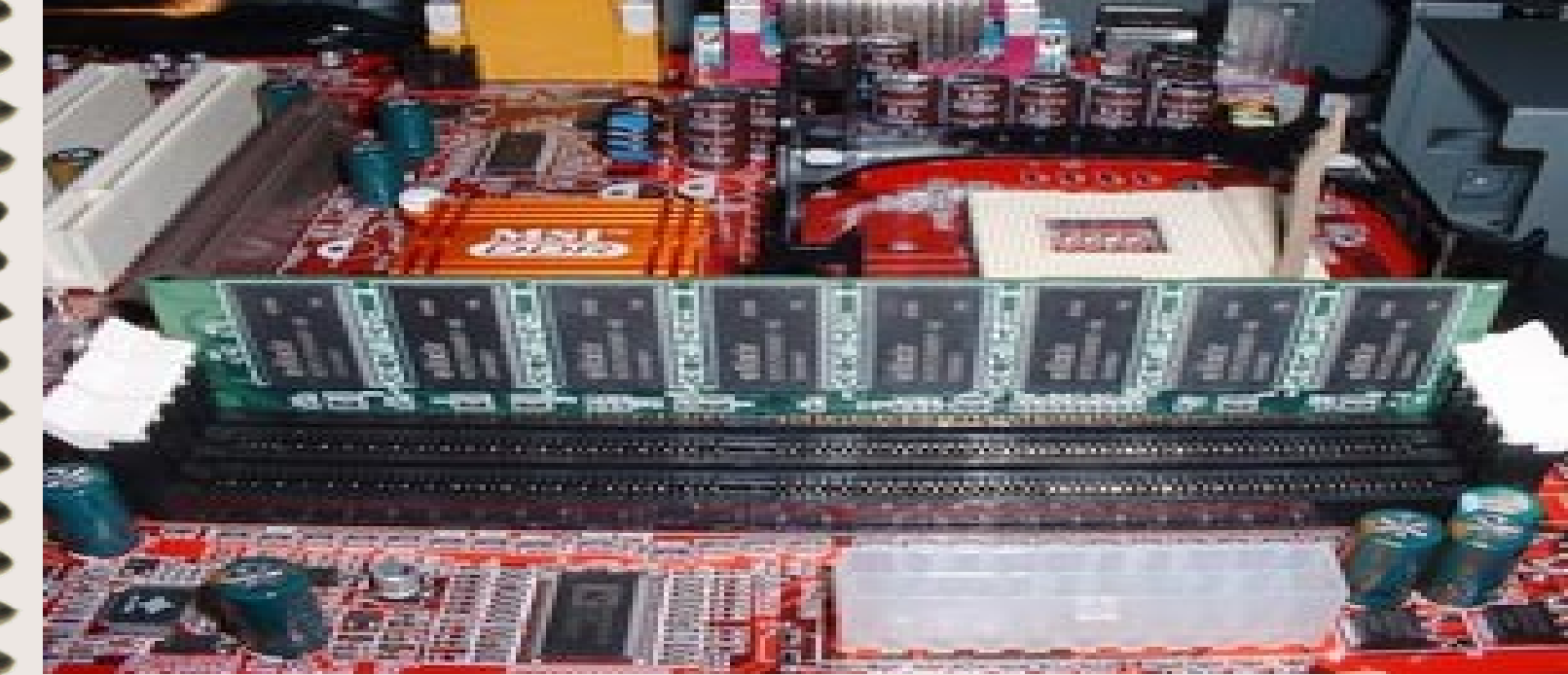

# c) Các kết nối từ Bo Mạch Chủ

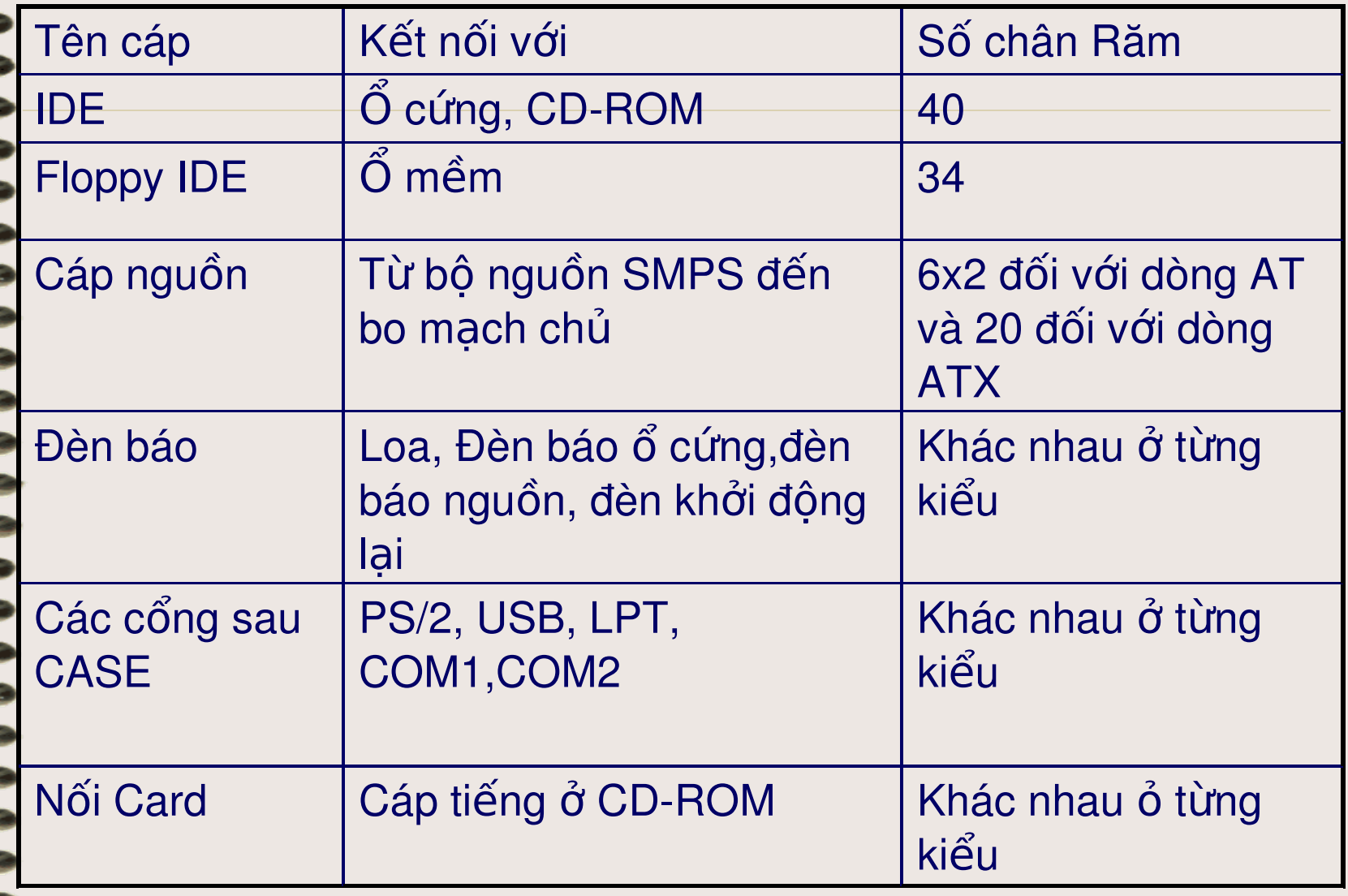

# d) Cắm các loại ổ

Các ổ lưu trữ (cứng, mềm) và đa phương tiện đều dùng cáp dữ liêu IDE để kết nối với bo mach chủ. Một dây cáp có thể nối với 2 ổ cùng loại một lúc, tạo ra sự tiện lợi cho người sử dụng.

### **- Lắp ổ cứng**

 $+$   $\acute{o}$  phía măt sau  $\acute{o}$  cứng có 2 chỗ để cắm. Một là phần dành để cắm nguồn (có 4 chân), nằm về phía bên tay phải. Phần chân cắm dài hơn phái bên trái dùng để cắm cáp dữ liêu.

+ Dây cáp IDE có 3 đầu cắm, 1 dành để cắm vào khe trên bo mạch chủ (gọi là IDE 0), 2 dành để nối vào ổ cứng. Khi chỉ dùng một ổ cứng duy nhất, người ta thường dùng đầu

cáp còn lại (IDE1).

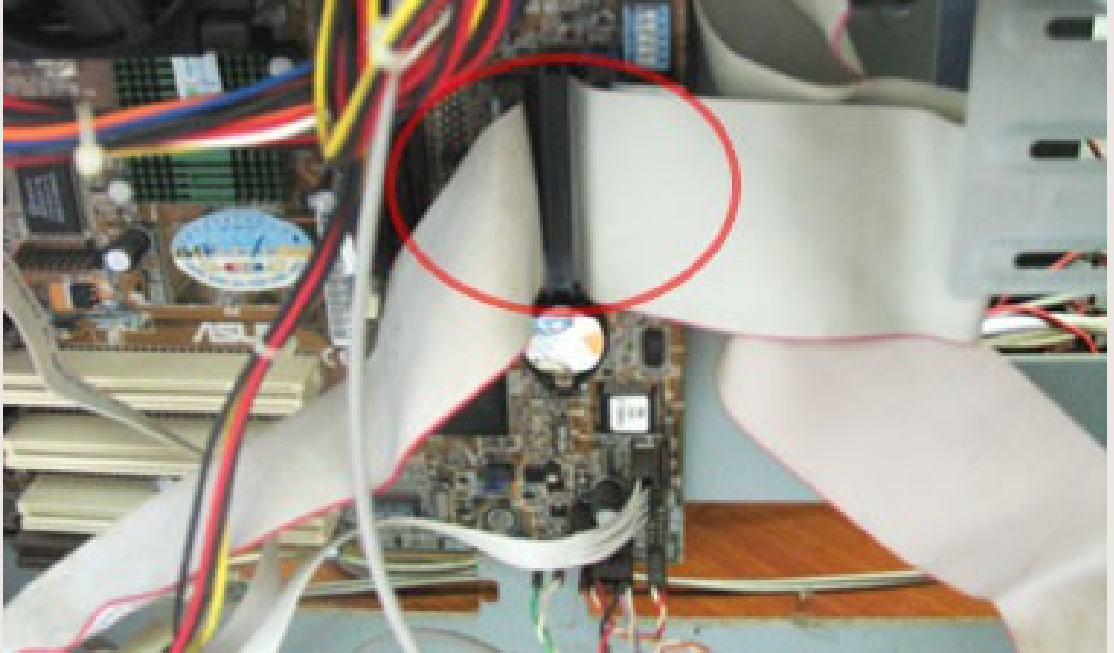

Dây nguồn đã có một đầu cắm sẵn vào nguồn điện của máy tính, phần còn lai có 3 đầu, 2 đầu to dùng để cắm ổ cứng/ổ CD, 1 đầu nhỏ (cũng 4 chân) dành để cắm vào ổ mềm.

Í.

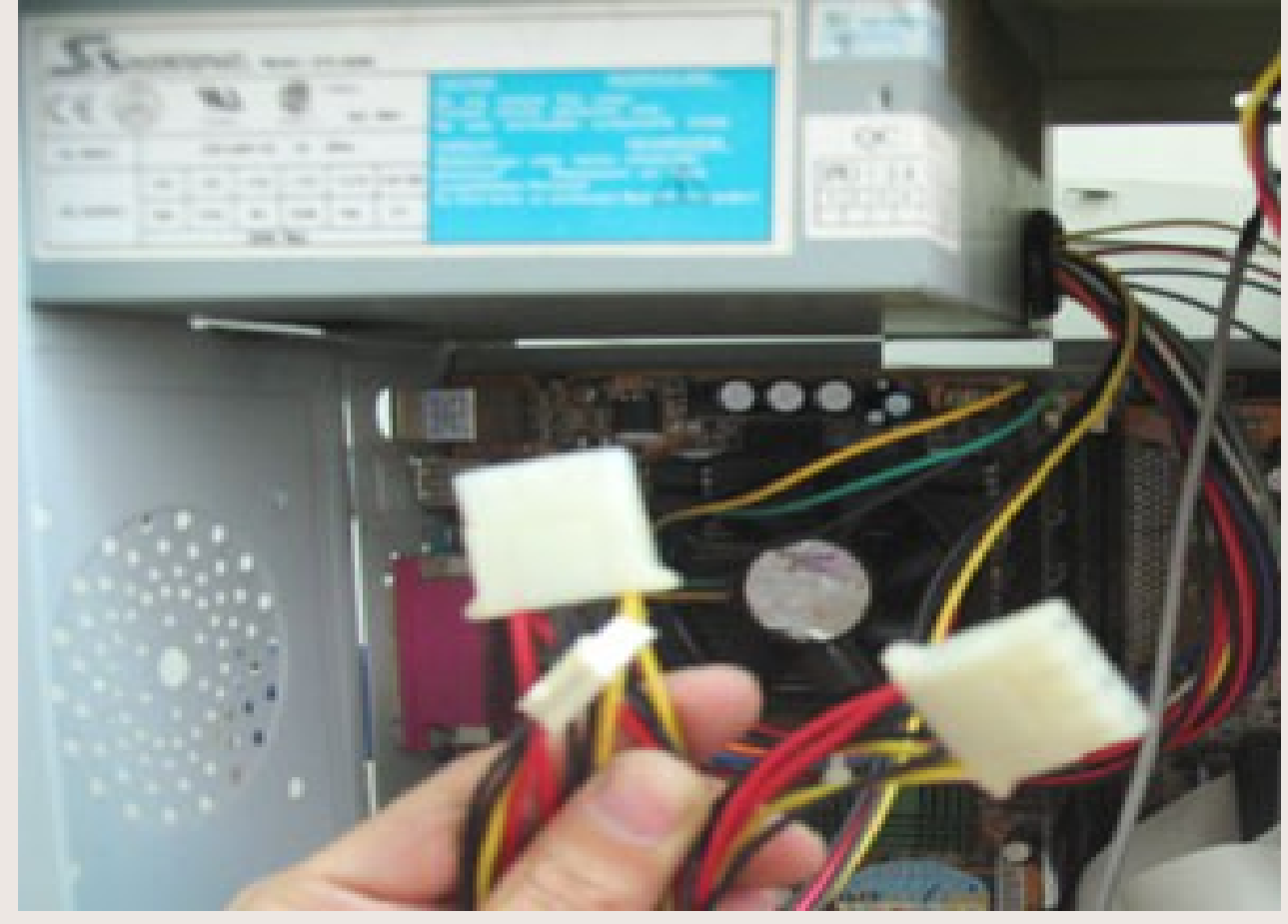

### Cả hai dây này chỉ vừa ổ theo chiều duy nhất. Kinh nghiệm cắm đúng là viền màu đỏ/xanh trên cáp dữ liệu IDE "úp mặt" về phía sợi dây màu đỏ của cáp nguồn.

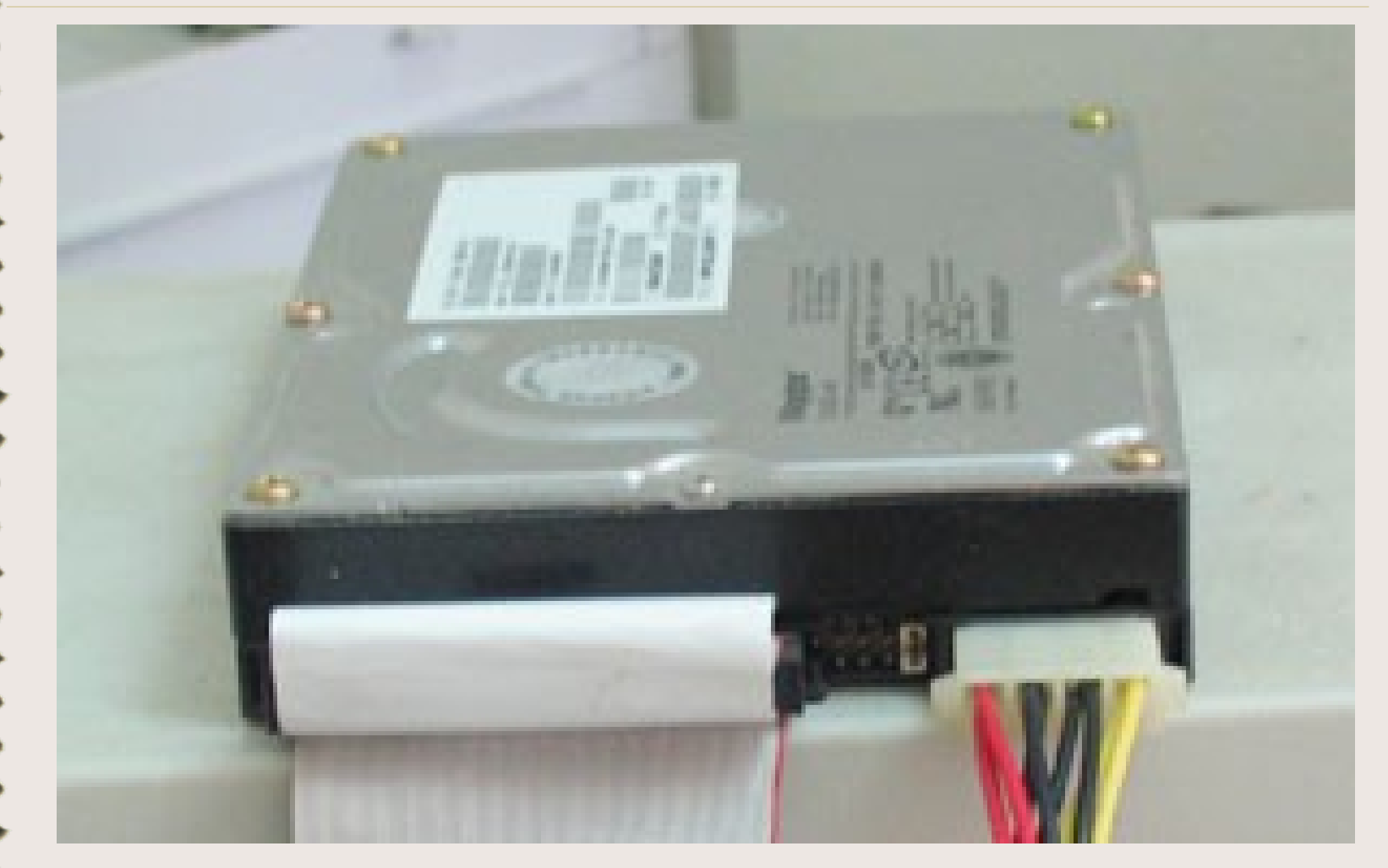

Khi muốn cắm 2 ổ cứng trên cùng 1 máy, bạn chú ý đến phần chân răm nằm giữa và sơ đồ trên mặt ổ. Lúc này, bạn phải quy định ổ chính (master) và ổ phụ (slave) theo sơ đồ này. Chân răm màu trắng sẽ được kéo ra khỏi chỗ để ban đầu của nhà sản xuất và cắm vào vị trí đúng (ví dụ cắm vào vị trí số 2 để làm ổ master, số 3 để làm ổ slave). Sau đó, bạn sẽ phải thiết lập quy định này trong Bios.

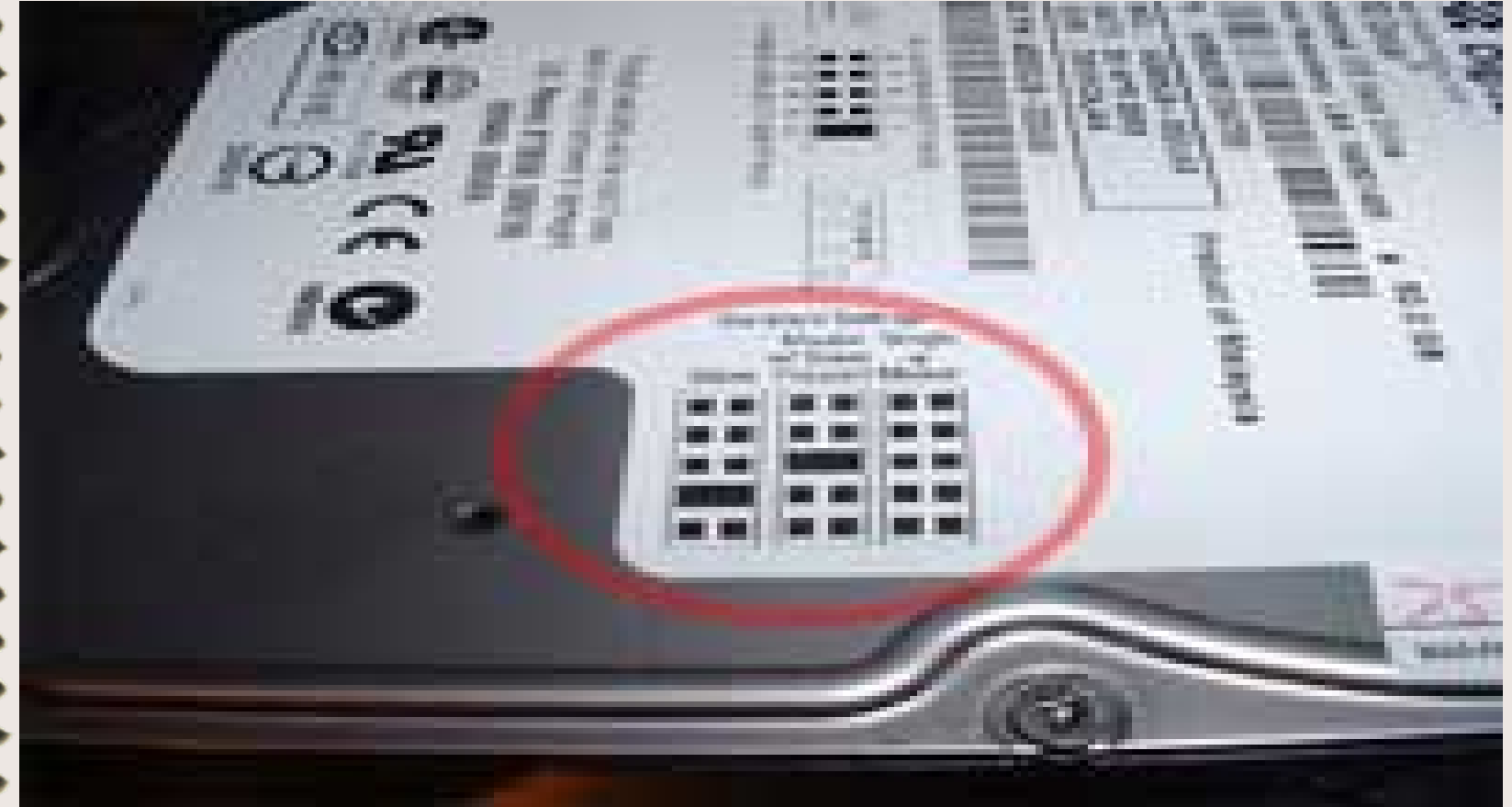

Chân răm màu trắng thường được để ở đây. Nếu ổ này được làm ổ chính/ phụ, nó sẽ được lấy ra để cắm vào vị trí khác (thường là số 2,3)

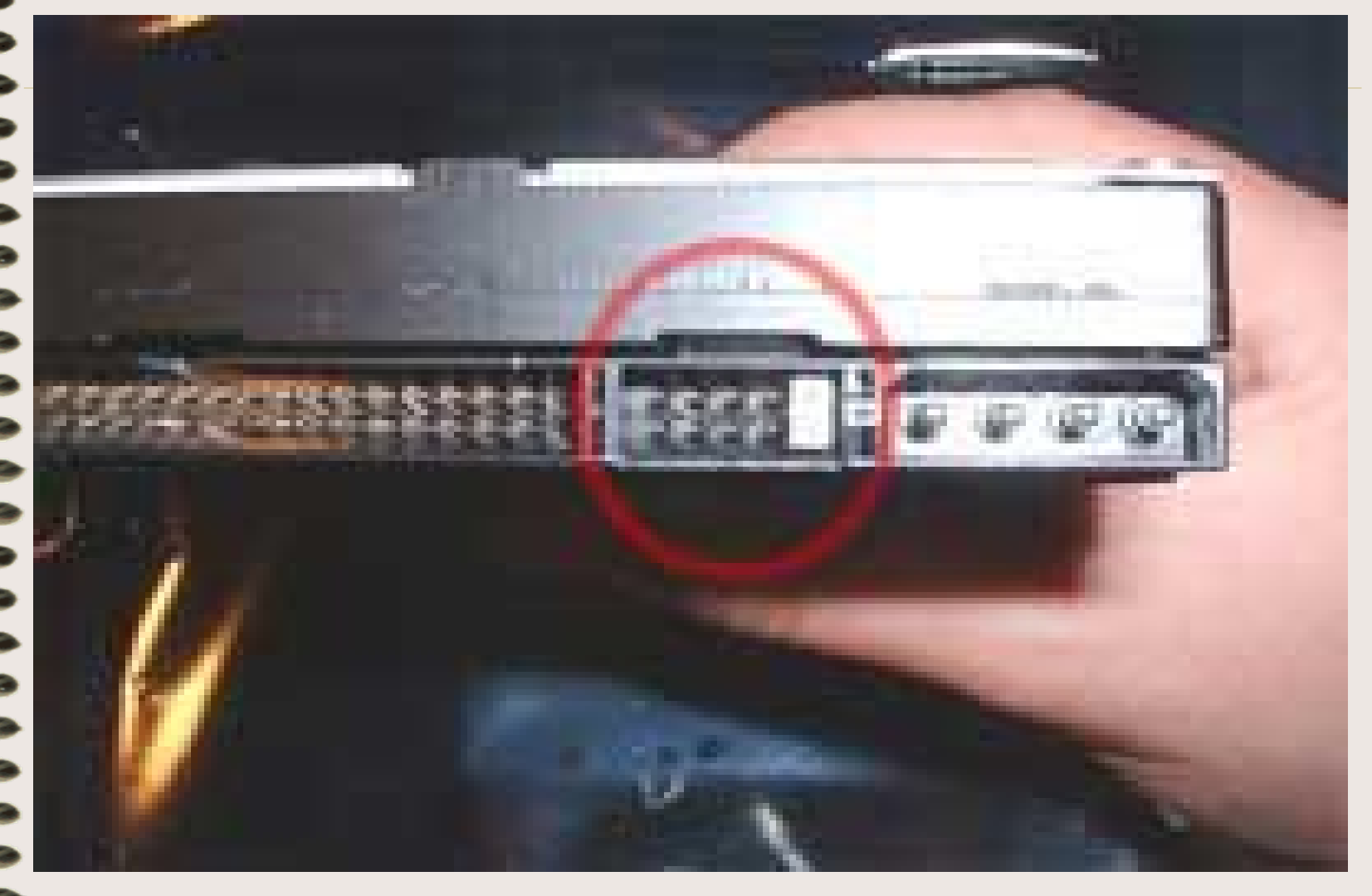

**Lắp ổ đa phương tiên** +  $\tilde{O}$  đĩa quang như CD hay DVD đọc/ghi đều được nối với bo mạch chủ bằng cáp IDE và nguồn điện như ổ cứng.

 $+$  Phần chân răm quy định ổ chính/phụ nằm bên cạnh bộ chân cắm cáp IDE. Thường thì sơ đồ cho chân răm này được in nổi hoặc dập chìm trên bề măt ổ, tương ứng với vi trí của chân cắm. M là viết tắt cho master, S là viết tắt cho slave.

+ Phần khe cắm 4 chân bên cạnh đó dành để nối cáp tín hiệu analog từ CD-ROM vào card âm thanh. Nếu ổ đa phương tiện của bạn có hỗ trợ Digital Audio thì cắm cáp vào khe tương ứng và nối đầu còn lại với card sound.

Gỡ bỏ miếng nhựa ở khoang trên thùng máy và đưa ổ CD vào khoang, vít đinh ốc cẩn thận ở 2 bên. Khi đẩy chú ý để ổ không bị lệch, tránh tình trang kẹt khay chứa đĩa

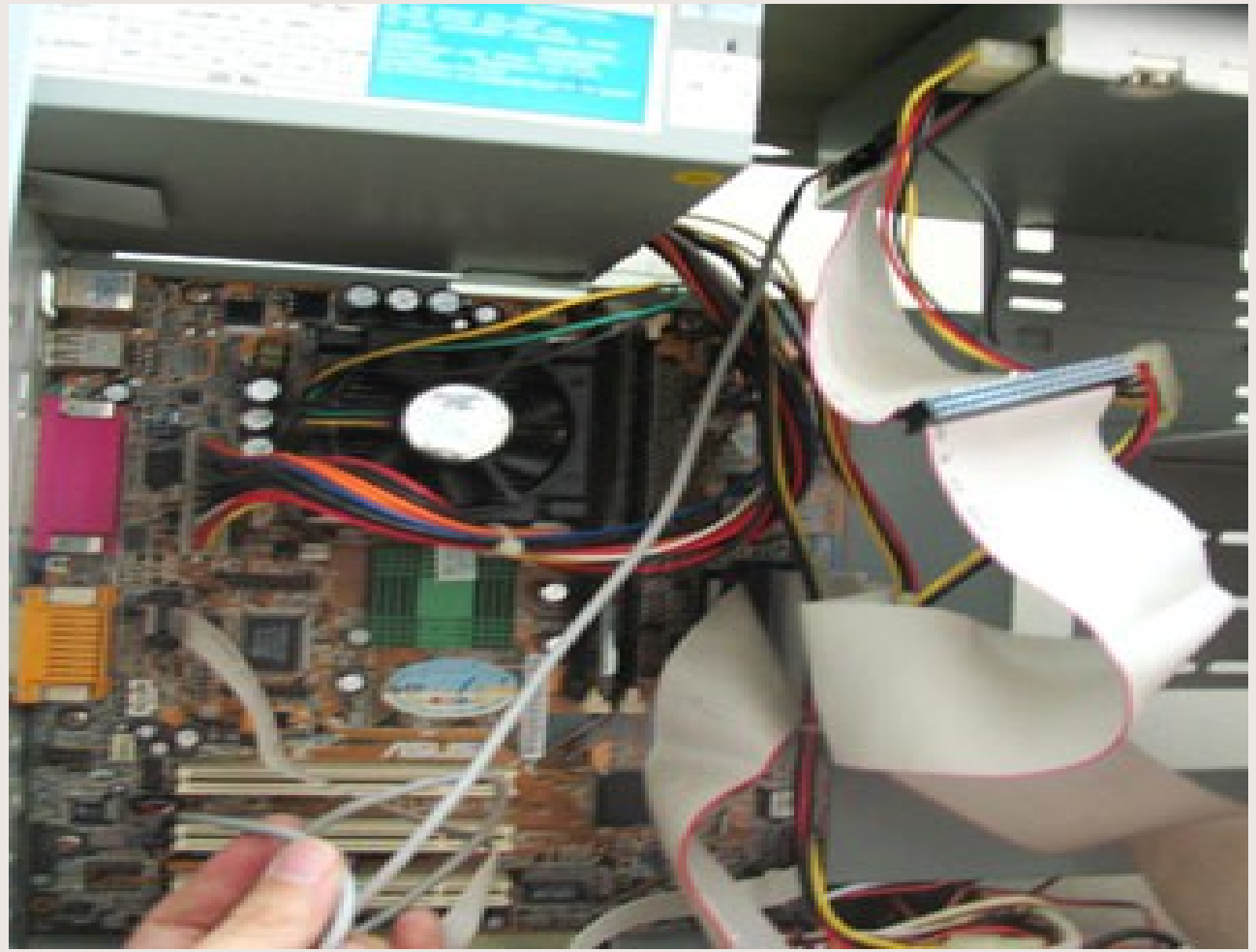

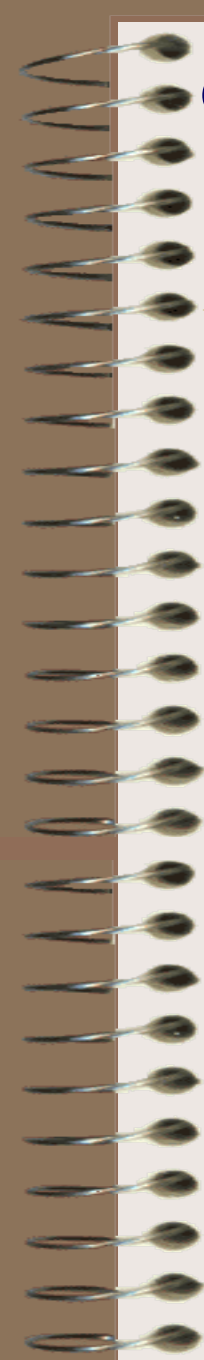

# $\leq$  **e**) Cắm card và thiết bị ngoại vi

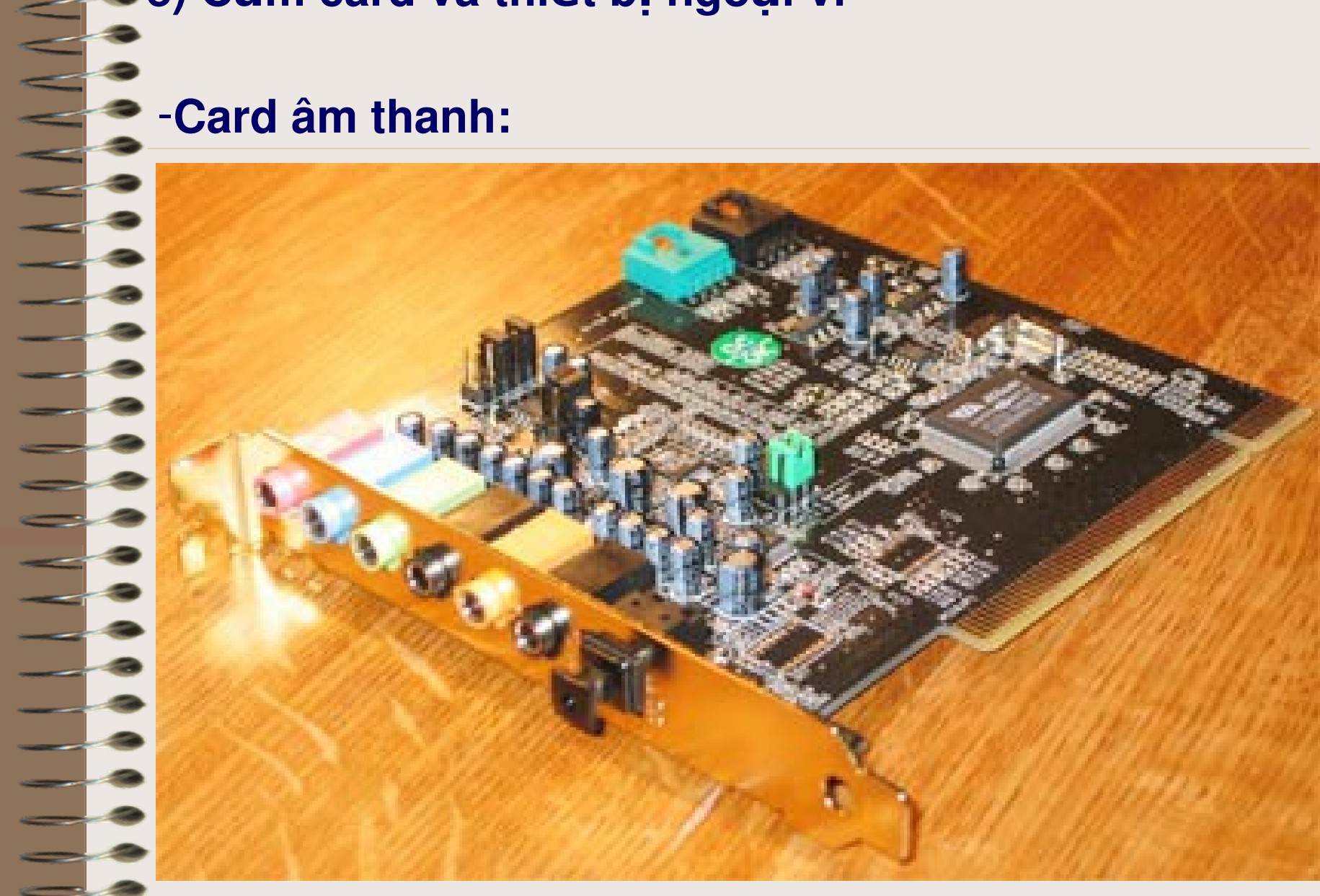

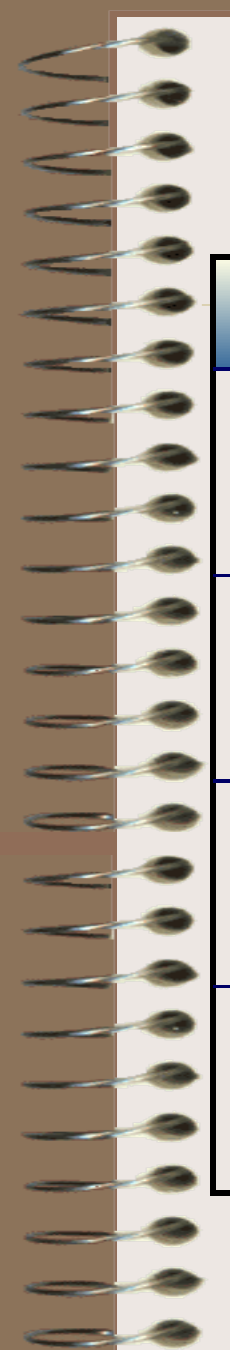

### Bảng màu sắc của đầu cắm:

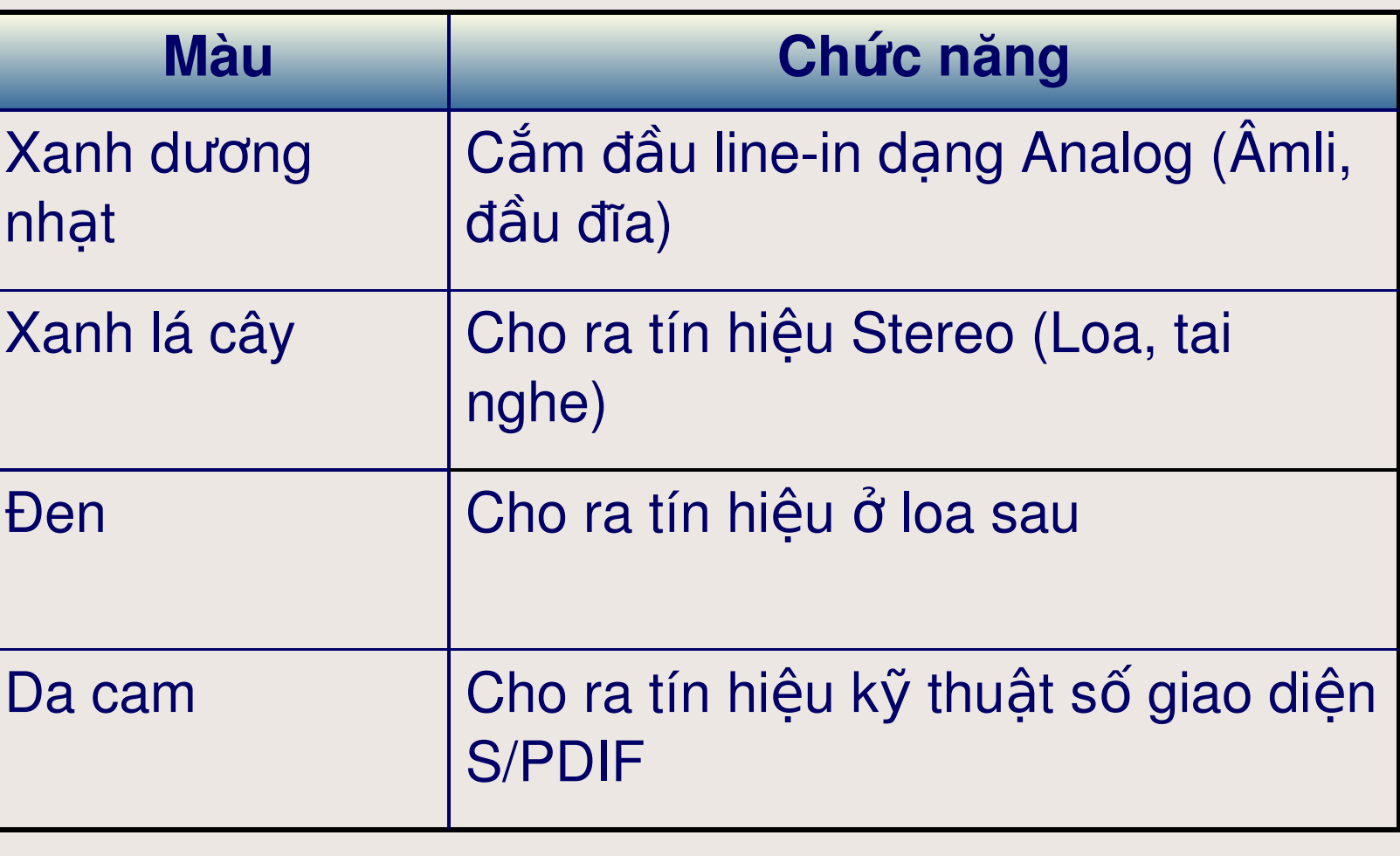

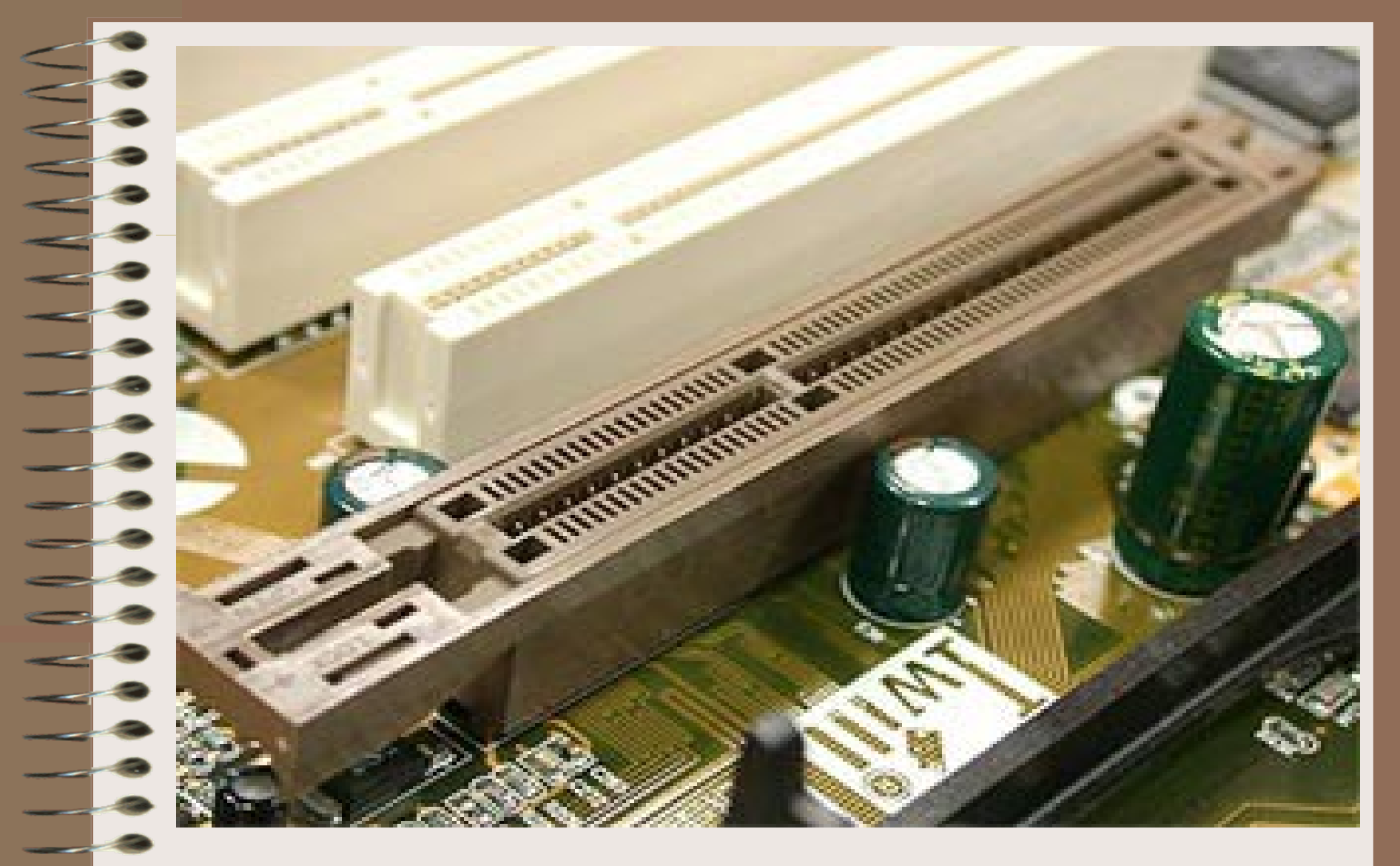

Slot AGP màu nâu

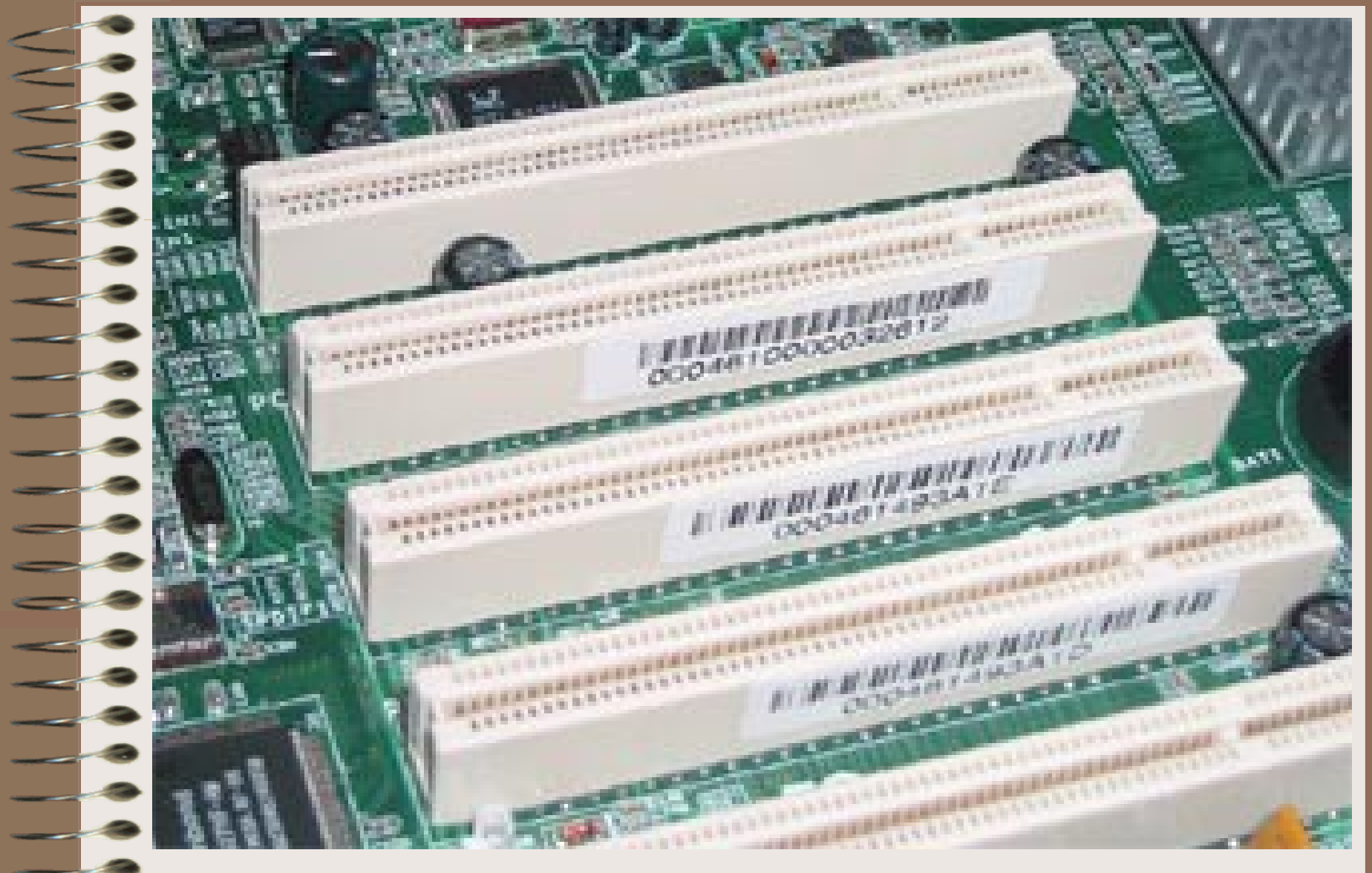

Slot PCI màu trắng

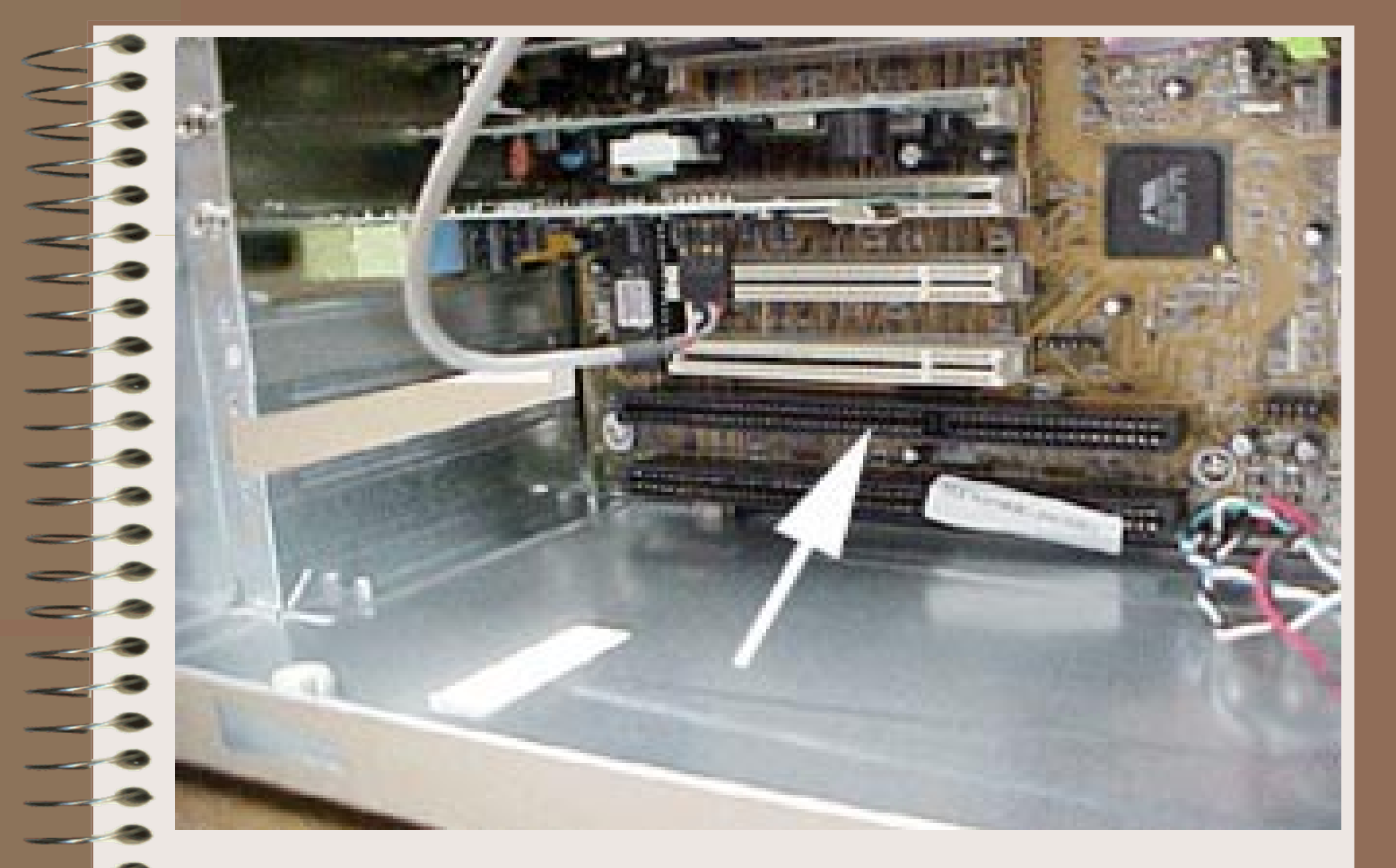

Slot ISA màu đen

### -Card Đồ hoa (Card hình hoặc Card Video)

Thiết bị này có chứa vi xử lý đồ họa GPU. Chip càng mạnh thì hình ảnh càng sắc nét và có hiệu ứng chân thực hơn. Hiện nay, loại card dùng chân cắm AGP hay PCI Express tỏ ra ưu thế hơn so với các loại khác

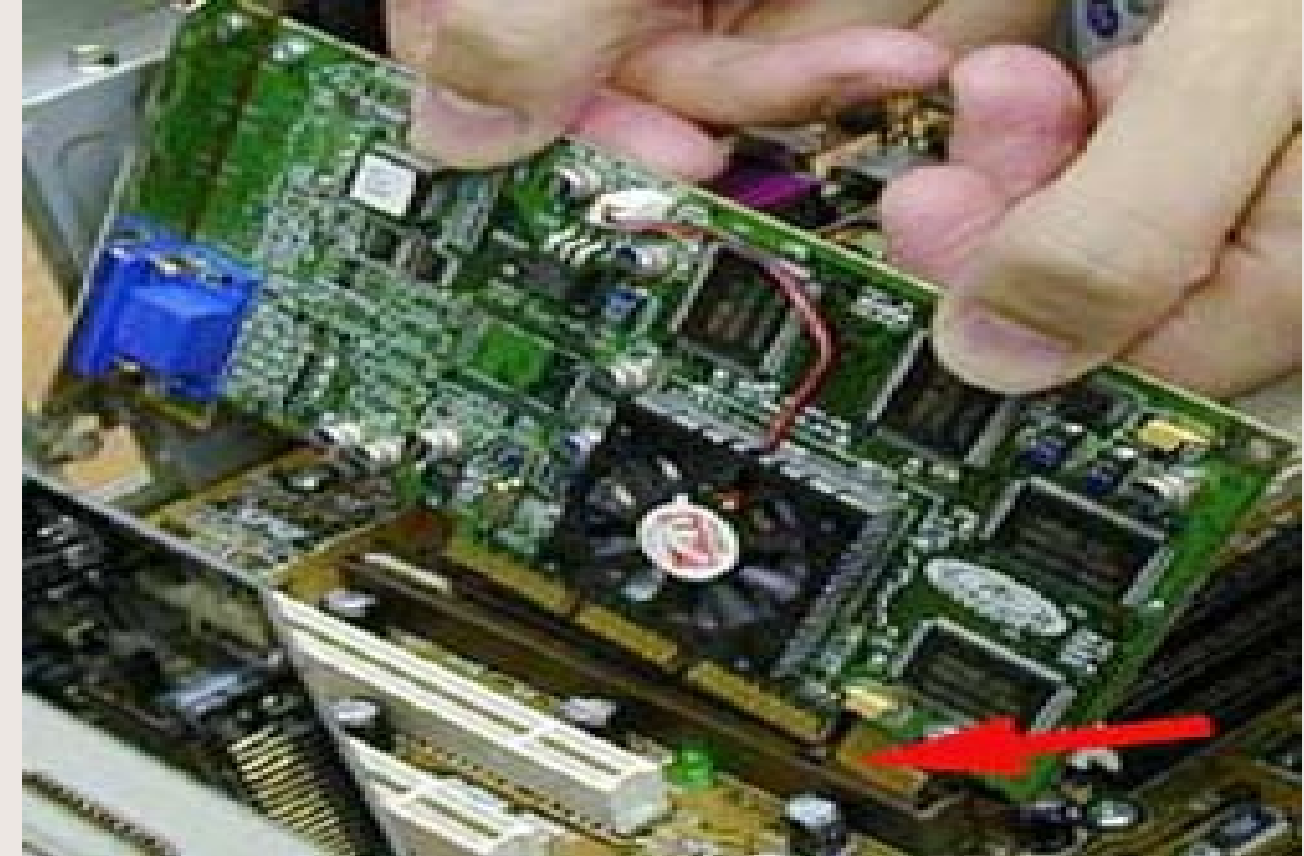

### **-Card Mang**

Thiết bị này có khả năng hỗ trợ các kết nối LAN, Ethernet, Internet... Cách cắm card mạng cũng tương tự như các loại khác.

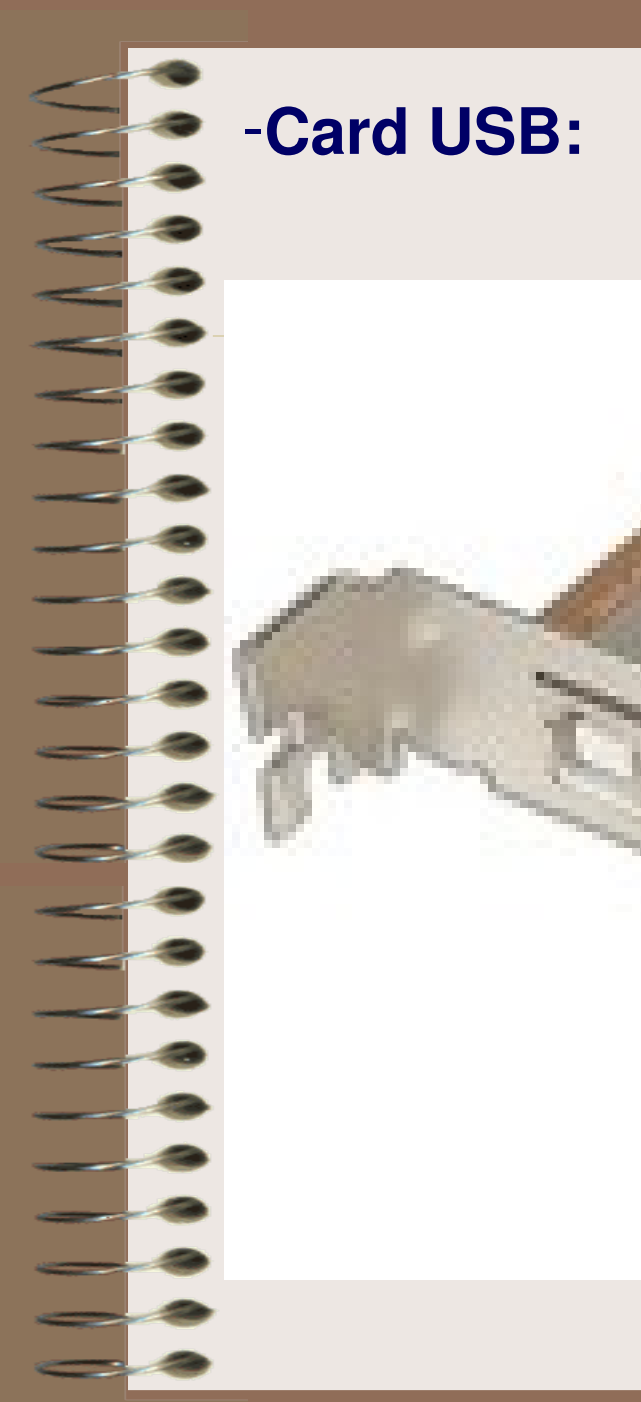

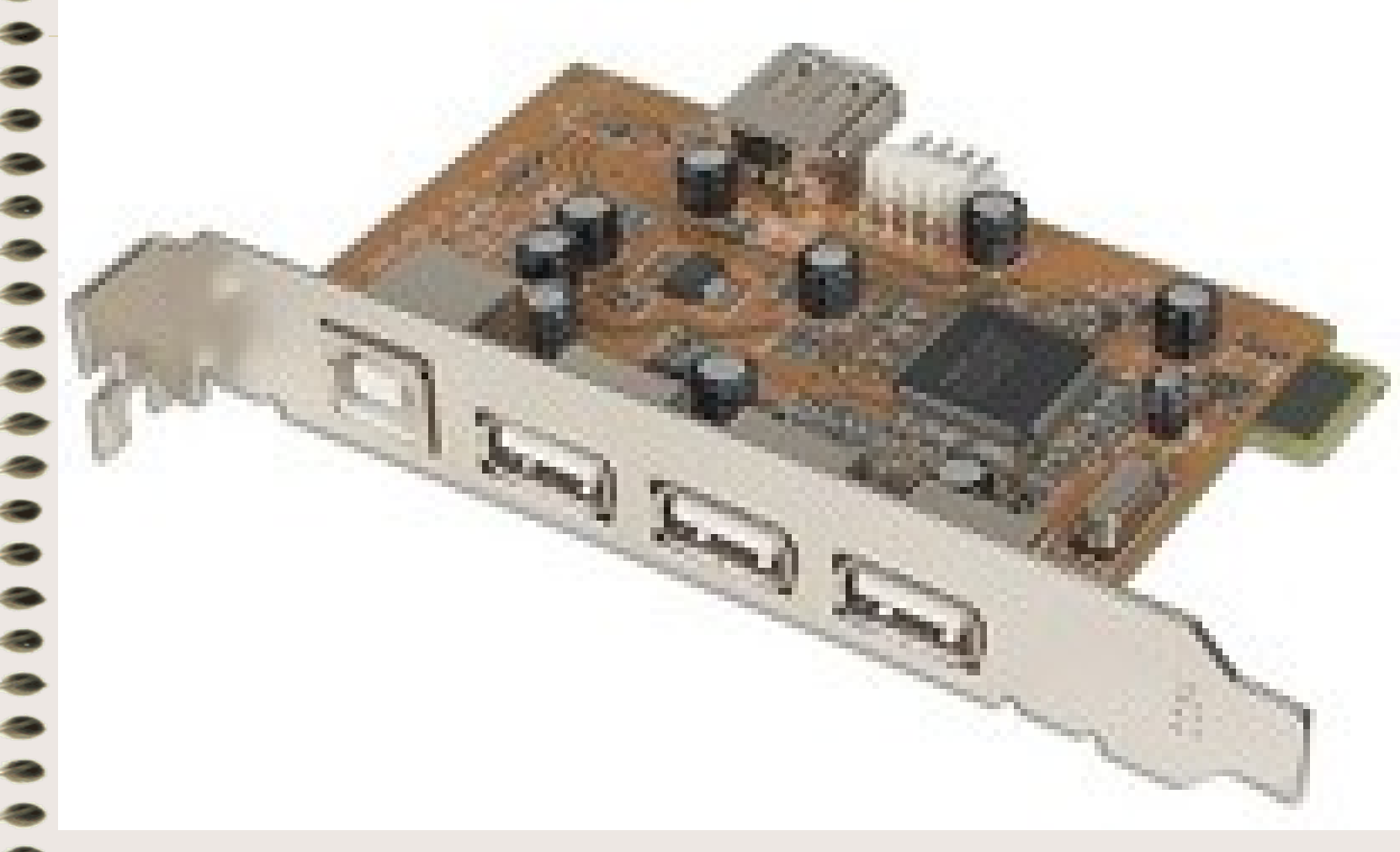
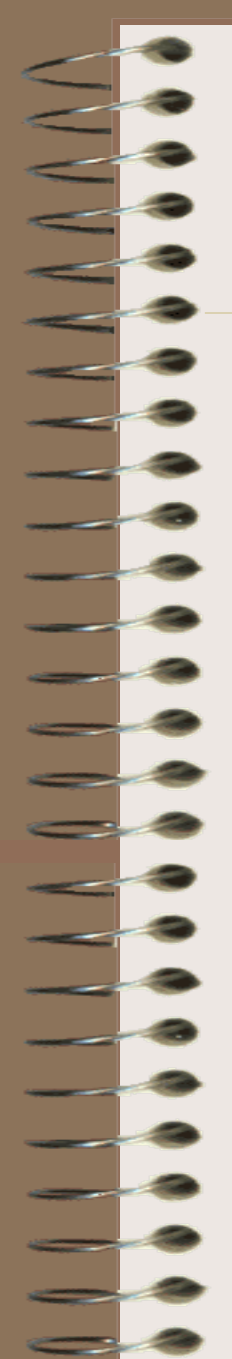

# f) Cắm các dây nối vào vỏ máy tính

# **Cắm dây nguồn:**

### Thường thì bộ nguồn luôn được đặt ở vị trí trên cùng của case với cổng cho nguồn điện và cho màn hình.

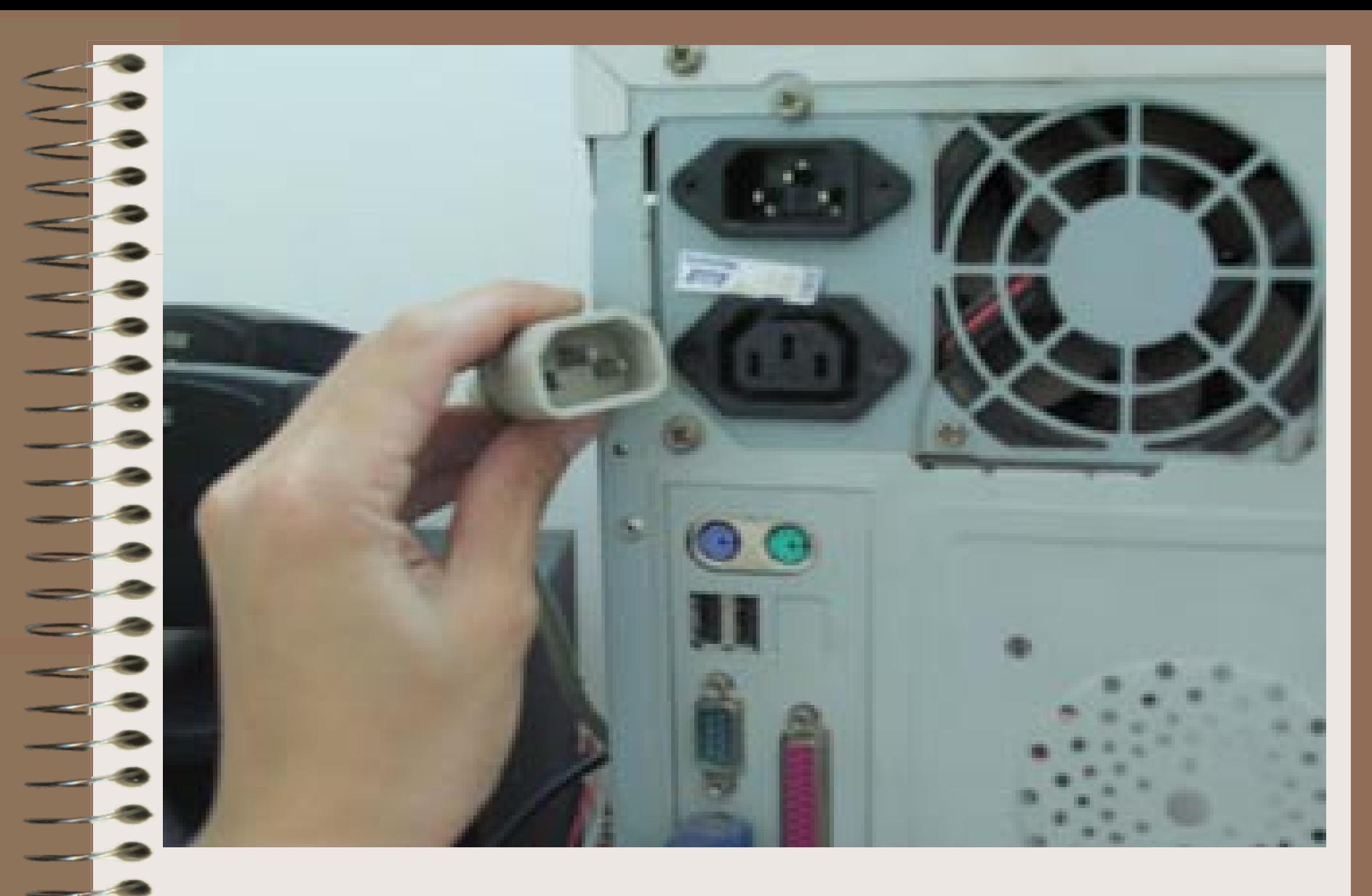

Đầu dây nguồn của màn hình

### **Dây màn hình:**

Dạng đầu dây này có 15 chân răm để cắm vào cổng của card đồ họa. Hai bên thành của đầu dây có 2 ốc vít. Sau khi đưa chân răm cắm ngập vào cổng, bạn vặn 2 con ốc này thật chặt theo chiều kim đồng hồ

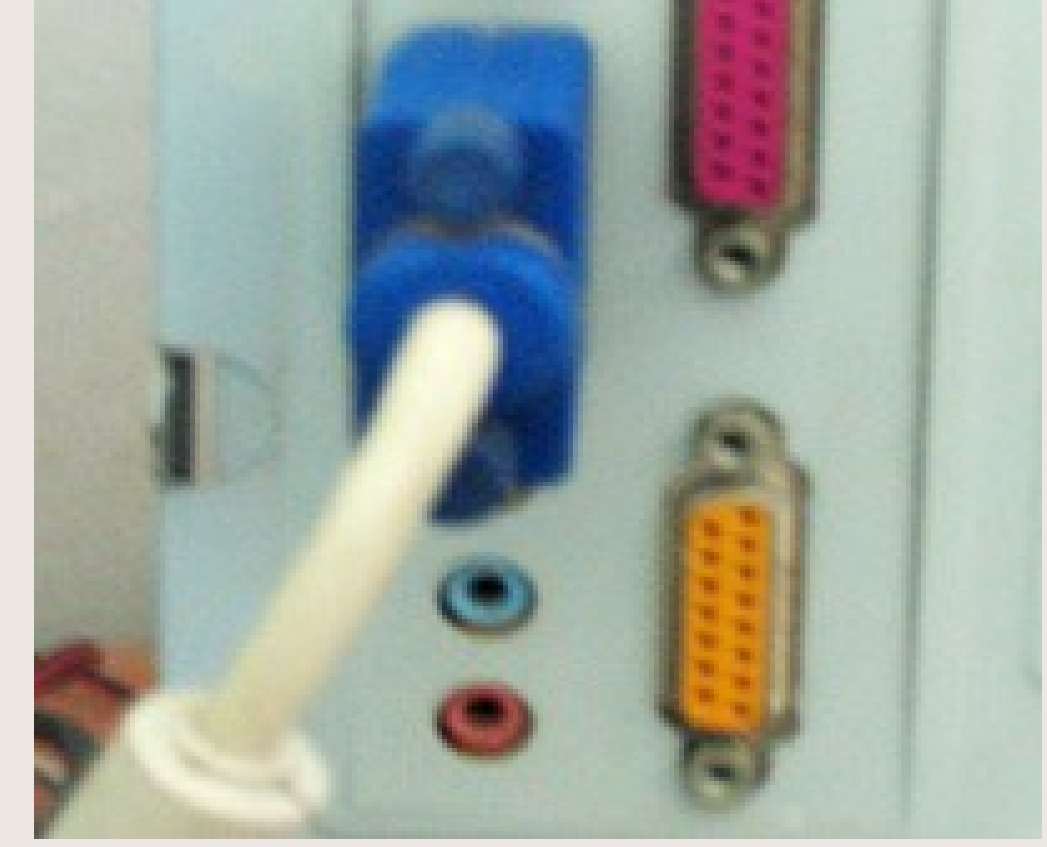

### **-Cắm dây chuột và bàn phím:**

Cổng để nhận các thiết bị này được gọi là PS/2. Nếu mua đồng bộ, người dùng sẽ thấy cổng và đầu dây có màu tương ứng với nhau để dễ nhân biết. Các đầu dây được thiết kế theo dạng hình tròn với 6 chân răm (loại cổ có 5 chân)

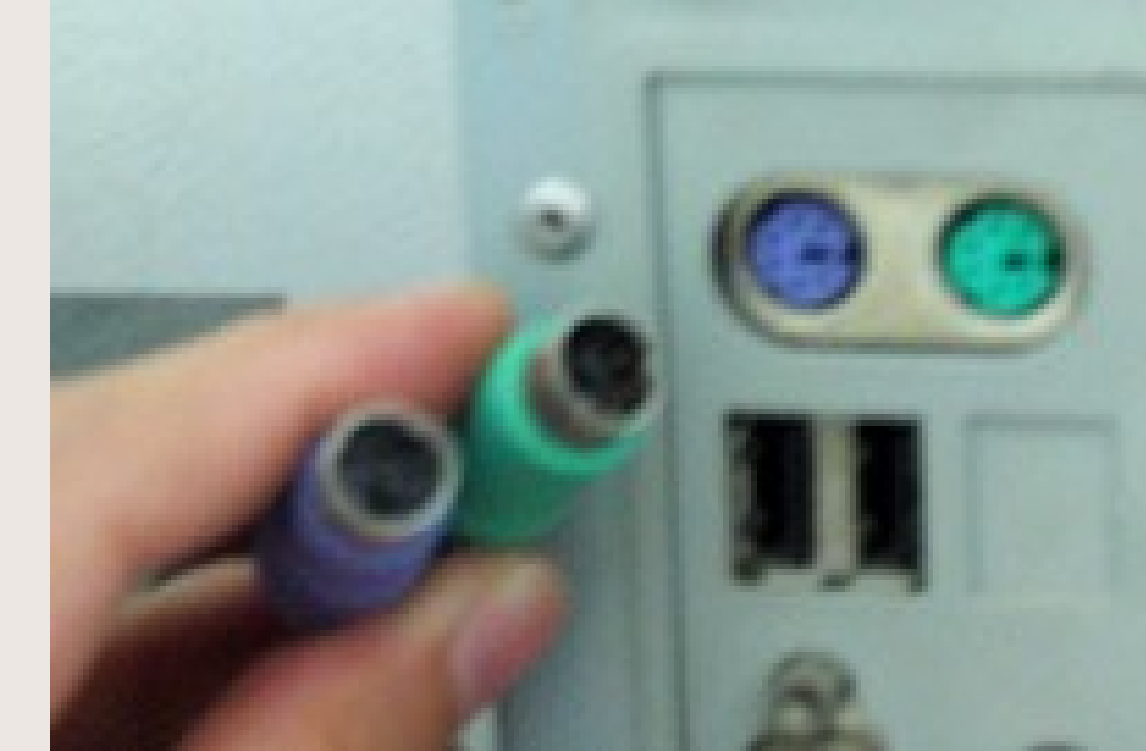

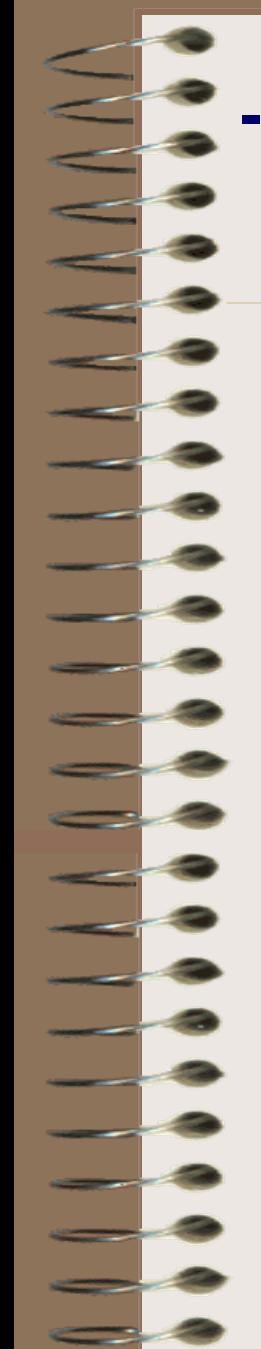

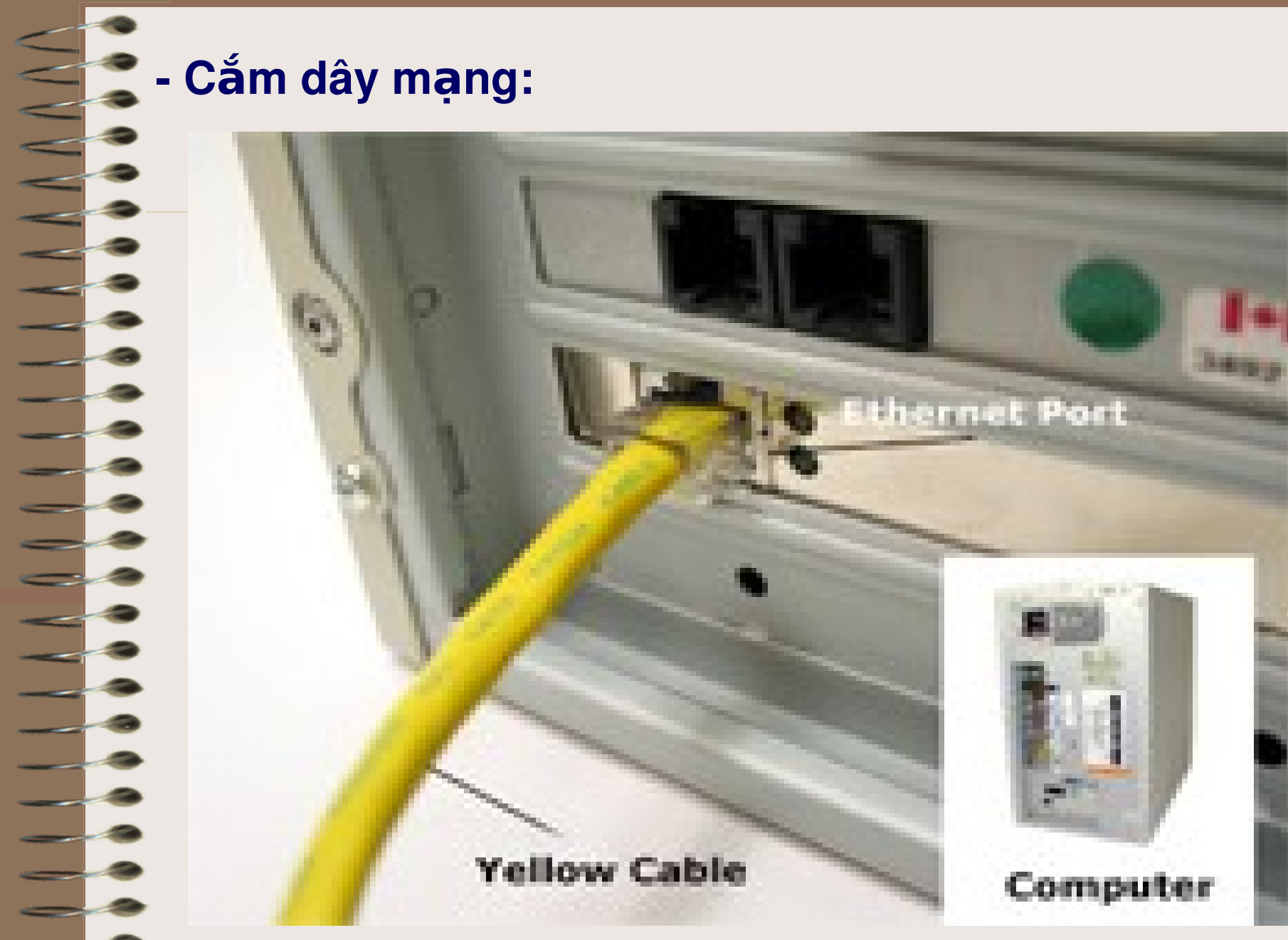

# **- Bộ cổng USB mở rộng**

Khi cần dùng nhiều cổng USB như chuột, bàn phím, webcam, thiết bị lưu trữ, đầu đọc thẻ nhớ, thiết bị xem truyền hình... mà không muốn cài card USB, bạn có thể sử dụng loại này. Chỉ cần cắm dây nối vào một cổng USB sẵn có trên thân máy, ban có thể nối các thiết bi khác vào bộ cổng mở rộng.

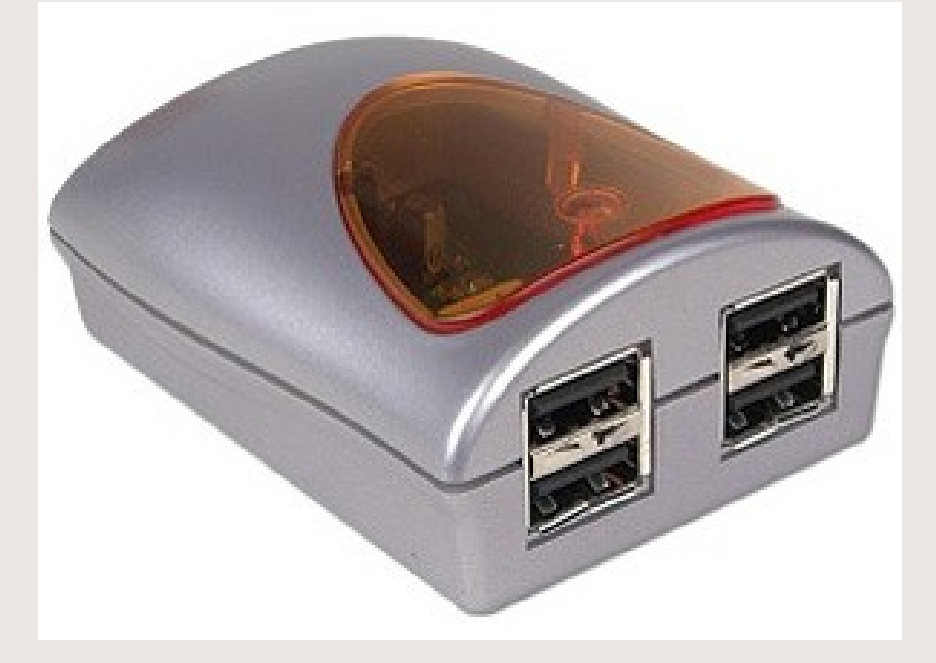

# **CHƯƠNG II: CƠ BẢN VỀ Ổ CỨNG MÁY TÍNH**

# **2.1 Các chuẩn kết nối ổ cứng**

 $\sim$   $\tilde{O}$  đĩa cứng là thành phần không thể thiếu của một hê thống máy tính. Nó là nơi lưu trữ hê điều hành, cài đặt các phần mềm, tiện ích cũng như lưu trữ dữ liệu để sử dụng.

-Hiện nay ổ cứng gắn trong có 2 chuẩn kết nối thông dụng là IDE và SATA

# **2.1.1 IDE (EIDE)**

Parallel ATA (PATA) hay còn được gọi là EIDE  $\blacktriangleright$  (Enhanced intergrated drive electronics) được biết đến như là 1 chuẩn kết nối ổ cứng thông dụng hơn -10 năm nay. Tốc độ truyền tải dữ liệu tối đa là 100 MB/giây.

# **2.1.2 SATA (Serial ATA)**

-SATA là kết quả của việc làm giảm tiếng ồn, tăng các luồng không khí trong hệ thống do những dây cáp SATA hẹp hơn 400% so với dây cáp IDE. Tốc độ truyền tải dữ liệu tối đa lên đến 150 - 300 MB/giây

**IDE Hard Drive** 

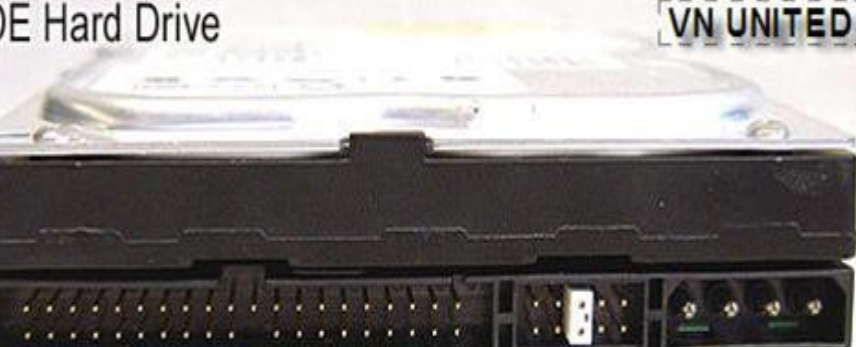

Serial ATA Hard Drive (SATA)

# **2.1.3 USB (Universal Serial Bus)**

[USB 2.0](http://en.wikipedia.org/wiki/USB) là chuẩn kết nối ngoại vi cho hầu hết các máy tính sử dung hê điều hành Windows. Loai kết nối này có tốc đô truyền tải dữ liêu tối đa lên đến 480 MB/giây. Tốc độ duy trì liên tục khoảng từ 10 - 30 MB/giây, tuỳ thuộc vào những nhân tố khác nhau bao gồm loai thiết bi, dữ liệu được truyền tải và tốc độ hệ thống máy tính.

### **2.1.4 FireWire**

[FireWire](http://en.wikipedia.org/wiki/FireWire) còn được gọi là IEEE 1394, là chuẩn kết nối xử lý cao cấp cho người dùng máy tính cá nhân và thiết bi điên tử. Giao diên kết nối này sử dung cấu trúc ngang hàng và có 2 cấu hình:

- **FireWire 400 (IEEE 1394a)**
- **FireWire 800 (IEEE 1394b)**

# **2.2 Các phân vùng trên đĩa cứng**

### **2.2.1 Chay PartitionMagic**

Bạn phải khởi động máy tính MSDOS mode (dùng đĩa Hiren Boot thì mới có thể chạy PartitionMagic được. Màn hình chính của PartitionMagic như sau:

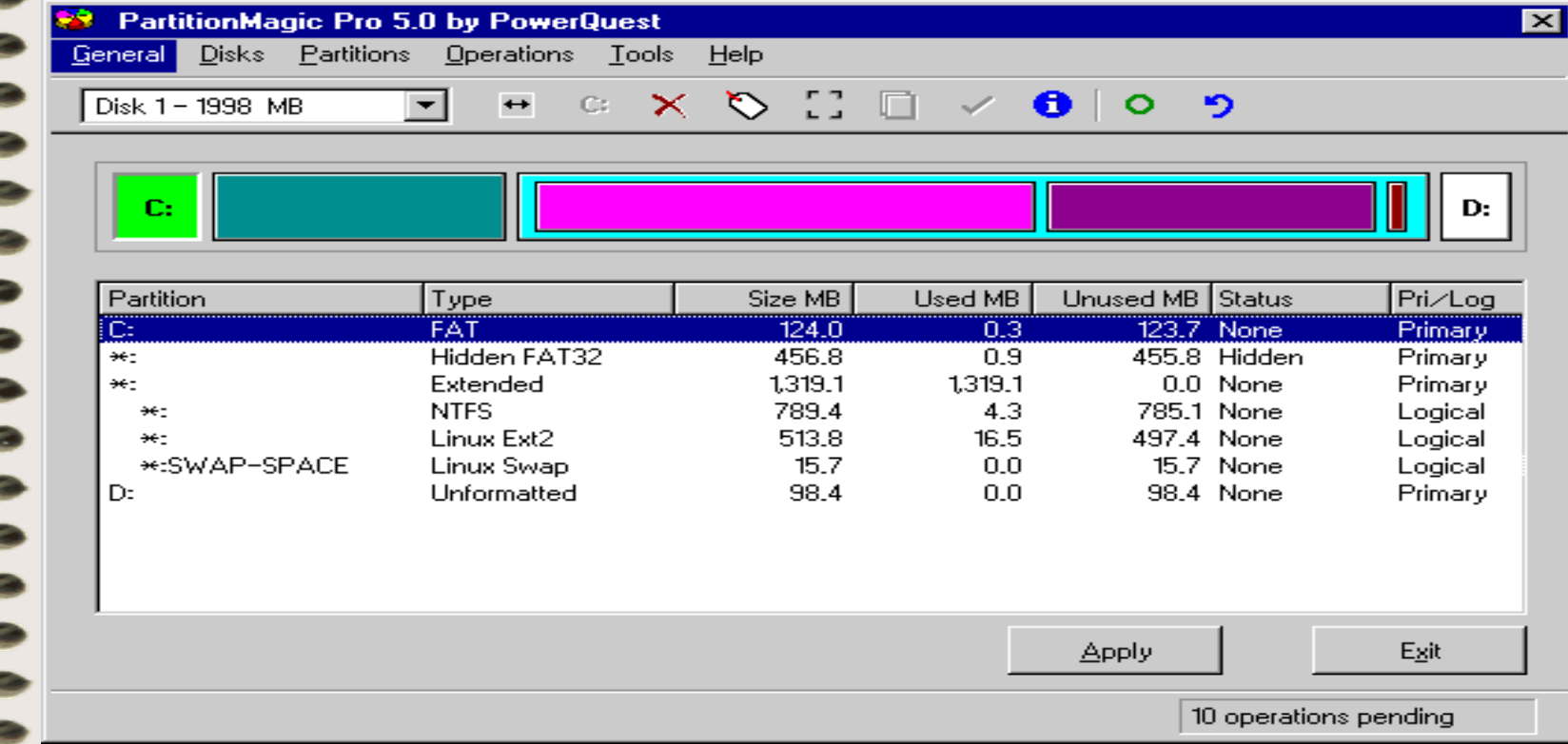

### - Trên cùng là **Menu** của chương trình, ngay phía dưới là **ToolBar**.

- Tiếp theo là một loạt các khối "xanh xanh đỏ đỏ" biểu thị các **partition** hiện có trên đĩa cứng hiện thời của ban.

- Cuối cùng là **bảng liệt kê** chi tiết về thông số của các partition hiện có trên đĩa cứng.

Nút **Apply** dùng để ghi các chỉnh sửa của bạn vào đĩa (chỉ khi nào bạn nhấn Apply thì các thông tin mới thực sự được ghi vào đĩa). Nút **Exit** thì chắc là bạn biết rồi! Nhấn vào Exit sẽ thoát khỏi chương trình

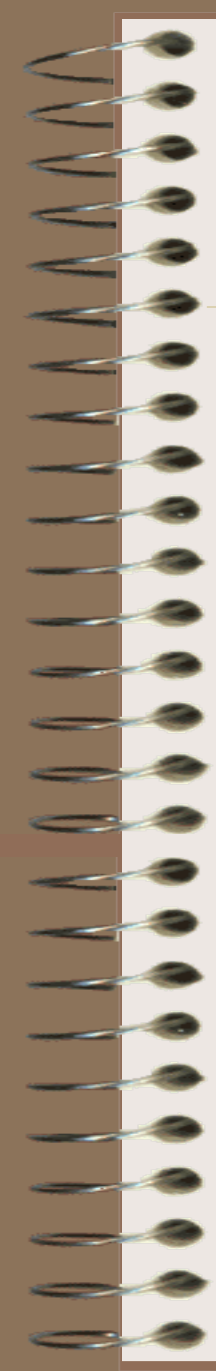

### Nếu bạn nhấn nút phải mouse lên 1 mục trong **bảng liệt kê** thì bạn sẽ thấy 1 **menu** như sau:

### **2.2.2 Tao Partition:**

 Chọn phần đĩa cứng còn trống trong **[bảng liệt kê](http://vnthuquan.net/truyen/prepare.html)**. Vào menu **Operations** rồi chọn **Create…**

- Hoặc click phải mouse lên phần đĩa cứng còn trống trong **[bảng liệt kê](http://vnthuquan.net/truyen/prepare.html)** rồi chọn **Create…** trên **[popup menu](http://vnthuquan.net/truyen/prepare.html)**.

Sau khi bạn chọn thao tác Create. Một dialog box (hộp thoại) sẽ xuất hiện:

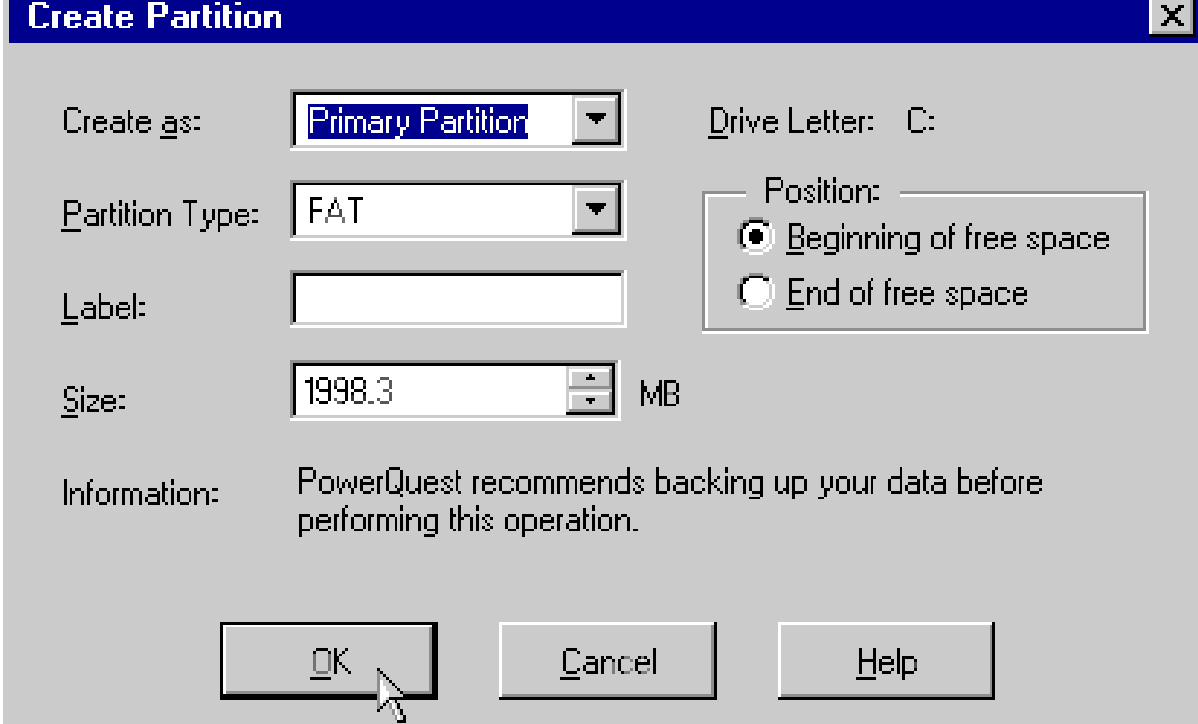

### Trong phần **Create as** bạn chọn partition mới sẽ là [Primary Partion](http://vnthuquan.net/truyen/prepare.html) hay là [Logical Partition](http://vnthuquan.net/truyen/prepare.html).

Trong phần **Partition Type** bạn chọn kiểu [hệ thống file](http://vnthuquan.net/truyen/prepare.html) (FAT, FAT32…) cho Partition sẽ được tạo. Partition mới sẽ được tự động [format](http://vnthuquan.net/truyen/format.html) với kiểu [hệ thống file](http://vnthuquan.net/truyen/prepare.html) mà bạn chọn. Nếu bạn chọn là **Unformatted** thì chỉ có Partition mới được tạo mà không được [format.](http://vnthuquan.net/truyen/format.html)

Bạn cũng có thể [đặt "tên"](http://vnthuquan.net/truyen/mics.html) cho Partition mới bằng cách nhập tên vào ô **Label**.

Phần Size là để bạn chọn [kích thước](http://vnthuquan.net/truyen/resize_move.html) cho Partition mới. **[Chú ý:](http://vnthuquan.net/truyen/caution.html)** nếu bạn cọn [hệ thống file](http://vnthuquan.net/truyen/prepare.html) là **FAT** thì kích thước của Partition chỉ có thể tối đa là **2Gb**.

- Và cuối cùng, nếu như bạn chọn kích thước của partition mới *nhỏ hơn* kích thước lớn nhất có thể (giá trị *lớn nhất* trong ô **Size**) thì bạn có thể chọn để partition mới nằm ở đầu hoặc ở cuối vùng đĩa còn trống. Nếu bạn chọn **Beginning of freespace** thì phần đĩa còn trống (sau khi tạo partition) sẽ nằm tiếp ngay sau Partition mới, còn nếu bạn chọn **End of free space** thì phần đĩa còn trống sẽ nằm ngay trước Partition mới tạo.

- Click vào nút **OK** là hoàn tất thao tác!

- 73<br>- 74

### **2.2.3 Format Partition**

Chọn 1 partition trong [bảng liệt kê](http://vnthuquan.net/truyen/prepare.html) rồi vào menu **Operations,** chọn **Format…** hoặc right click lên 1 partition trong **[bảng liệt kê](http://vnthuquan.net/truyen/prepare.html)** rồi chọn **Format…**Hộp thoại Format sẽ xuất hiện

#### **Format Partition**

Formating this partition will DESTROY the data it contains!

 $\mathbf{\times}$ 

Selected partition: C: (FAT)

**Partition Type:** 

**HPFS** 

Label:

**OK** 

**NEW LABEL** 

Type OK to confirm partition format:

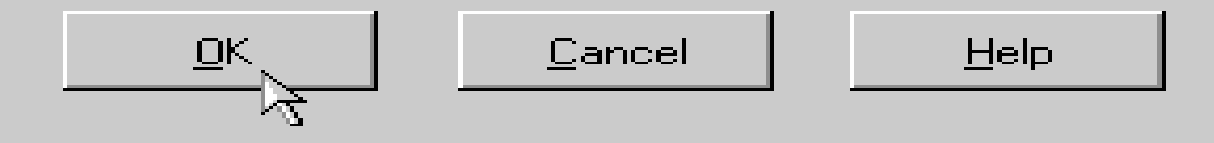

### Bạn chọn kiểu [hệ thống file](http://vnthuquan.net/truyen/prepare.html) ở phần **Partition Type**,

- Nhập vào "tên" cho partition ở ô **Label** (tuỳ chọn, có thể để trống),
- Gõ chữ OK vào ô **Type OK to confirm parititon format** (bắt buộc),
- và nhấn **OK** để hoàn tất thao tác!

[Chú ý:](http://vnthuquan.net/truyen/caution.html) Nếu như kích thước của partition mà bạn format lớn hơn **2Gb** thì bạn sẽ không được phép chọn **[FAT](http://vnthuquan.net/truyen/prepare.html)** trong phần **Parttition Type**

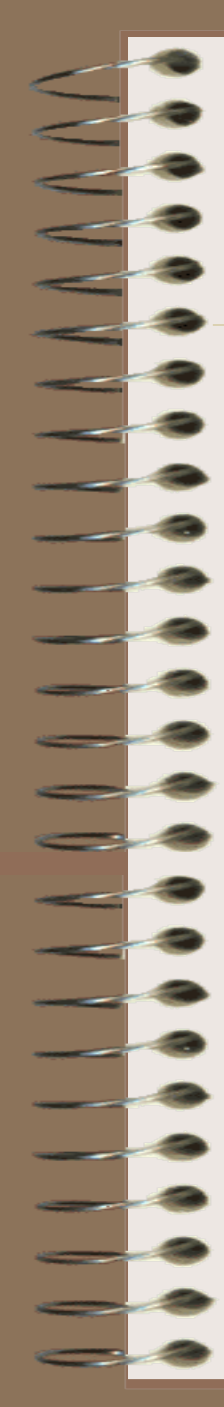

### **2.2.4 Xóa Partition:**

- Chọn 1 partition trong **[bảng liệt kê](http://vnthuquan.net/truyen/prepare.html)**, vào menu **Operations** rồi chọn **Delete…** hoặc right click lên 1 partition trong **[bảng liệt kê](http://vnthuquan.net/truyen/prepare.html)** rồi chọn **Delete…**Hộp thoại Delete sẽ xuất hiện.

- Gõ chữ OK vào ô **Type OK to confirm parititon**  deletion (bắt buộc), và nhấn **OK** để hoàn tất thao tác!

### **Delete Partition**

Deleting this partition will DESTROY the data it contains!

Selected partition: C: (FAT)

Type OK to confirm partition deletion:

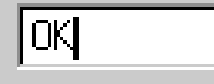

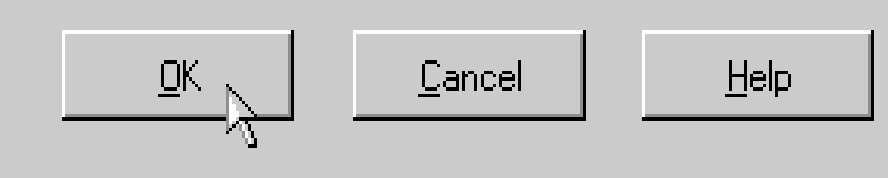

 $\boldsymbol{\times}$ 

# **2.2.5 Di chuyển/Thay đổi kích thước Partition:**

- Chọn 1 partition trong [bảng liệt kê,](http://vnthuquan.net/truyen/prepare.html) vào menu **Operations** rồi chọn **Resize/Move…** hoặc right click lên 1 partition trong **[bảng liệt kê](http://vnthuquan.net/truyen/prepare.html)** rồi chọn **Resize/Move…**Một hộp thoại sẽ xuất hiện

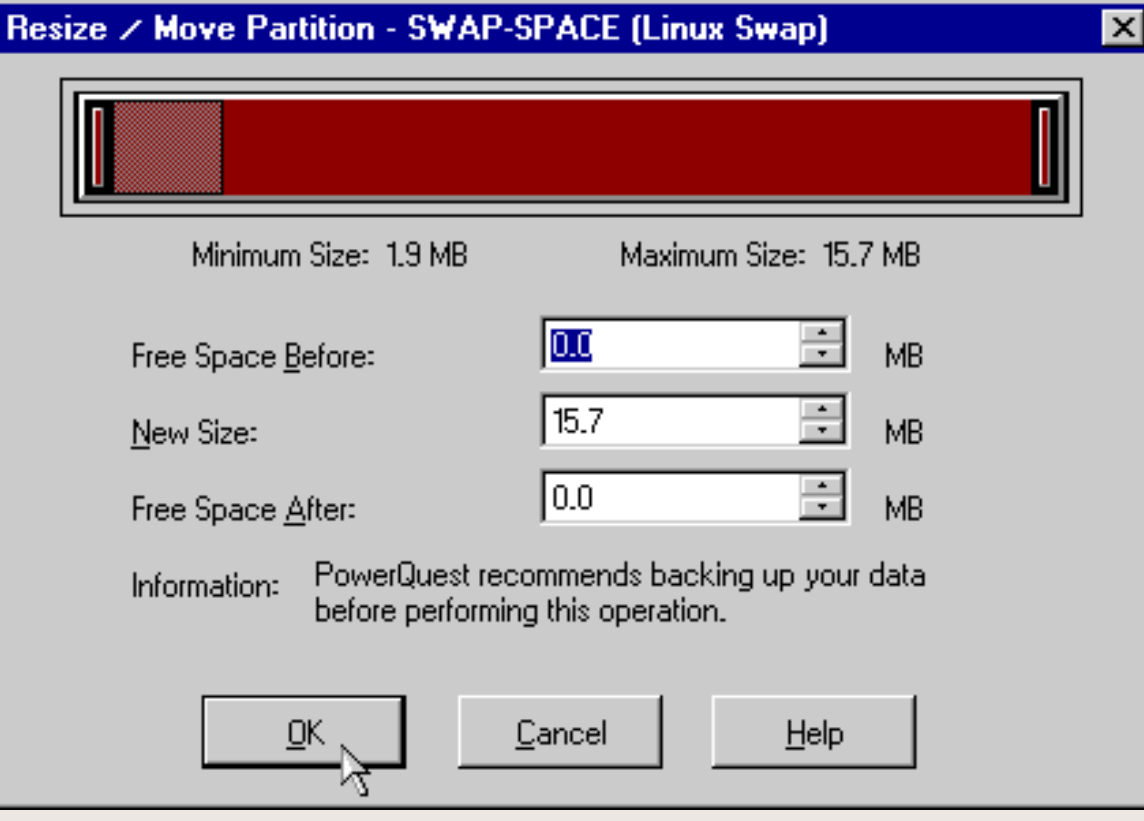

- Bạn có thể dùng mouse "nắm và kéo" trực tiếp phần graph biểu thị cho partition (trên cùng), hoặc nhập trực tiếp các thông số vào các ô **Free Space Before**, **New Size** và **Free Space After**, nhấn **OK** để hoàn tất thao tác!

### **2.2.6 Copy Partition:**

Chọn 1 partition trong [bảng liệt kê](http://vnthuquan.net/truyen/prepare.html), vào menu **Operations** rồi chọn **Copy…** hoặc right click lên 1 partition trong **[bảng liệt kê](http://vnthuquan.net/truyen/prepare.html)** rồi chọn **Copy…**Một hộp thoại sẽ xuất hiện

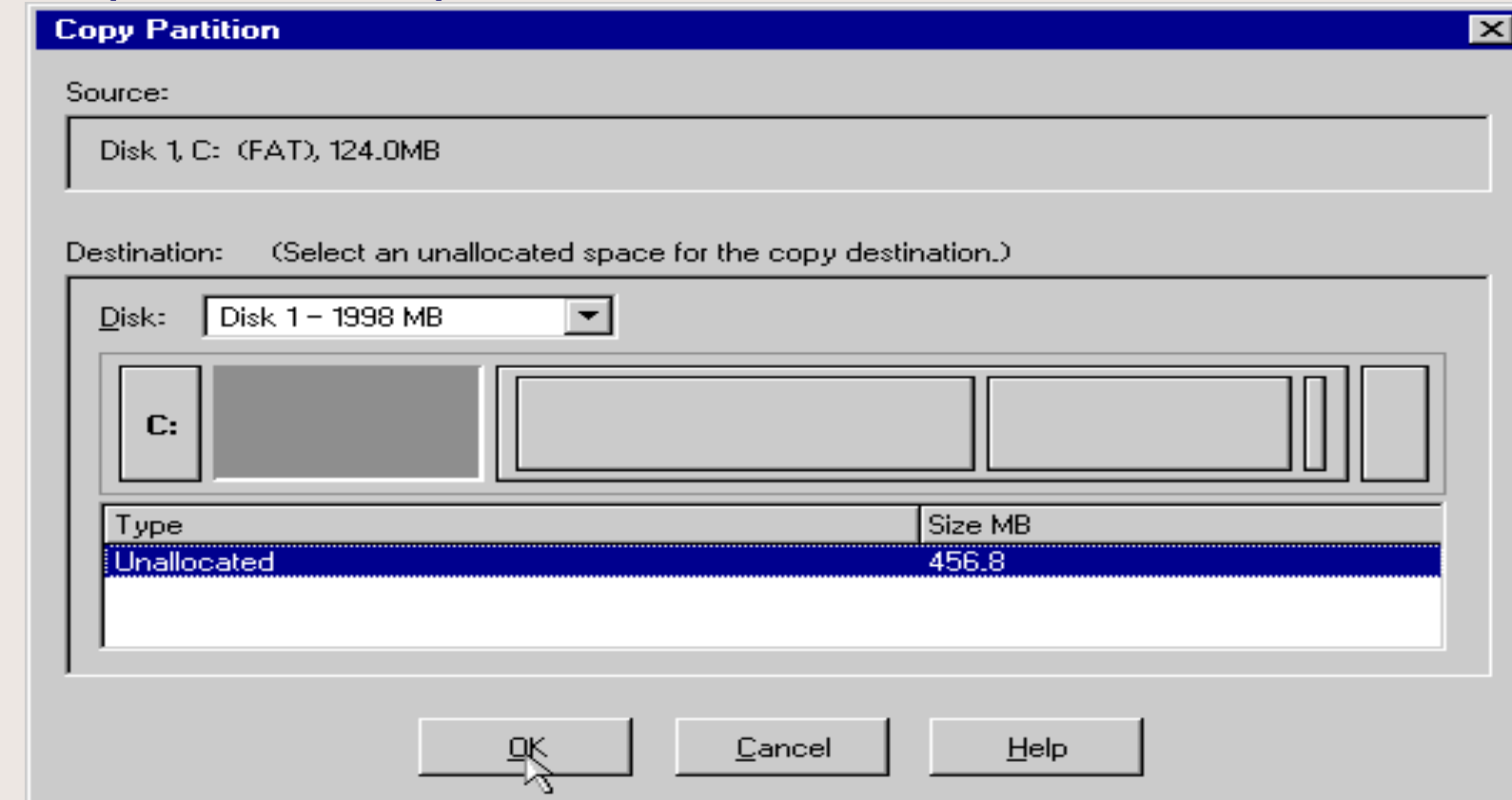

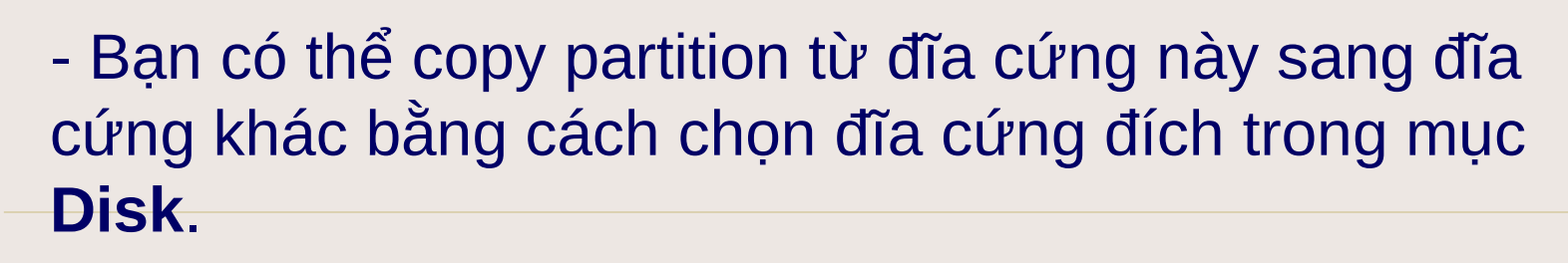

-Tiếp theo bạn chọn **partition đích** bằng cách click vào biểu tượng của các partition hoặc chọn 1 partition trong danh sách

-Nhấn **OK** để bắt đầu quá trình copy.

-**[Chú ý:](http://vnthuquan.net/truyen/cautition.html)** Để có thể thực hiện được lệnh copy, đĩa cứng của bạn phải có ít nhất 1 partition trống có dung lượng lớn hơn hoặc bằng partition mà bạn định copy. Thời gian copy nhanh hay chậm tuỳ thuộc vào tốc độ của máy bạn và dung lượng cần copy lớn hay bé

### **2.2.7 Ghép 2 partition lai thành 1 partition**

- Chọn 1 partition trong [bảng liệt kê,](http://vnthuquan.net/truyen/prepare.html) vào menu **Operations** rồi chọn **Merge…** hoặc right click lên 1 partition trong **[bảng liệt kê](http://vnthuquan.net/truyen/prepare.html)** rồi chọn **Merge…**Một hộp thoại sẽ xuất hiện

**Merge Adjacent Partitions** 

You can merge the selected partition (Hidden FAT32)with its preceding partition: C: (FAT).

 $\vert \times \vert$ 

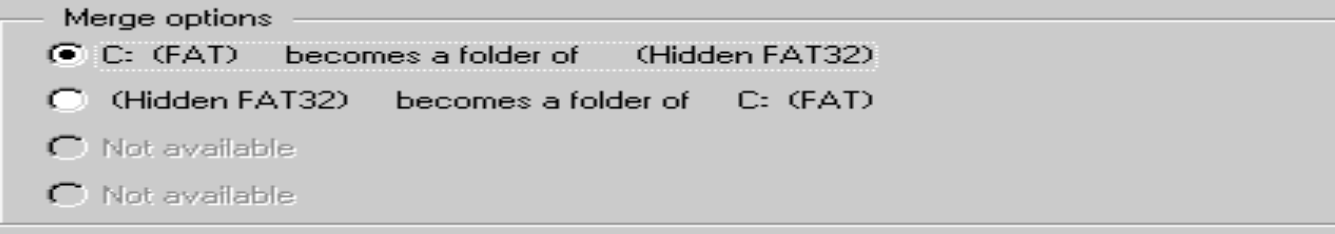

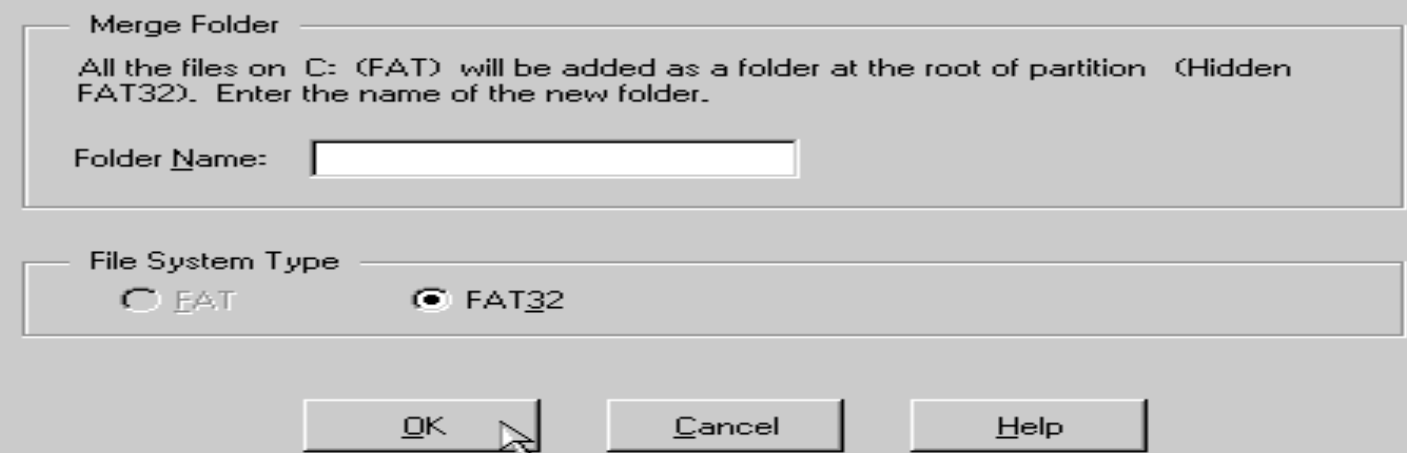

### Bạn có thể chọn 1 trong các kiểu ghép như sau:

- *Partition bạn chọn sẽ được chuyển thành 1 thư mục nằm trên 1 partition cạnh nó.*
- *Partiton cạnh partition bạn chọn sẽ được chuyển thành 1 thư mục trên partition mà bạn đã chọn.*

Ta gọi partition bị chuyển thành thư mục là *partition khách*; partition còn lại là *partition chủ*. Sau khi chọn kiểu ghép, bạn chọn tên cho thư mục sẽ chứa nội dung (phần dữ liệu) của *partition khách* trong ô **Folder Name**.

Chọn [kiểu hệ thống file](http://vnthuquan.net/truyen/prepare.html) cho partition kết quả trong phần **File System File**.

Nhấn OK để bắt đầu quá trình ghép.

# **2.2.8 Chuyển đổi file hệ thống của Partition:**

Chọn 1 partition trong [bảng liệt kê](http://www.diendantinhoc.net/tute/hethong/pqmagic5/prepare.html), vào menu **Operations** rồi chọn **Convert** hoặc right click lên 1 partition trong **[bảng liệt kê](http://www.diendantinhoc.net/tute/hethong/pqmagic5/prepare.html)** rồi chọn **Convert.** Một menu con sẽ xuất hiện

> FAT to FAT32... FAT to HPFS... FAT to NTFS... FAT32 to FAT... NTFS to FAT... NTFS to FAT32...

Primary to Logical...

Logical to Primary...

# Bạn có thể chọn một trong các kiểu chuyển đổi:

- Từ FAT sang FAT32, HPFS hiặc NTFS:
- Từ FAT32 sang FAT;
- Từ NTFS sang FAT hoặc FAT32.

Ngoài ra bạn cũng có thể chuyển 1 partition từ Logical thành Primary và ngược lại.

# **[Chú ý:](http://www.diendantinhoc.net/tute/hethong/pqmagic5/cautition.html)**

- Backup dữ liệu trước khi thực hiện quá trình chuyển đổi.
- Thời gian chuyển đổi kiểu hệ thống file có thể sẽ rất lâu đối với partition có dung lượng lớn

**2.2.9 Các thao tác nâng cao** Chọn 1 partition trong [bảng liệt kê](http://www.diendantinhoc.net/tute/hethong/pqmagic5/prepare.html), vào menu **Operations** rồi chọn **Advanced** hoặc right click lên 1 partition trong **[bảng liệt kê](http://www.diendantinhoc.net/tute/hethong/pqmagic5/prepare.html)** rồi chọn **Advanced.** Một menu con sẽ xuất hiện.

**Bad Sector Retest...** 

Hide partion...

Resize Root...

Set Active...

Resize Clusters...

**- Bad Sector Retest**: kiểm tra các sector được đánh dấu là "bad" trên đĩa cứng xem thử nó có còn sử dụng được nữa hay không.

**- Hide Partition**: làm "ẩn" partition; partition sau khi làm ẩn thì hệ điều hành sẽ không còn nhận ra được nữa.

**Resize Root**: thay đổi số lượng file và thư mục con mà thư mục gốc có thể lưu trữ.

**Set Active**: làm cho partiton "active". Tại một thời điểm chỉ có thể có 1 partion được active, và hệ điều hành nào cài trên partion active sẽ được chọn khởi động lúc bật máy.

**Resize Clusters**: thay đổi kích thước của 1 cluster. Cluster là một nhóm các sector. Mỗi lần đọc/ghi đĩa cứng ta đều truy xuất từng cluster chứ không phải là từng sector; làm như thế sẽ tăng tốc độ truy xuất đĩa cứng. Thay đổi kích thước cluster chính là thay đổi số sector trong một cluster. Số sector trong 1 cluster càng lớn thì đĩa cứng truy xuất càng nhanh; nhưng cũng sẽ gây lãng phí dung lượng đĩa nhiều hơn

# **2.2.10 Các thao tác khác**

**Kiển tra lỗi**: chọn 1 partition trong [bảng liệt kê](http://www.diendantinhoc.net/tute/hethong/pqmagic5/prepare.html), vào menu **Operations** rồi chọn **Check for Errors…**hoặc right click lên 1 partition trong [bảng liệt kê](http://www.diendantinhoc.net/tute/hethong/pqmagic5/prepare.html) rồi chon **Check for Errors...**

**Thông tin về partition**: chọn 1 partition trong [bảng liệt kê,](http://www.diendantinhoc.net/tute/hethong/pqmagic5/prepare.html) vào menu **Operations** rồi chọn **Info…**hoặc right click lên 1 partition trong [bảng liệt kê](http://www.diendantinhoc.net/tute/hethong/pqmagic5/prepare.html) rồi chon **Info...**

**Tăng tốc độ các thao tác:** bạn vào menu **General** rồi chọn **Preferences…**Trong phần **Skip bad sector checks**, bạn hãy đánh dấu chọn tất cả các partition trong danh sách. Lựa chọn này sẽ làm cho tốc độ của các thao tác nhanh hơn khoảng 30-50% (xem hình minh hoạ)

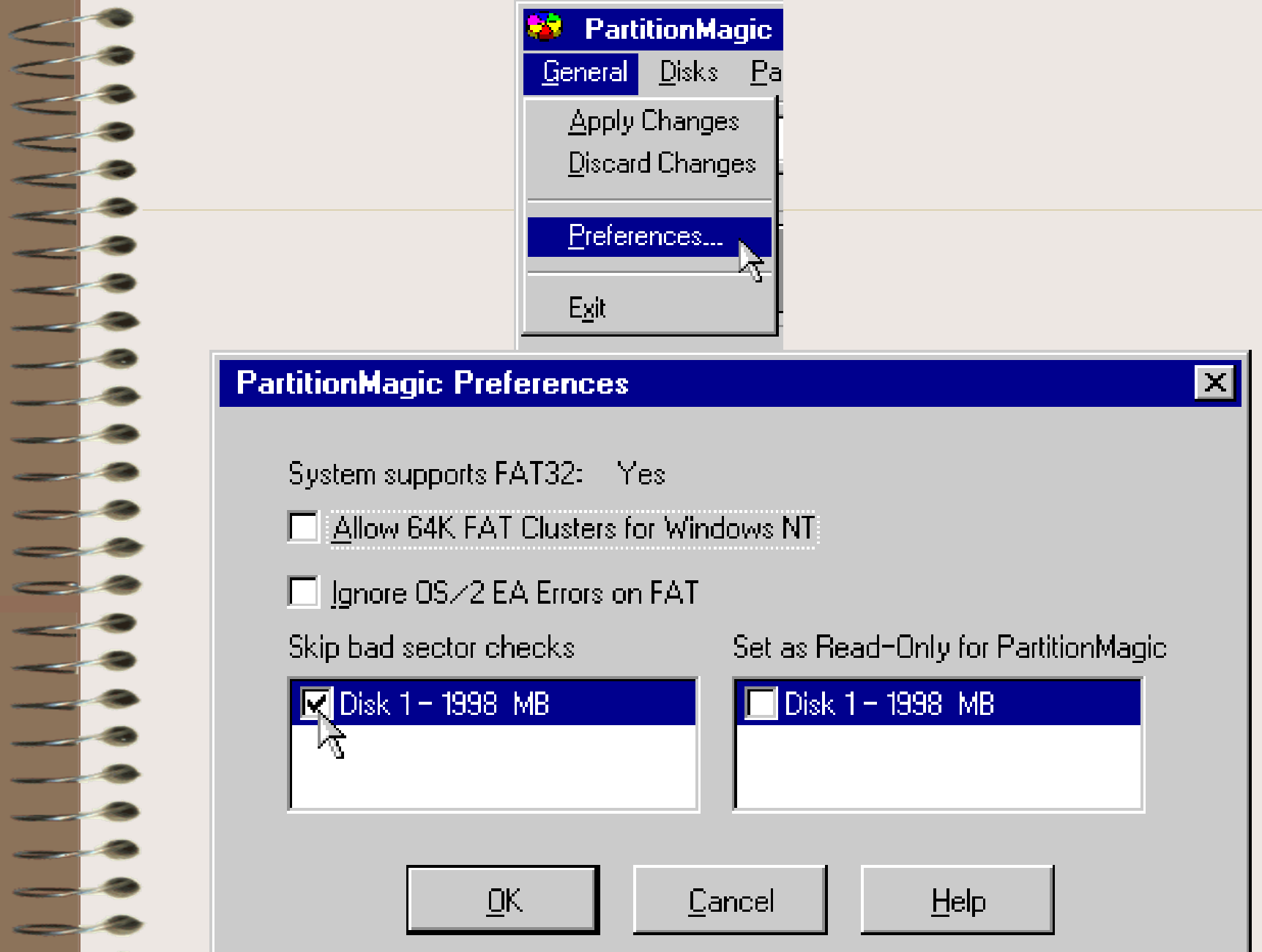

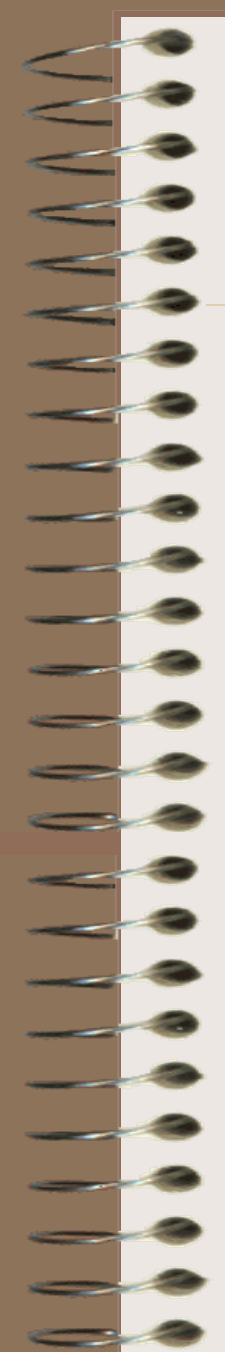

# 2.3 Sử dụng Ghost

Giả sử rằng các bạn chia ổ cứng thành 2 phần:

- -Ổ C: chứa Windows
- -Ổ D: Chứa dữ liệu khác

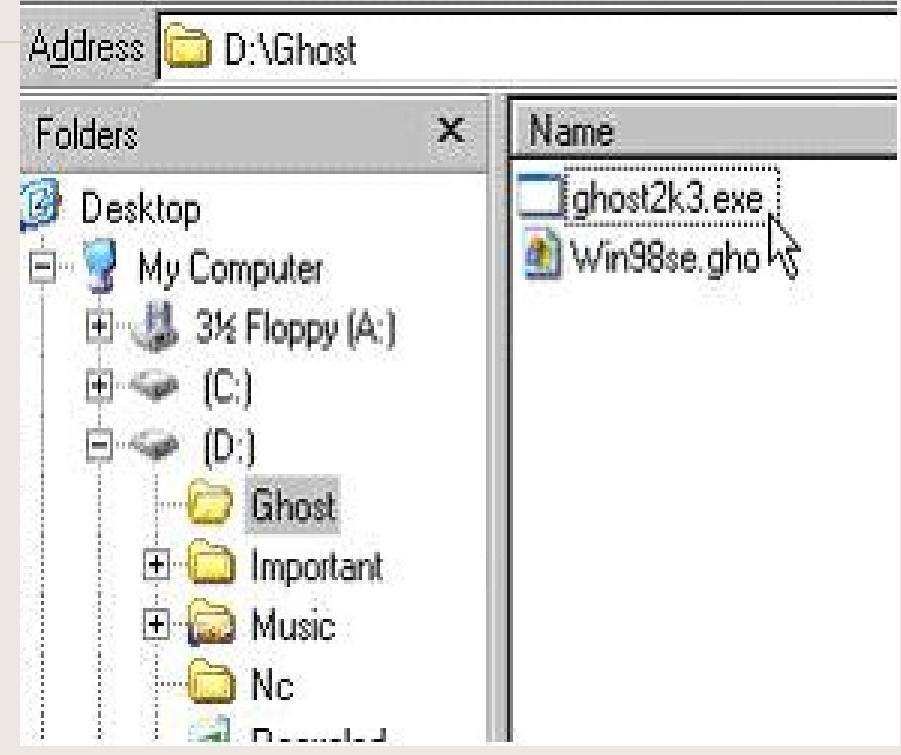

### Các bạn sẽ vào được màn hình Ghost:

a de concerta en concerta en la concerta en concerta en la concerta en la concerta en la concerta en la concerta en concerta en la concerta en la concerta en la concerta en la concerta en la concerta en la concerta en la c Morton Ghost 2003 Copyright (C) 1998-2002 Symantec Corp. All rights reserved.

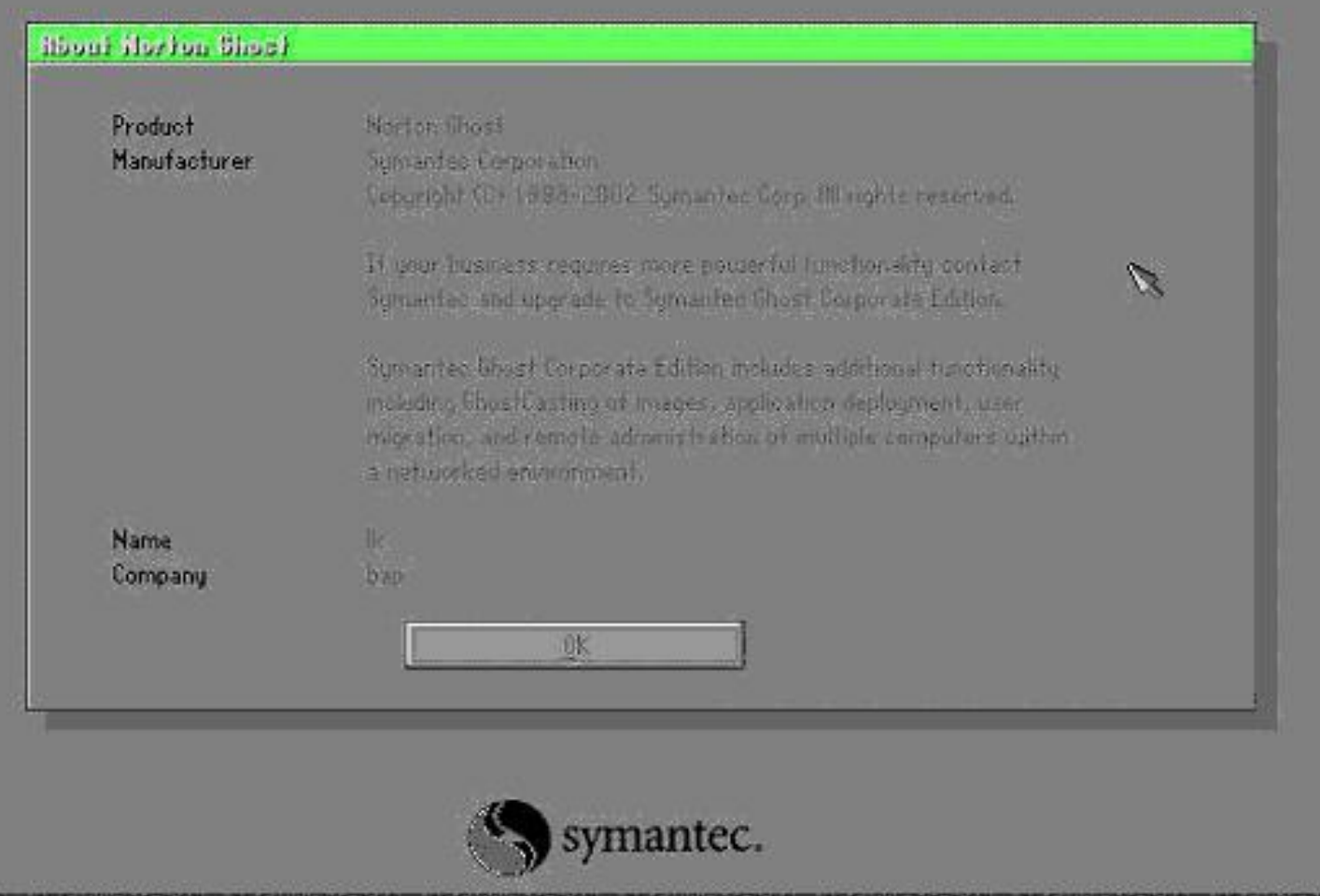

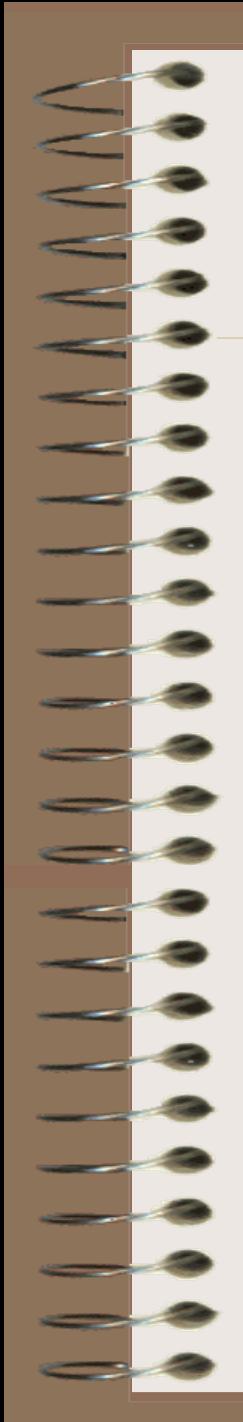

### Để ghost, các bạn chọn **Local**, **Patition To Image**:

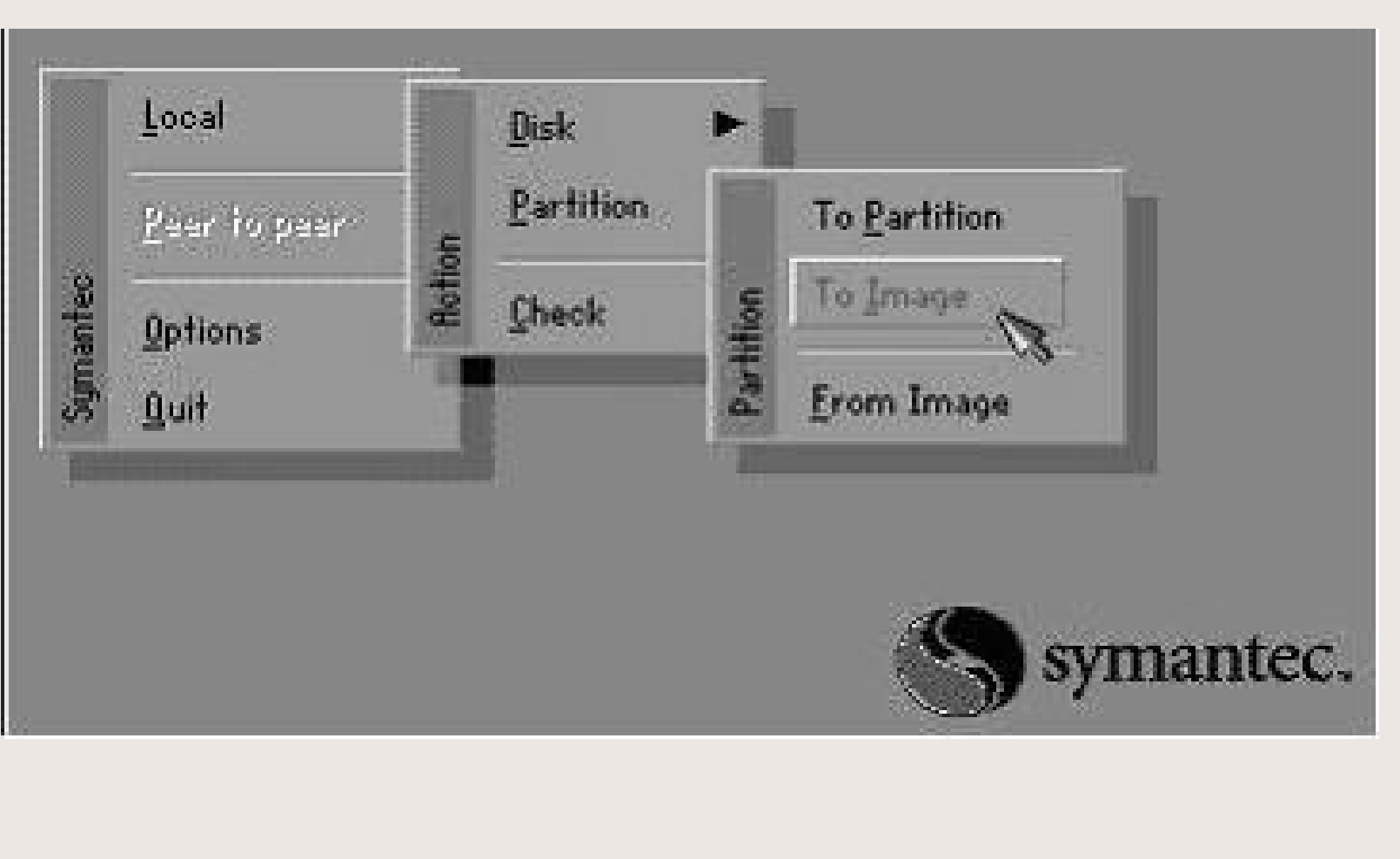

### Chương trình sẽ hỏi ổ đĩa bạn cần Ghost, thường thì nó đúng, cứ nhấn OK

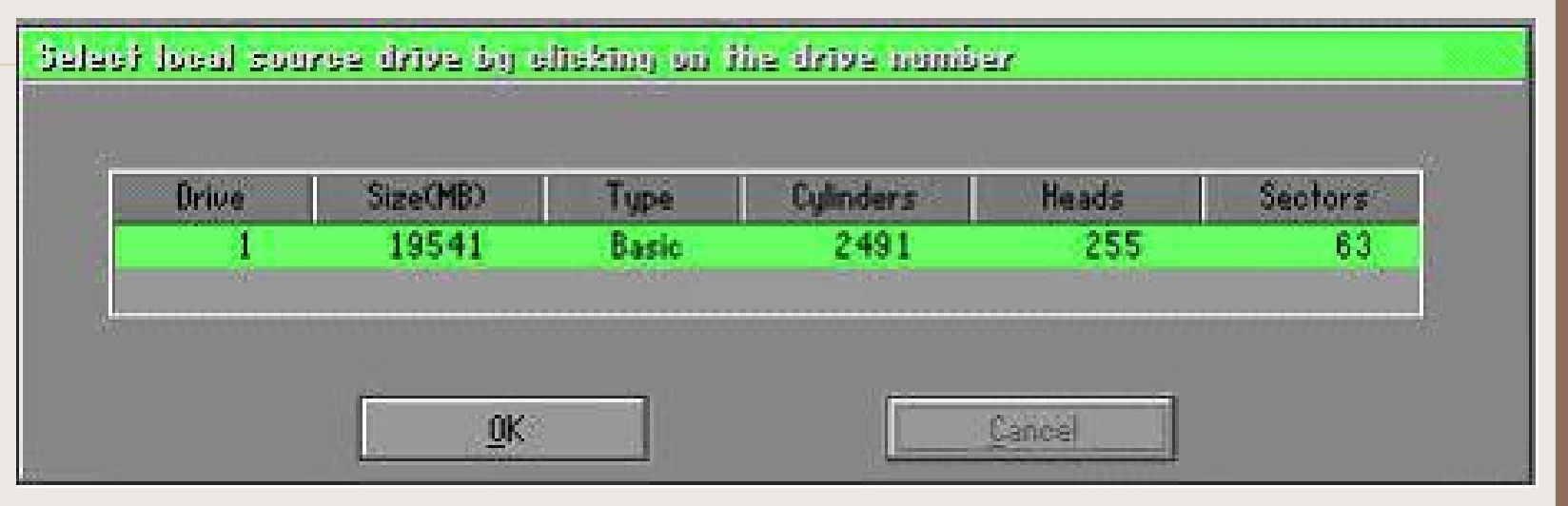

### Chọn Patition mà bạn muốn ghost, trong trường hợp này, chọn **Primary** (do tôi muốn ghost ổ **C** của mình), nhấn OK

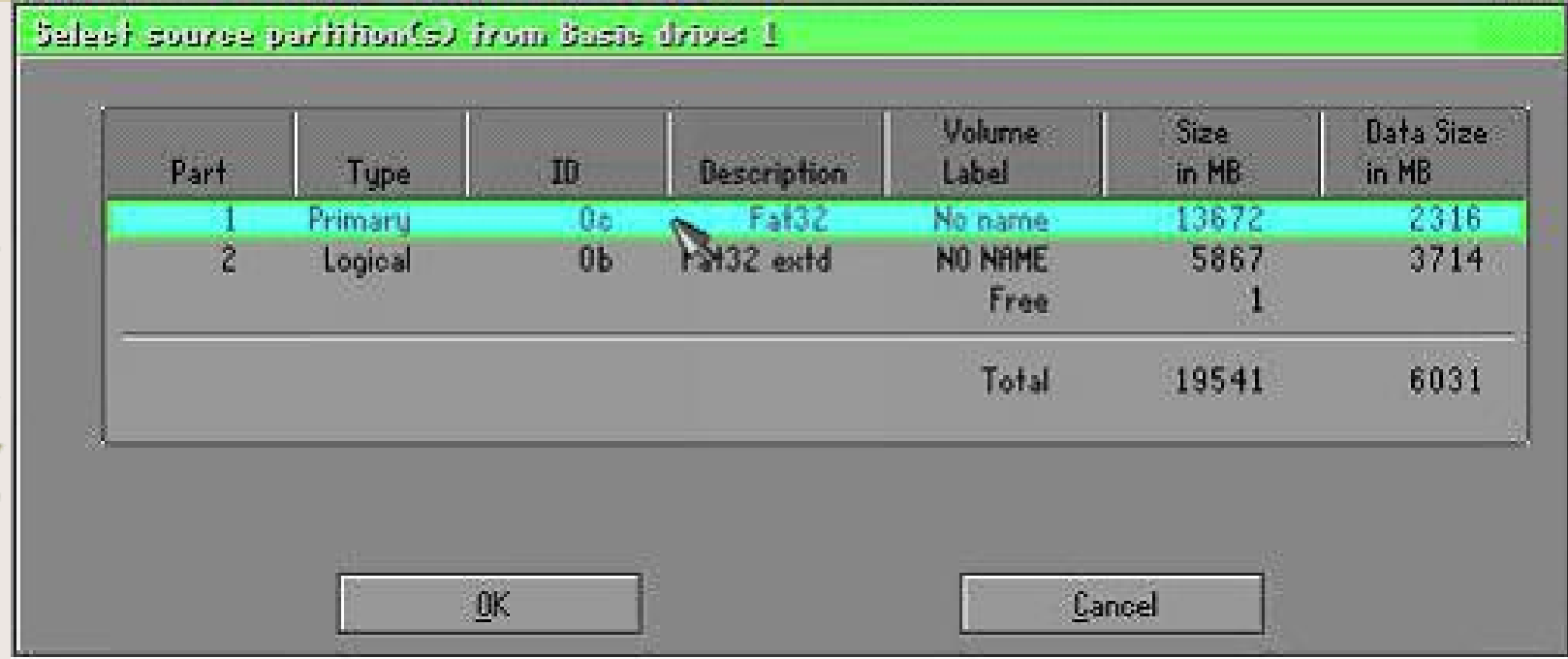

Chọn nơi mà bạn muốn lưu file ảnh, thông thường ghost lấy luôn thư mục có chứa file **ghost.exe** làm thư mục mặc định, bạn có thể chấp nhận, vẫn có thể chọn nơi khác. Nhưng chú ý rằng bạn không thể để file ảnh nằm trong Patition mà bạn muốn ghost, trong trường hợp này bạn không thể nào tạo file ảnh nằm trên ổ C được. Gõ **tên file ảnh** vào và chọn **Save**, ví dụ tôi gõ Win98SE

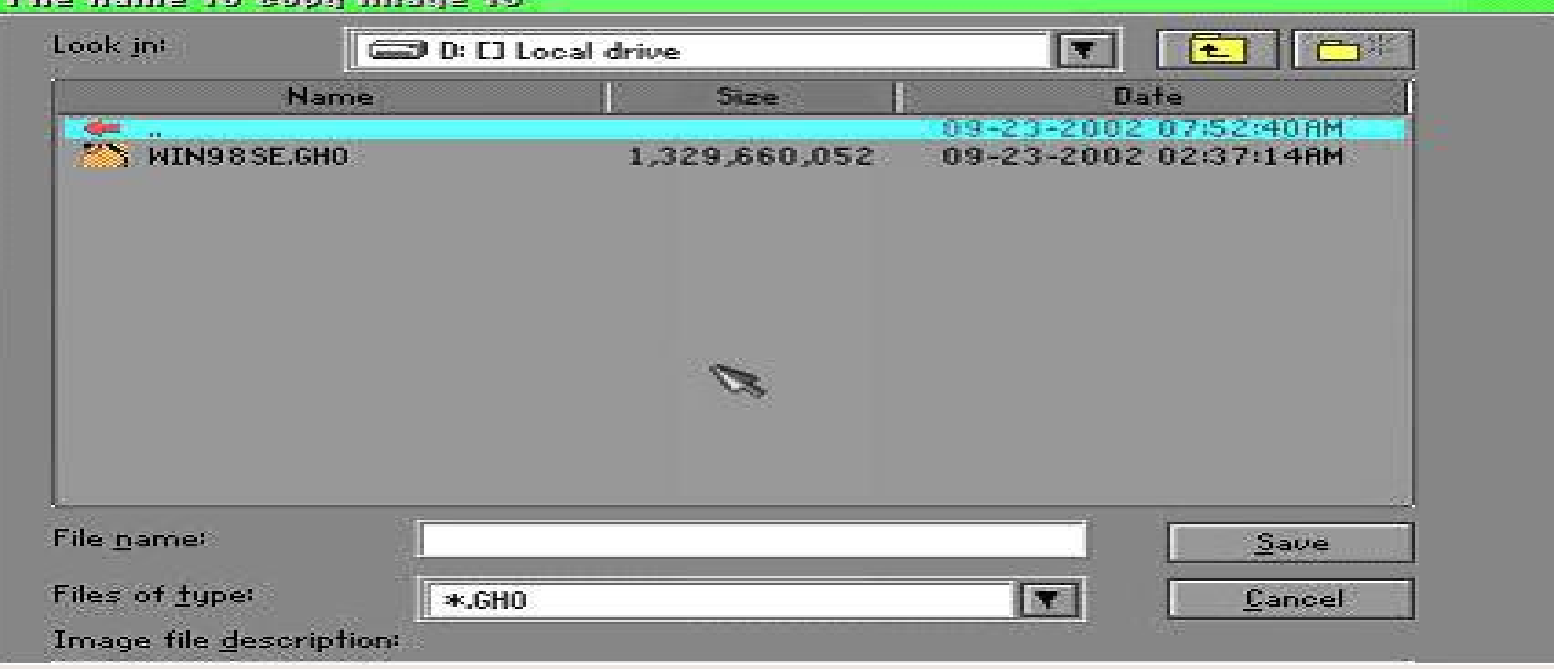
Nếu ổ D của bạn trống nhiều thì sẽ không có hộp thoại này, tuy nhiên bạn nên chọn **độ nén High** để tiết kiệm chỗ trống, cách nén High chỉ chậm hơn không nén một chút mà thôi, không đáng kể.

Compress Insue (1916)

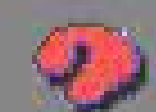

Not enough space - use compression?

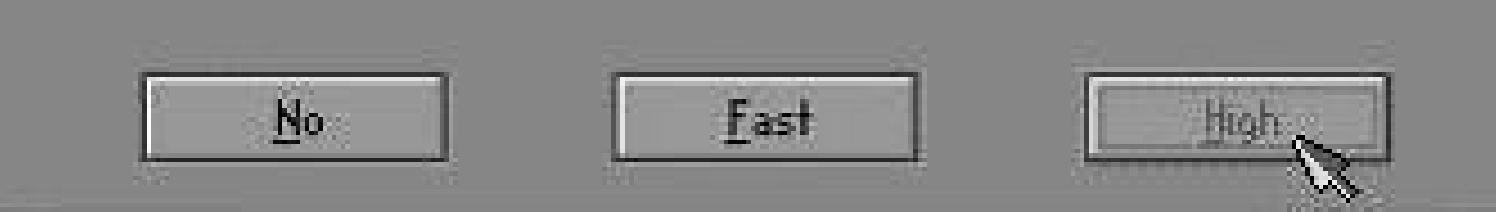

# Hiển nhiên là bạn chọn **Yes** khi gặp thông báo sau

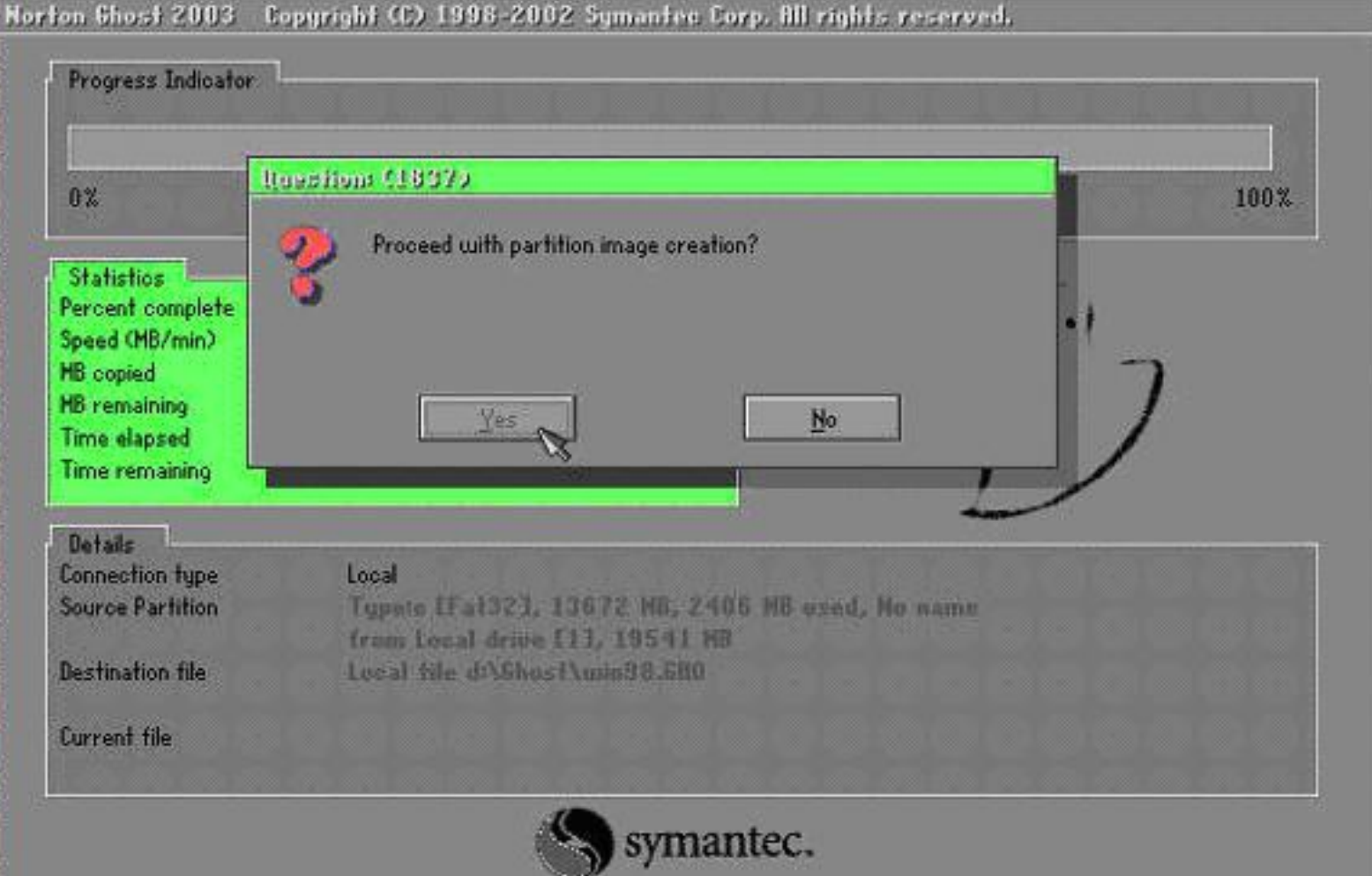

### **Cách phục hồi Patition từ file ảnh**

Hiển nhiên các bạn phải **boot vào DOS**, chạy **ghost2k3.exe**. Đến đây do bạn muốn phục hồi data từ ảnh nên hiển nhiên là phải chọn là **"From Image"** rồi, nhưng CHÚ Ý NGUY HIỂM. Các bạn chọn **Disk** hay **Patition** thì đều có thể chọm **"From Image"** được, nhưng tại sao có cả 2 tùy chọn này? Đây là câu trả lời:

- Nếu bạn chọn **"Disk from Image"** thì sau khi Un-Ghost, bạn chỉ có duy nhất một ổ C mặc dù trước đó bạn có 2 ổ C và D, lý do là tùy chọn này có nghĩa là **"Tạo một ổ đĩa từ file ảnh"** và do chỉ có một ổ đĩa nên sau khi Un-Ghost, Norton Ghost tự động link 2 Partition lại với nhau tạo thành một Partition duy nhất là C. Tất cả dữ liệu chứa trên D đều bị xóa.

- Nếu bạn chọn **"Partition from Image"** sau khi Un-Ghost bạn sẽ có 2 ổ đĩa, ổ C chứa data mà bạn đã ghost trước đó và ổ D vẫn giữ nguyên tất cả data của nó.

### Nên chọn cách thứ 2 sẽ an toàn hơn

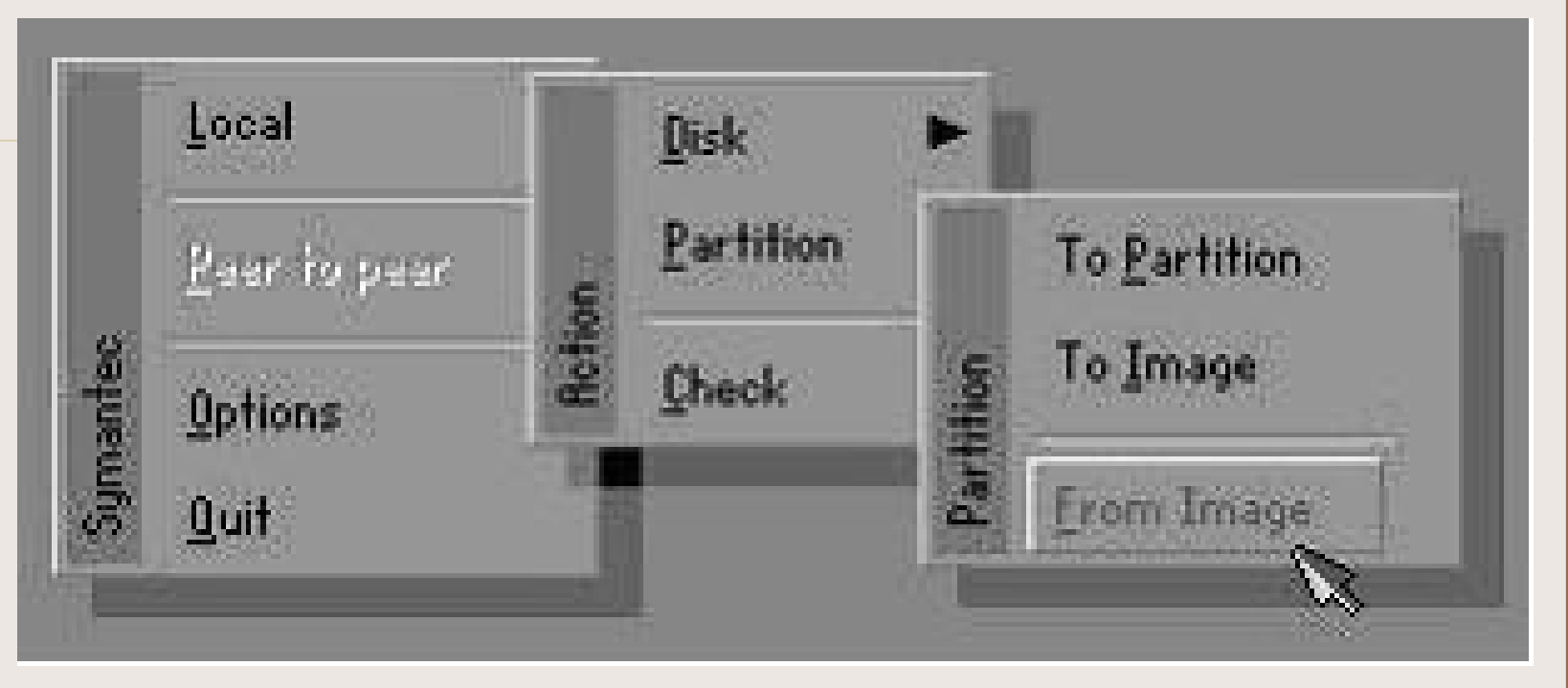

### Sau khi chọn **"Partition from Image"** hoặc **"Disk from Image"**, chương trình sẽ hỏi bạn file ảnh để Un-Ghost, tôi chọn **Win98SE.gho**, click Open

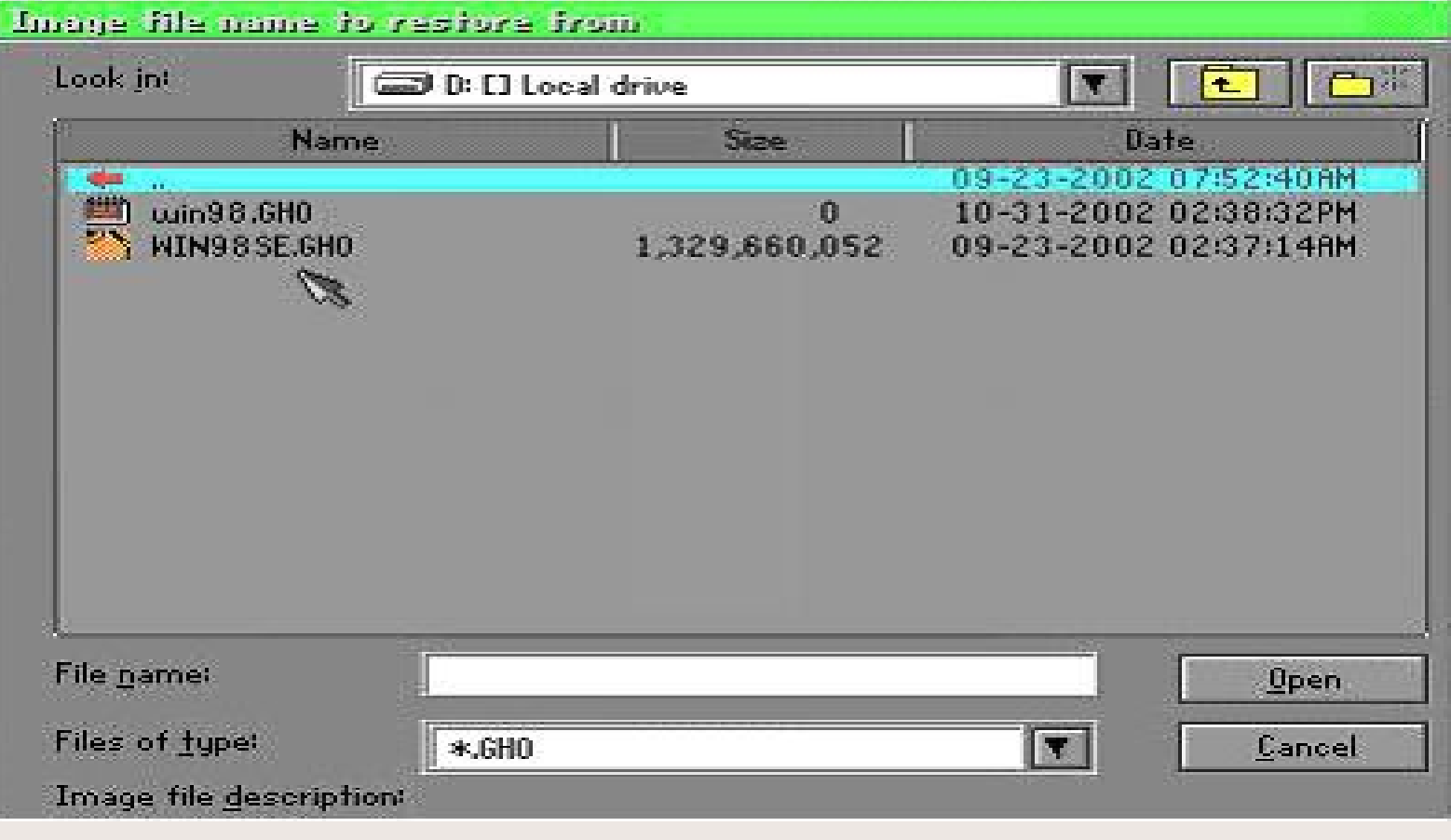

## Chọn Patition mà bạn muốn Un-Ghost, ở đây tôi chọn **Primary** (ổ C, nếu bạn muốn Un-Ghost vào ổ đĩa khác, bạn chọn partition tương ứng), click OK.

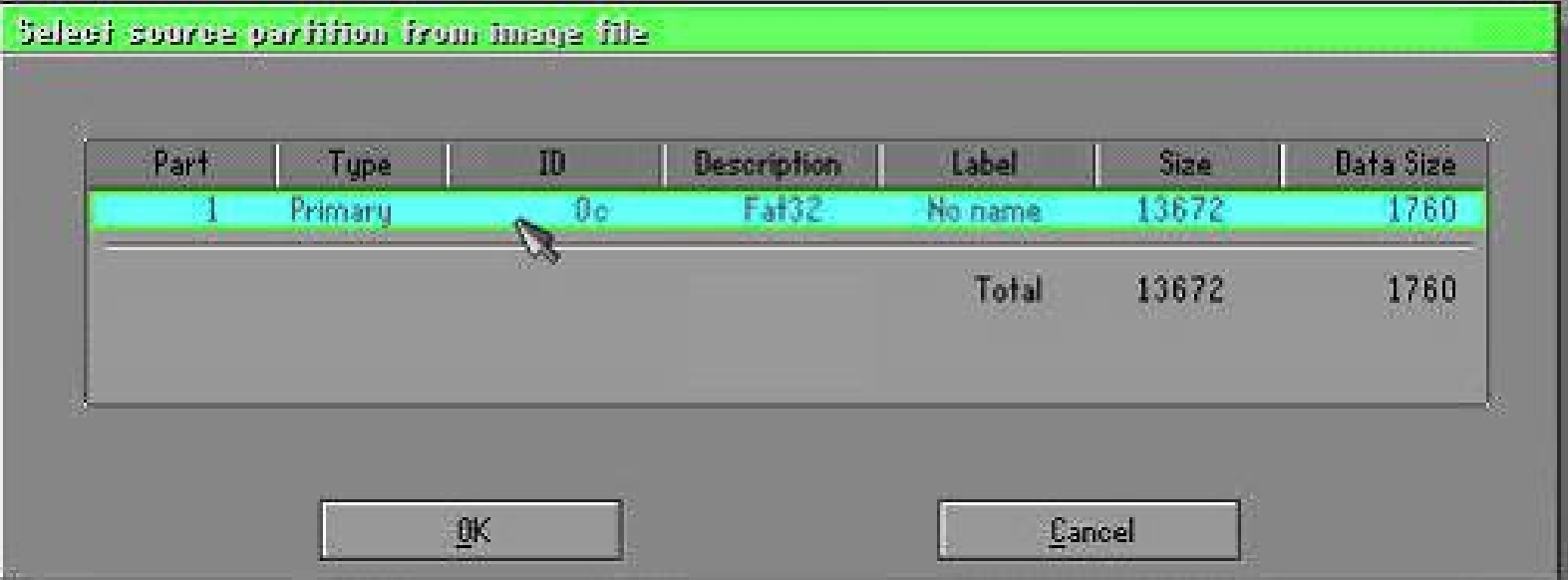

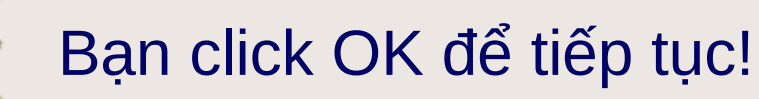

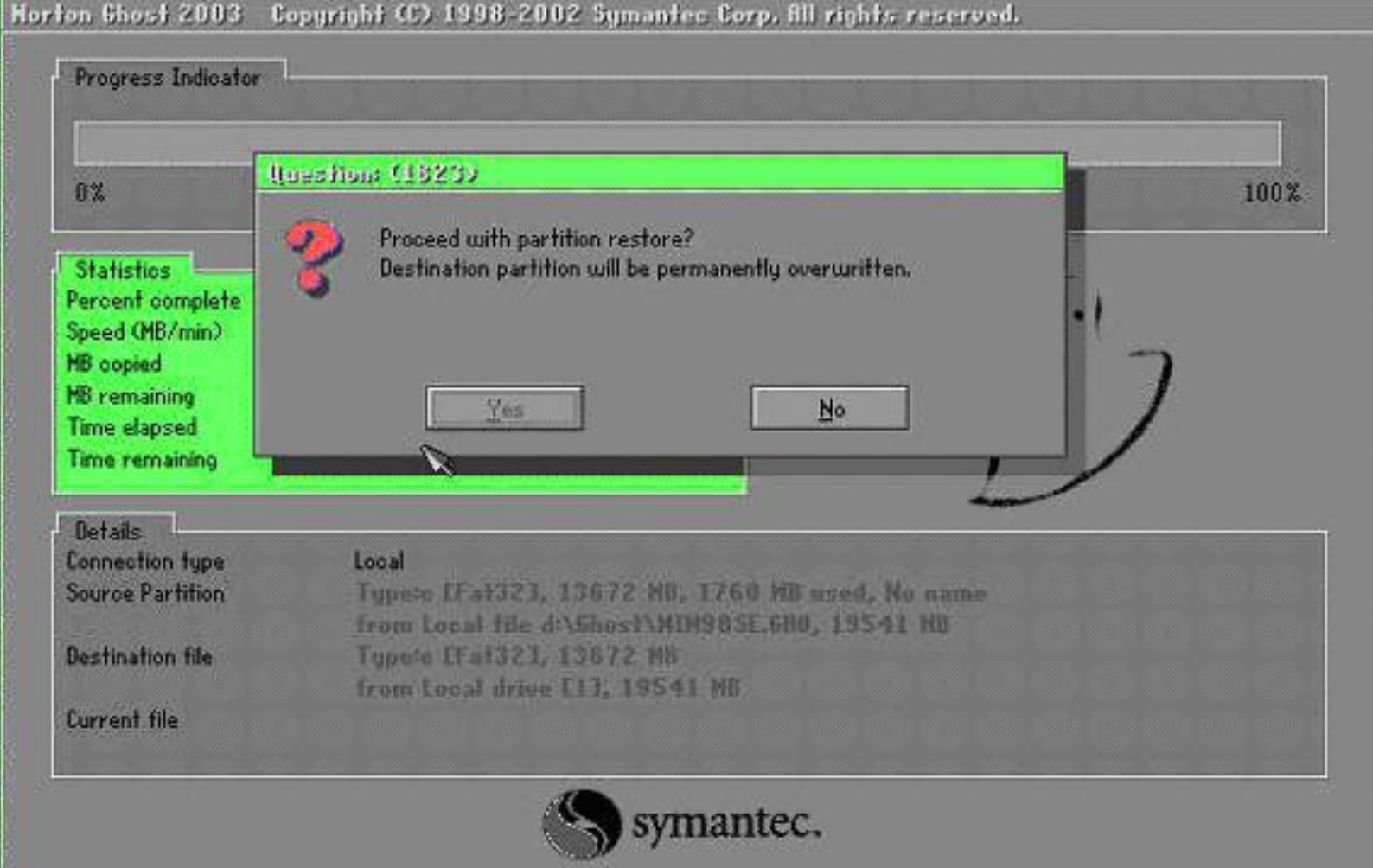

# CHƯƠNG III: CÀI ĐẮT VÀ THIẾT LẤP **HÊ ĐIỀU HÀNH WINDOWS XP**

# 1. Chuẩn bi:

- Bạn cần phải có:
- 1. Một đĩa Windows XP Home CD
- 2. Một máy tính có ổ CD-ROM

- Để có thể bắt đầu cài đặt, bạn phải thiết lập trong BIOS thông số: CD-ROM phải là thiết lập khởi động đầu tiên (first boot).

- Cho đĩa Windows XP vào trong ổ CD-ROM và khởi động lại máy tính của bạn. Windows sẽ tự đông kiểm tra phần cứng và cấu hình của máy ban

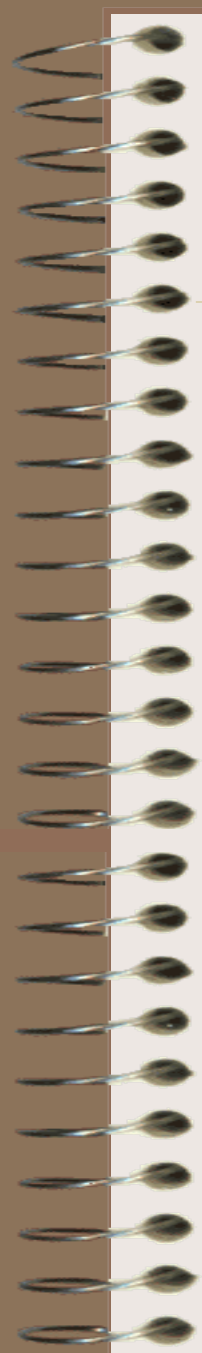

### Khi khởi động máy tính, các bạn bấm phím Del để vào **BIOS**

AMIBIOS(C)2001 American Megatrends, Inc. BIOS Date: 07/17/02 11:21:09 Ver: 08.00.02

Press DEL to run Setup Checking NVRAM..

511MB OK

Auto-Detecting Pri Master..IDE Hard Disk Auto-Detecting Pri Slave...Not Detected Auto-Detecting Sec Master..CDROM Auto-Detecting Sec Slave...Not Detected Pri Master: 1. 1 CntxCorpHD

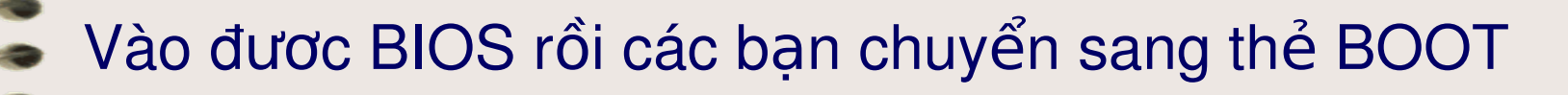

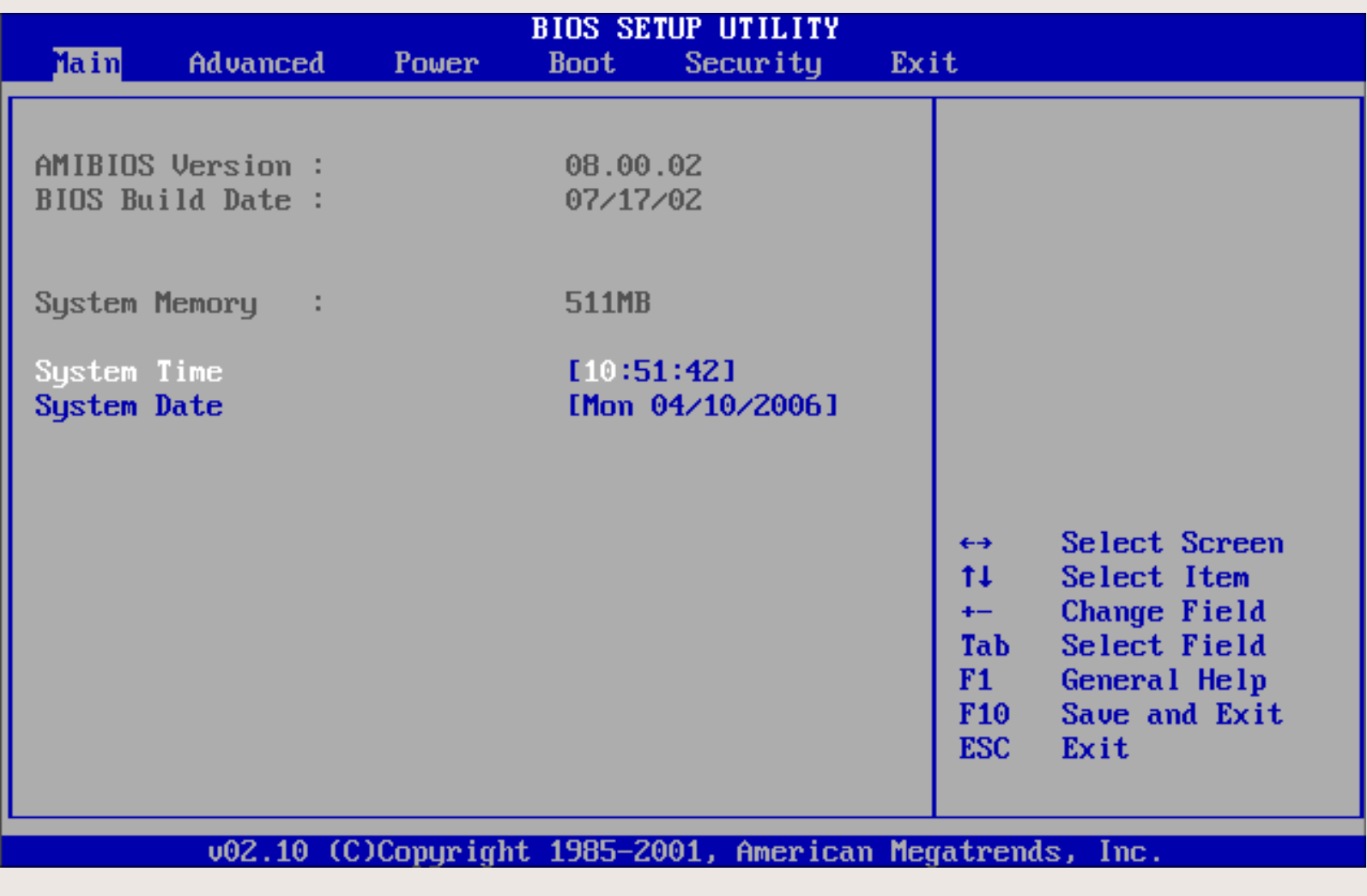

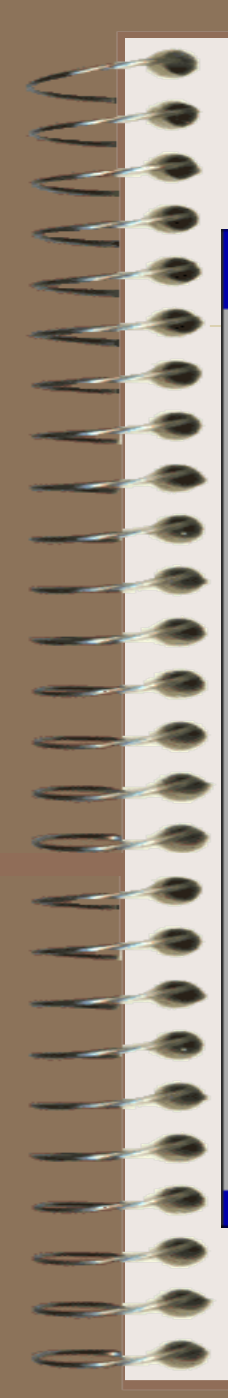

# Chọn BOOT DEVICE PRIORITY

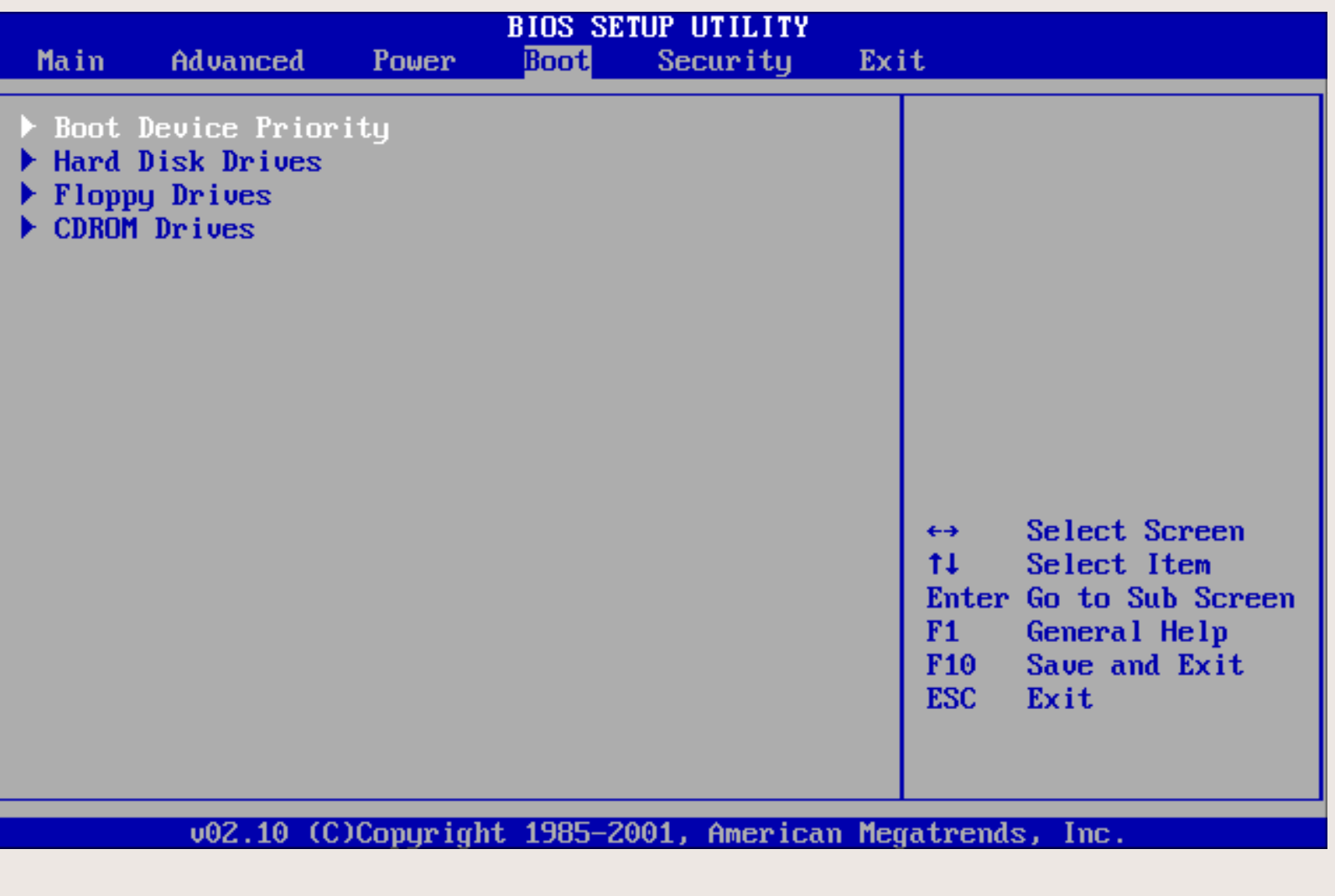

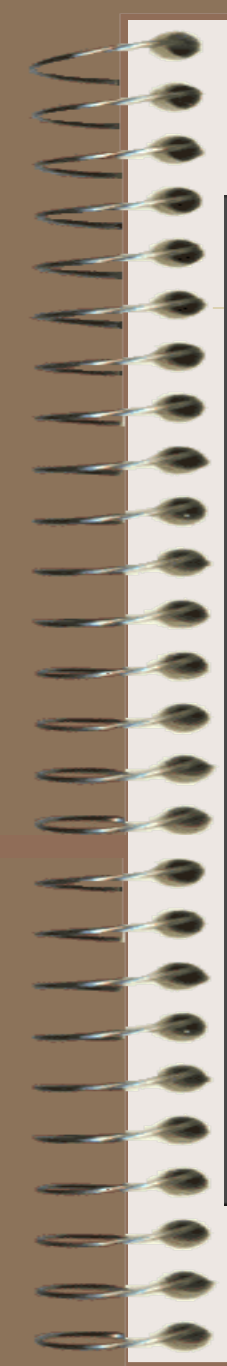

### Trong mục 1st Boot Device các bạn chọn Cd-rom

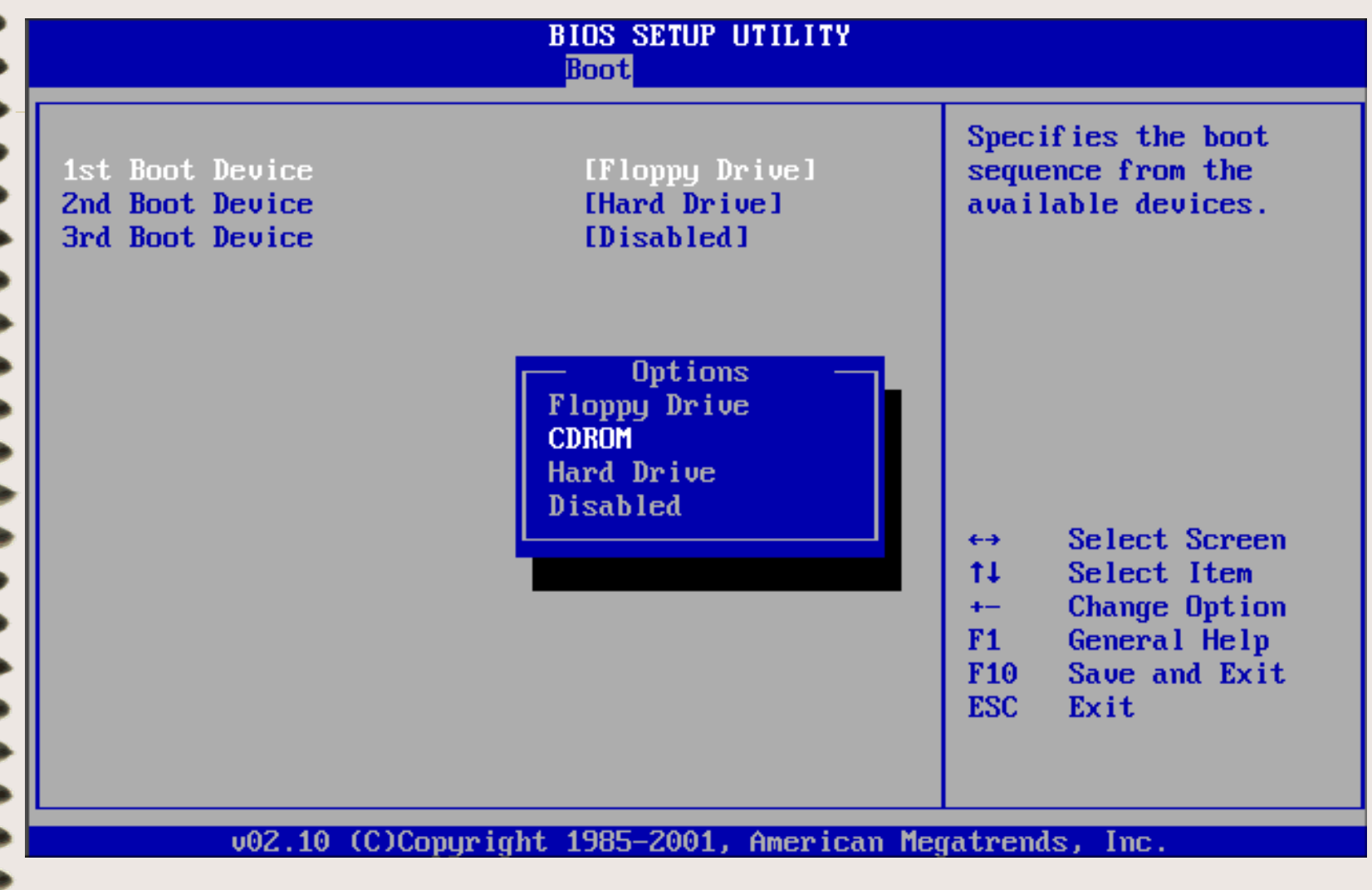

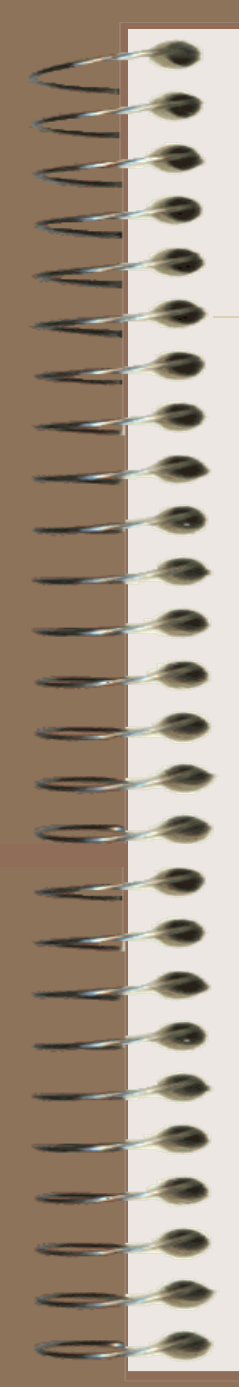

### Sau đó nhấn F10 rồi chọn Ok

**BIOS SETUP UTILITY Boot** Specifies the boot 1st Boot Device **[CDROM]** sequence from the 2nd Boot Device [Hard Drive] available devices. 3rd Boot Device [Disabled] Save configuration changes and exit now? [Cance]]  $[0k]$ lect Screen Select Item  $11$ **Change Option**  $+ -$ General Help  $F1$ F<sub>10</sub> Save and Exit **ESC** Exit 002.10 (C)Copyright 1985-2001, American Megatrends, Inc.

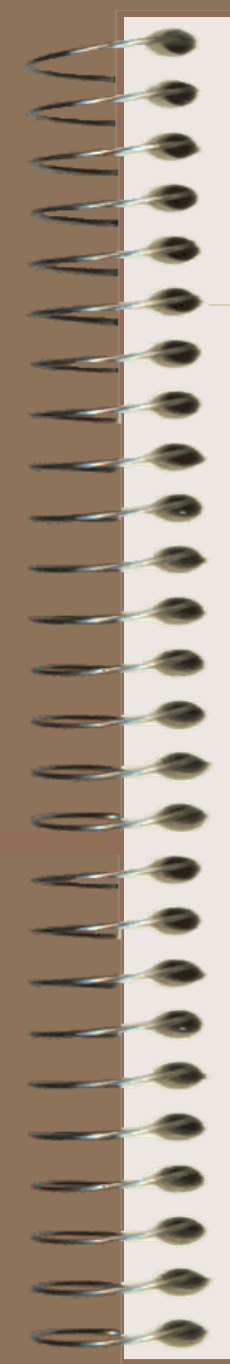

Rom

Bây giờ bạn bỏ đĩa cài đặt Windows XP Pro vào đĩa Cd-Rom rồi khởi động lại máy. Trong quá trình khởi động bạn nhấn 1 phím bất kỳ để chọn Boot từ CD-

Press any key to boot from  $\texttt{CD} \dots$   $\_$ 

#### WindowsReinstall.com  $(C)$

# Quá trình cài đặt bắt đầu

Setup is inspecting your computer's hardware configuration...

# (c) WindowsReinstall.com

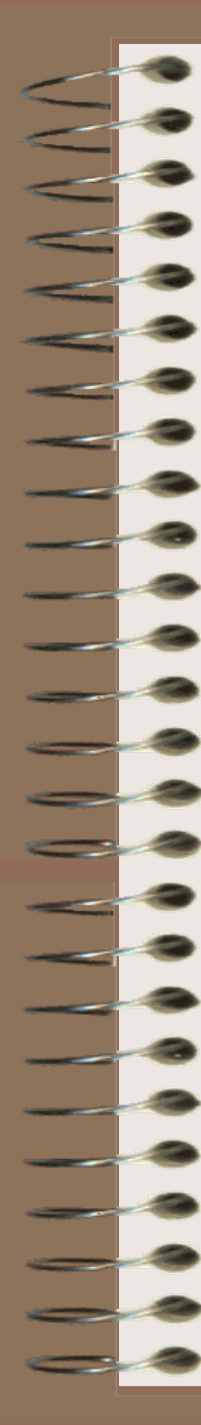

### Trong Menu dưới bạn bấm Enter để cài mới Windows **XP Pro**

**Windows XP Professional Setup** 

Welcome to Setup.

This portion of the Setup program prepares Microsoft(R) Windows(R) XP to run on your computer.

- To set up Windows XP now, press ENTER.  $\bullet$  .
- To repair a Windows XP installation using Recovery Console, press R.
- To quit fetup without installi<del>ng</del> Windows XP, press F3.<br>C) WINdOWSReINSTaII. COM

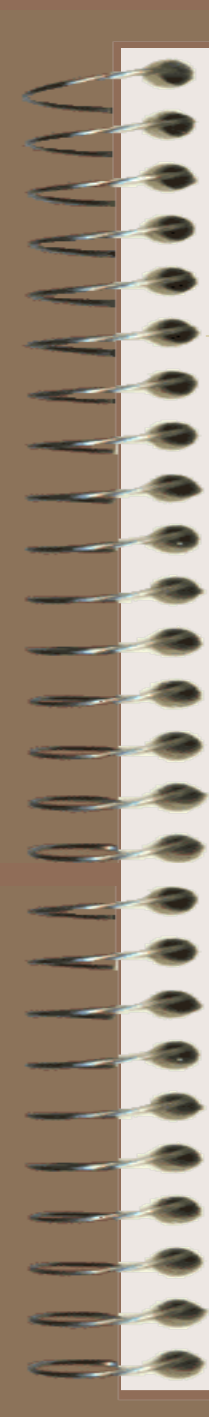

# Bấm F8 để tiếp tục

**Windows XP Licensing Agreement** 

Microsoft Windows XP Professional

**END-USER LICENSE AGREEMENT** 

IMPORTANT-READ CAREFULLY: This End-User License Agreement ("EULA") is a legal agreement between you (either an individual or a single entity) and Microsoft Corporation for the Microsoft software product identified above, which includes computer software and may include associated media, printed materials, "online" or electronic documentation, and Internet-based services ("Product"). An amendment or addendum to this EULA may accompany the Product. YOU AGREE TO BE BOUND BY THE REMARK RELIGION OF THE CONDUCT THE YOU ARE TO BE THE COMMON BUT THE COMMON BUT THE COMMON BUT THE COMMON PRODUCT THE YOU DO NOT HOREE, DO NOT TH I.COm OR USE THE PRODUCT; YOU MAY RETURN IT TO YOUR PLACE OF PURCHASE FOR A FULL REFUND.

- 1. GRANT OF LICENSE. Microsoft grants you the following rights provided that you comply with all terms and conditions of this EULA:
	- \* Installation and use. You may install, use, access, display and run one copy of the Product on a single computer, such as a workstation, terminal or other device ("Workstation Computer"). The Product may not be used by more than two (2) processors at any one time on any

 $F8 = I$  agree ESC=I do not agree PAGE DOWN=Next Page

### Bây giờ bạn phải chọn ổ đĩa mà Windows Xp Pro được cài:

#### Windows XP Professional Setup

The following list shows the existing partitions and unpartitioned space on this computer.

Use the UP and DOWN ARROW keys to select an item in the list.

- To set up Windows XP on the selected item, press ENTER.
- To create a partition in the unpartitioned space, press C.  $\bullet$
- To delete the selected partition, press D.  $\bullet$
- wsReinstall.com

Unpartitioned space

16379 MB

ENTER=Install **C=Create Partition**  $F3 = Quit$ 

Một cửa sổ mới hiện ra và có 4 tùy chọn format ổ đĩa. Nhà sản xuất khuyên các ban nên format ổ đĩa theo chuẩn NTFS để Windows được bảo mật tốt hơn. Tuy nhiên các ban cũng có thể chon chuẩn FAT32 cho thông dụng (kết nối ổ cứng với các máy khác dễ hơn)

Windows XP Professional Setup

A new partition for Windows XP has been created on

16379 MB Disk 0 at Id 0 on bus 0 on atapi IMBR1.

This partition must now be formatted.

From the list below, select a file system for the new partition. Use the UP and DOWN ARROW keys to select the file system you want, and then press ENTER.

If you want to select a different partition for Windows XP, com Format the partition using the FAT file system (Quick) Format the partition using the NTFS file system Format the partition using the FAT file system

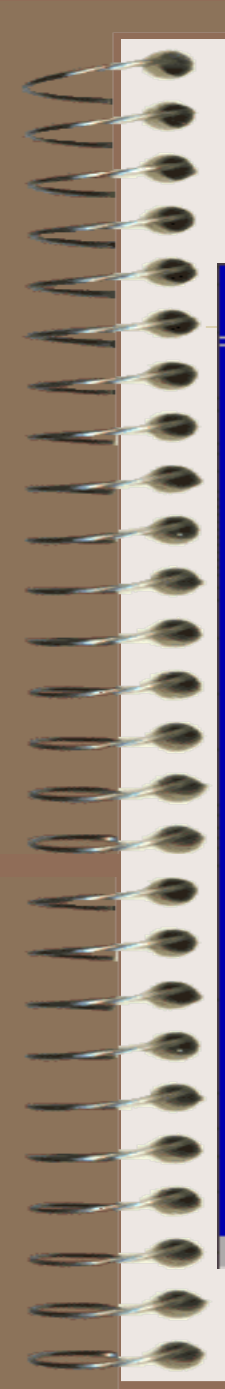

# Quá trình Format bắt đầu:

#### **Windows XP Professional Setup**

Please wait while Setup formats the partition

Partition1 [New (Raw)] 16370 MB (16370 MB free) C: on 16379 MB Disk 0 at Id 0 on bus 0 on atapi [MBR].

# (c) WindowsReinstall.com

Setup is formatting...

 $QZ$ 

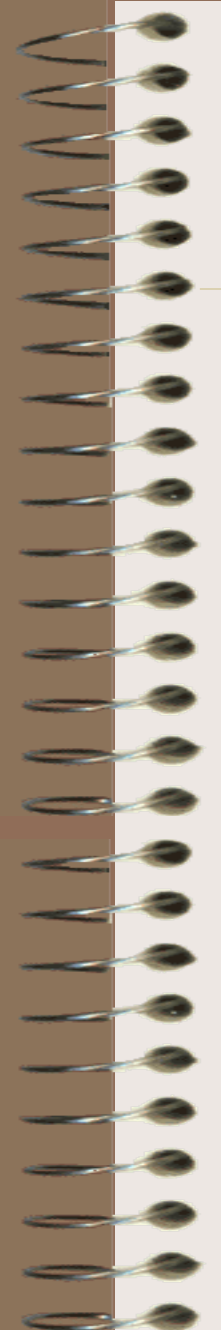

### Sau khi format ổ đĩa xong sẽ là quá trình copy những file cần thiết cho quá trình cài đặt

Windows XP Professional Setup

Please wait while Setup copies files to the Windows installation folders. This might take several minutes to complete.

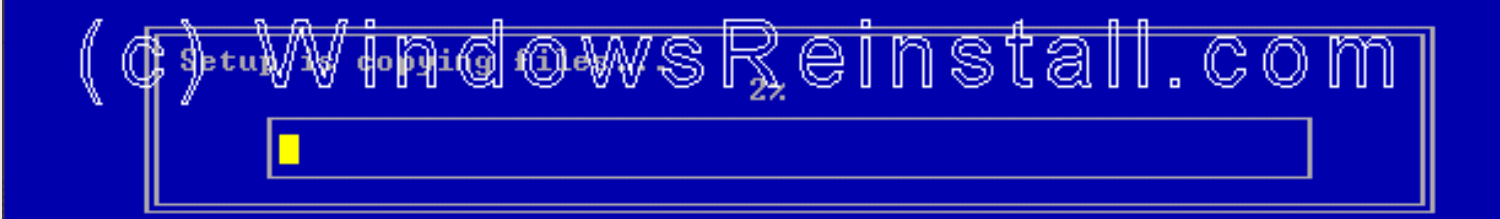

Copying: autochk.exe

#### **Windows XP Professional Setup**

Please wait while Setup initializes your Windows XP configuration.

# (c) WindowsReinstall.com

Loading information file hivesys.inf...

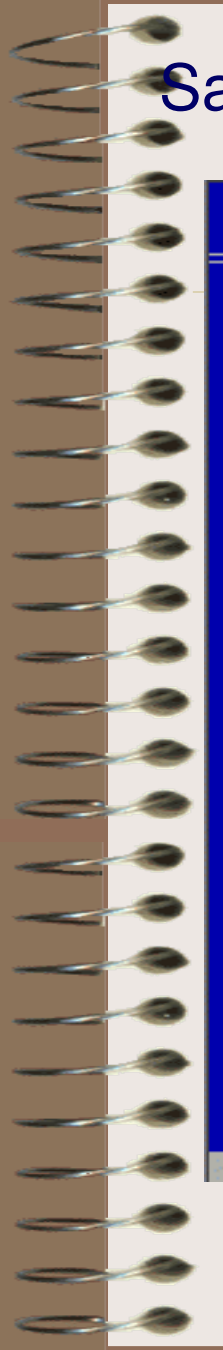

# Sau đó máy sẽ tự khởi động lại, bấm Enter để khỏi đợi lâu

#### **Windows XP Professional Setup**

This portion of Setup has completed successfully.

If there is a floppy disk in drive A:, remove it.

To restart your computer, press ENTER. When your computer restarts, Setup will continue.

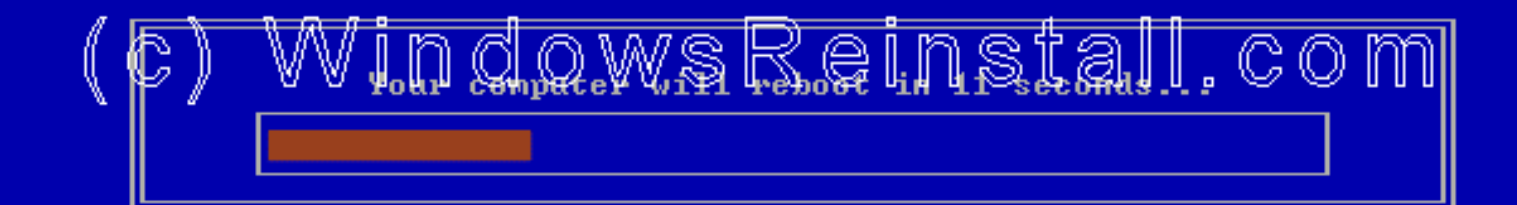

**ENTER=Restart Computer** 

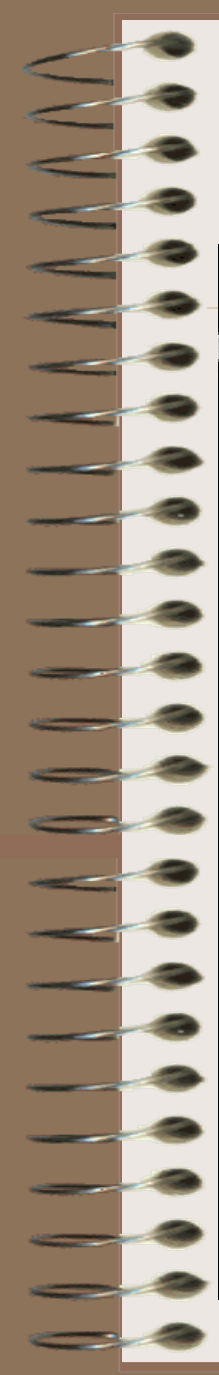

### Giờ là lúc để khởi động lại Win XP, bạn nhấn "ENTER" để quá trình xảy ra nhanh chóng nếu không Windows sẽ tự khởi động lại sau 15 giây

ress any key to boot from CD..

Khi khởi động lại, màn hình có hiện thông báo nhấn một phím bất kỳ để khởi động bằng ổ CD-ROM, bạn đừng làm gì cả hãy để nó trôi qua. Windows đang được khởi động

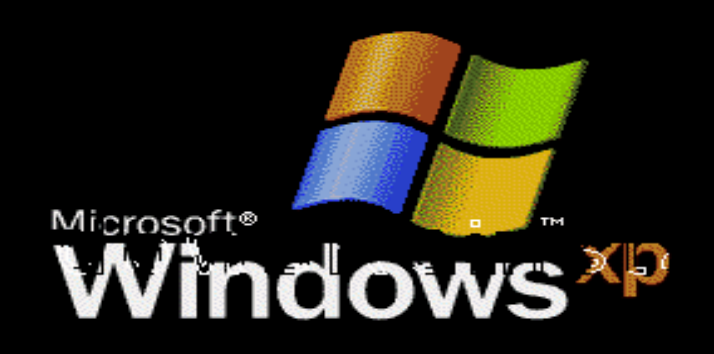

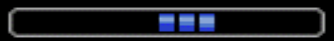

Copyright @ 1985-2001 Microsoft Corporation

Microsoft<sup>.</sup>

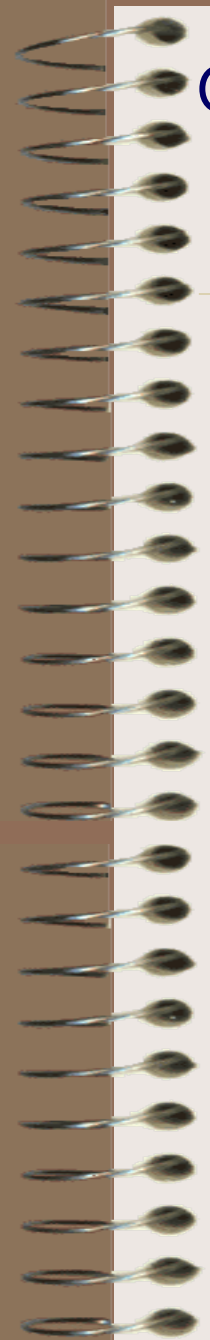

# Quá trình cài đặt được tiếp tục.

### **Windows**<sup>xp</sup>

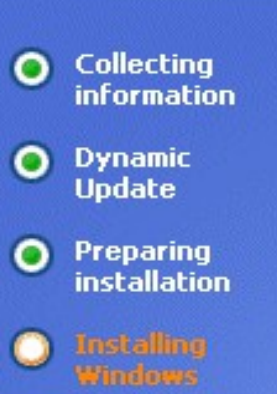

Finalizing installation

Setup will complete in approximately: 39 minutes

### An exciting new look

Windows® XP Home Edition sports a brand-new visual design that combines a sleek look, clean lines, and appealing colors with a task-oriented design and exceptionally streamlined navigation.

The redesigned Start menu makes it easier to find important information and to access the programs you use most frequently.

By automatically cleaning up the notification area of the taskbar and grouping related taskbar items, Windows XP makes it easier to switch between programs and to open, view, or close multiple items at the same time.

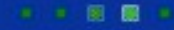

### Bây giờ là lựa chọn ngôn ngữ và vùng. Chuột của bạn lúc này đã hoạt động vì thế bạn dùng chuột nhấn vào "CUSTOMIZE"

#### **Windows** xp

- **Collecting** o **information**
- O Dynamic **Update**
- **Preparing** o **installation**
- 
- Finalizing installa<del>ti</del>on

Setup will complete approximately: 33 minutes

- **Windows XP Professional Setup** 
	- **Regional and Language Options** You can customize Windows XP for different regions and languages.

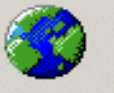

Regional and Language Options allow you to change the way numbers, dates, currencies and the time are displayed. You can also add support for additional languages, and change your location setting.

The Standards and formats setting is set to English (United States), and the location is set to United States.

To change these settings, click Customize,

Text Input Languages allow you to enter text in many different languages, using a variety of input methods and devices.

Your default text input language and method is: US keyboard layout

To view or change your current configuration, click Details.

Details...

Custorrize.

 $\vert \times \vert$ 

 $Next$ < Back

### Bây giờ bạn chọn định dạng chuẩn khu vực của bạn và nhấn OK.

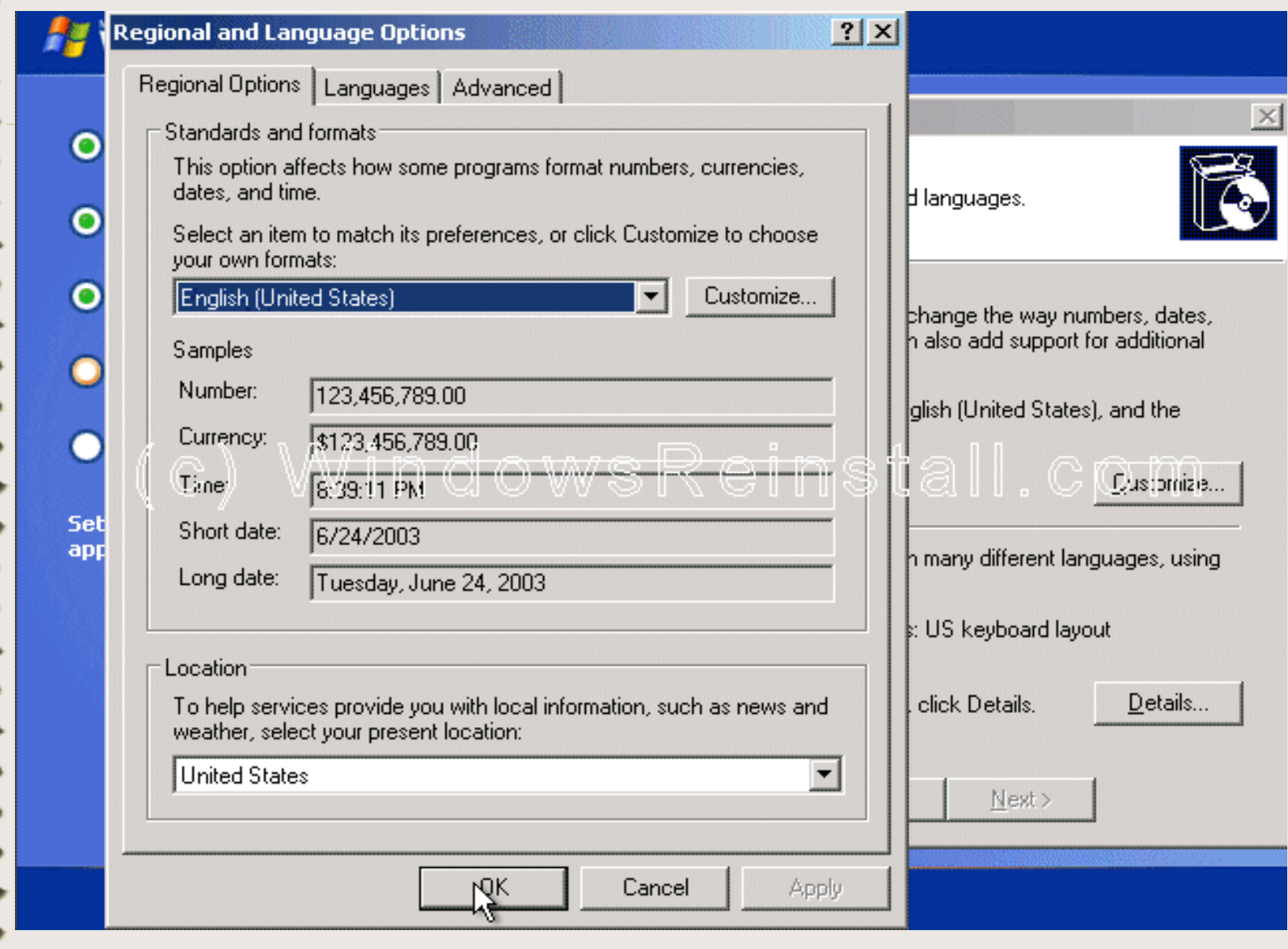

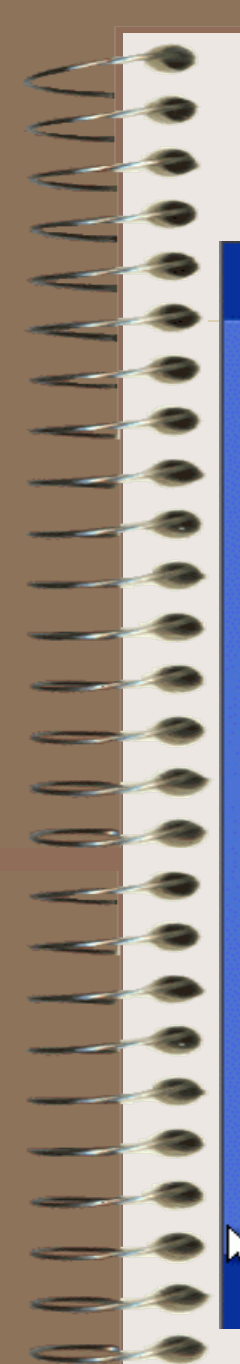

### Bây giờ bạn nhấn vào Deltails

**Windows**<sup>xp</sup>

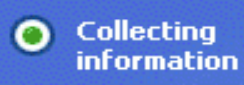

**Dynamic** 

**Update** 

Preparing

Finalizing ingtallation

Setup will complete approximately:

33 minutes

installation

 $\bullet$ 

o

#### **Windows XP Professional Setup**

**Regional and Language Options** You can customize Windows XP for different regions and languages.

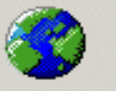

Regional and Language Options allow you to change the way numbers, dates, currencies and the time are displayed. You can also add support for additional languages, and change your location setting.

The Standards and formats setting is set to English (United States), and the location is set to United States.

To change these settings, elick Customize,

Text Input Languages allow you to enter text in many different languages, using a variety of input methods and devices.

Your default text input language and method is: US keyboard layout

To view or change your current configuration, click Details.

Details...

Custorrize...

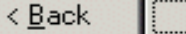

 $Next$ 

### - Tiếp đó chọn ngôn ngữ mặc định sau đó nhấn"OK" để thoát ra.

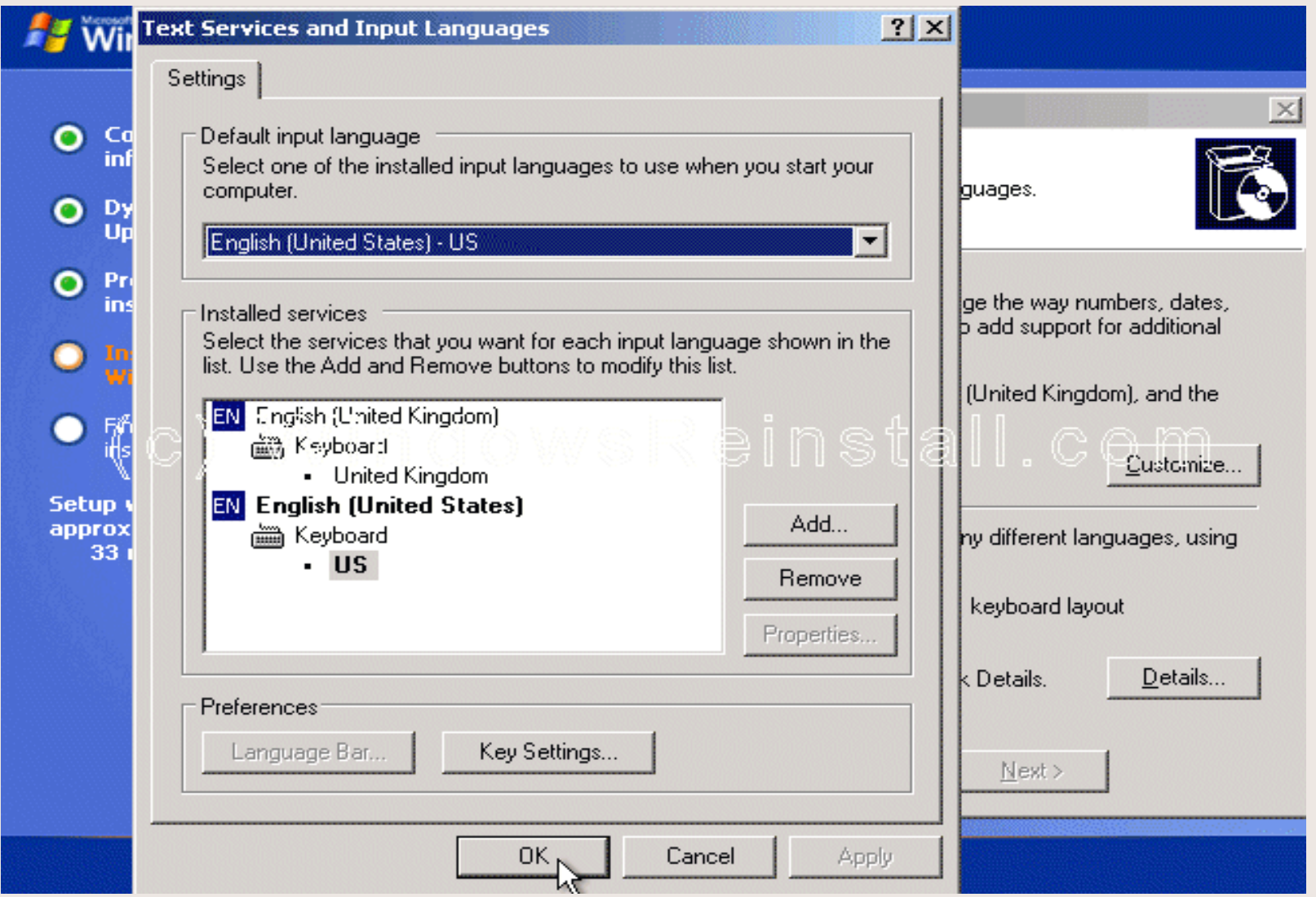

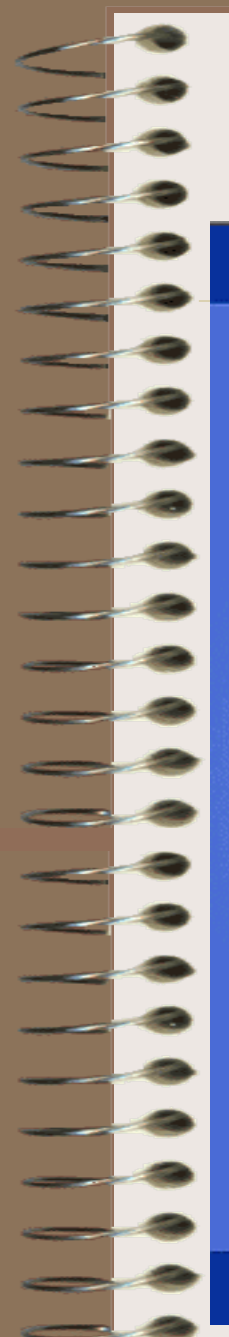

### Bây giờ bạn đã có tất cả sự thay đổi cần thiết, bạn nhấn "NIEYT"

#### **Windows**<sup>xp</sup>

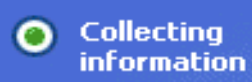

#### **Windows XP Professional Setup**

**Regional and Language Options** You can customize Windows XP for different regions and languages.

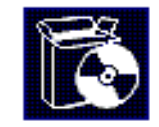

**Dynamic**  $\bullet$ **Update** 

Preparing  $\bullet$ **installation** 

Finalizing ing<del>t</del>allağon. Setup will tomplete approximately:

33 minutes

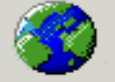

Regional and Language Options allow you to change the way numbers, dates, currencies and the time are displayed. You can also add support for additional languages, and change your location setting.

The Standards and formats setting is set to English (United Kingdom), and the location is set to United Kingdom.

To change these settings, click Customize.

Text Input Languages allow you to enter text in many different languages, using a variety of input methods and devices.

Your default text input language and method is: United Kingdom keyboard layout

To view or change your current configuration, click Details.

Details...

Lustomize...

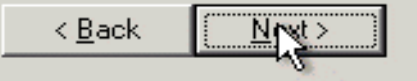

# $\blacktriangleright$  Bây giờ là lúc ghi thông tin cá nhân của bạn. Bạn điền tên và có thể  $\blacktriangleright$ điền thêm nơi công tác, làm việc. Bạn nhấn "NEXT" khi đã sẵn sàng **Windows XP Professional Setup Personalize Your Software** Setup uses the information you provide about yourself to personalize your Windows XP software. Type your full name and the name of your company or organization. Name: Ten cua ban Organization: Ten co quan  $<sub>6</sub>$  Back</sub> Next:

# Tiếp đó bạn điền vào khoá sản phẩm. Sau khi điền chính xác xong

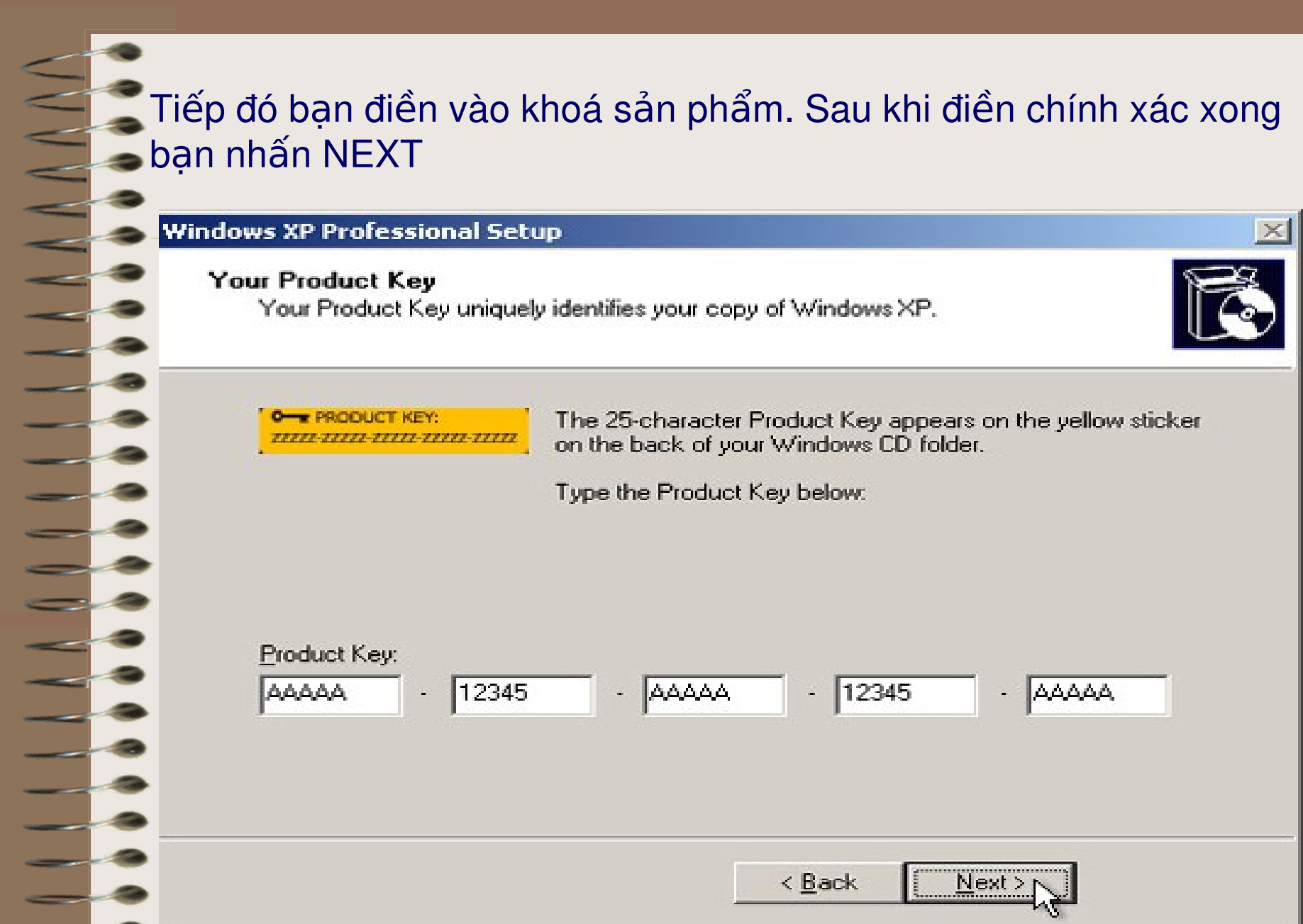

### Bây giờ bạn đặt tên cho máy tính của bạn và password của admin. - Xác nhận lại password và nhấn "NEXT" **Windows XP Professional Setup Computer Name and Administrator Password** You must provide a name and an Administrator password for your computer. Setup has suggested a name for your computer. If your computer is on a network, your network administrator can tell you what name to use. TEN\_CUA\_MAY Computer name: Setup creates a user account called Administrator. You use this account when you need full access to your computer. Type an Administrator password. ...... Administrator password: ...... Confirm password:  $\leq$  Back Next :

### Hệ thống giờ và ngày là phần tiếp theo, bạn thay đổi nếu thất cần thiết, và nhấn "NEXT".

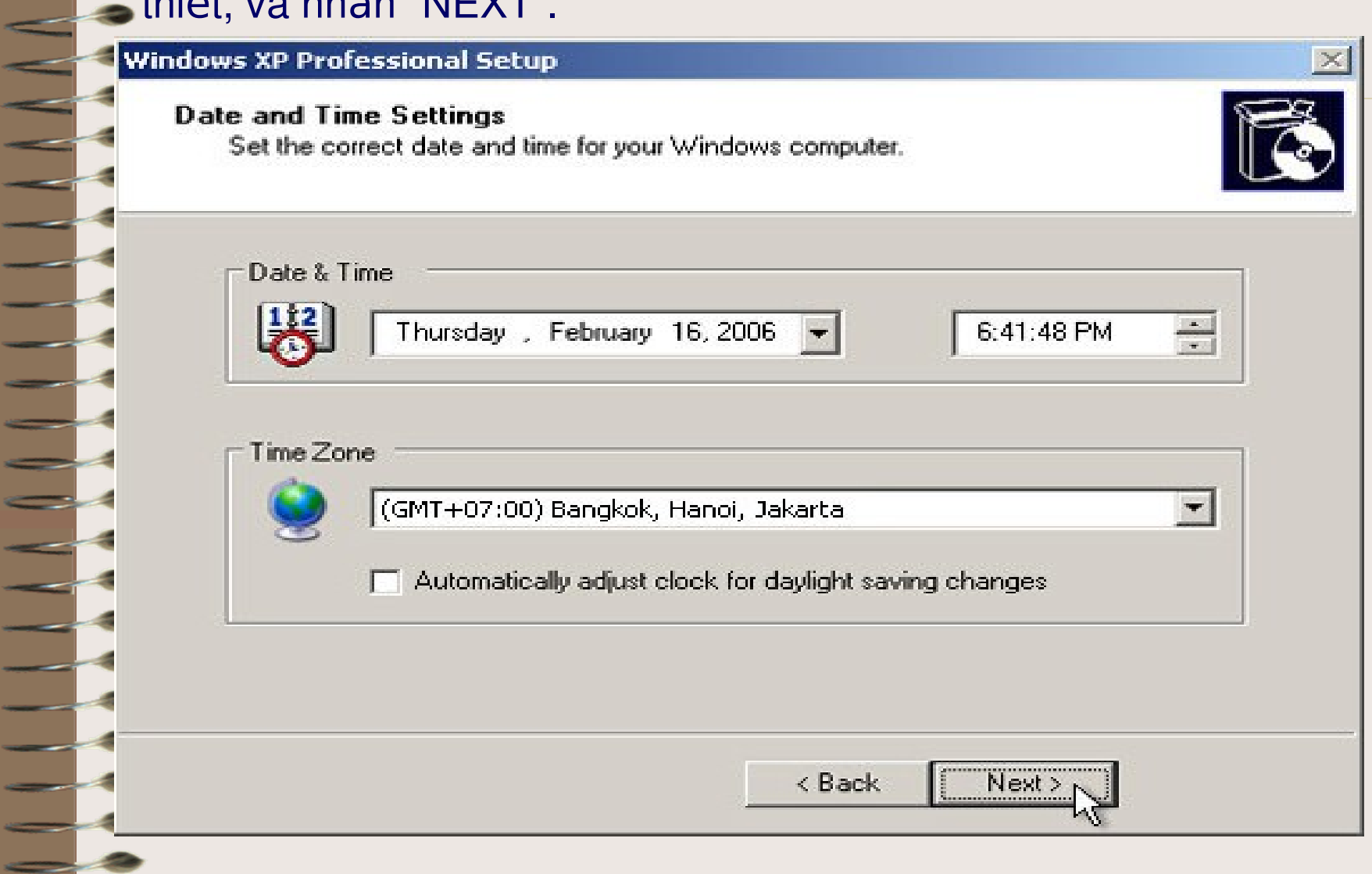

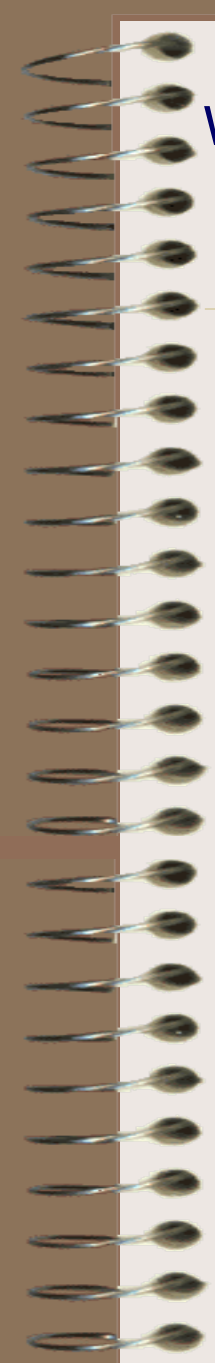

### Windows sẽ tiếp tục được cài đặt ngay sau đó.

### **Windows**<sup>xp</sup>

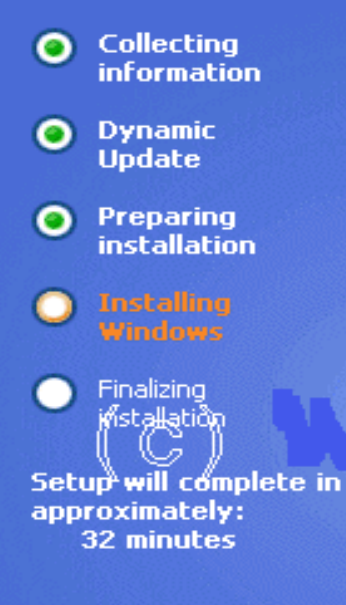

**Installing Network** 

#### Your computer will be faster and more reliable

Windows® XP Home Edition not only starts faster than any previous version of Windows, but it also runs your programs more quickly and reliably than ever. If a program becomes unstable, you can close it without having to shut down Windows or lose any of your work.
### Nếu card mạng được tìm thấy trong máy của bạn thì bảng sau sẽ hiện ra. Bạn chọn "TYPICAL SETTINGS", nhấn NEXT

#### **Windows** xp

#### **Windows XP Professional Setup O** Collecting **information Networking Settings** Installing network software allows you to connect to other computers, networks, **Dynamic**  $\bullet$ and the Internet. **Update** Preparing Ο **installation** Choose whether to use typical or custom settings: **C** Typical settings Creates network connections using the Client for Microsoft Networks, File and Print Sharing for Microsoft Networks, GoS Packet Scheduler, and the TCP/IP transport protocol with automatic addressing C Custom settings **Setup will complete** approximately: Allows you to manually configure networking components. **30 minutes** Next > < Back

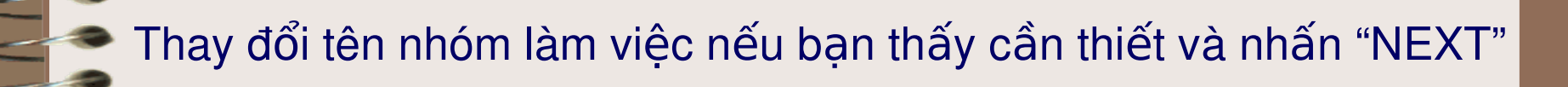

#### **Windows**<sup>xp</sup>

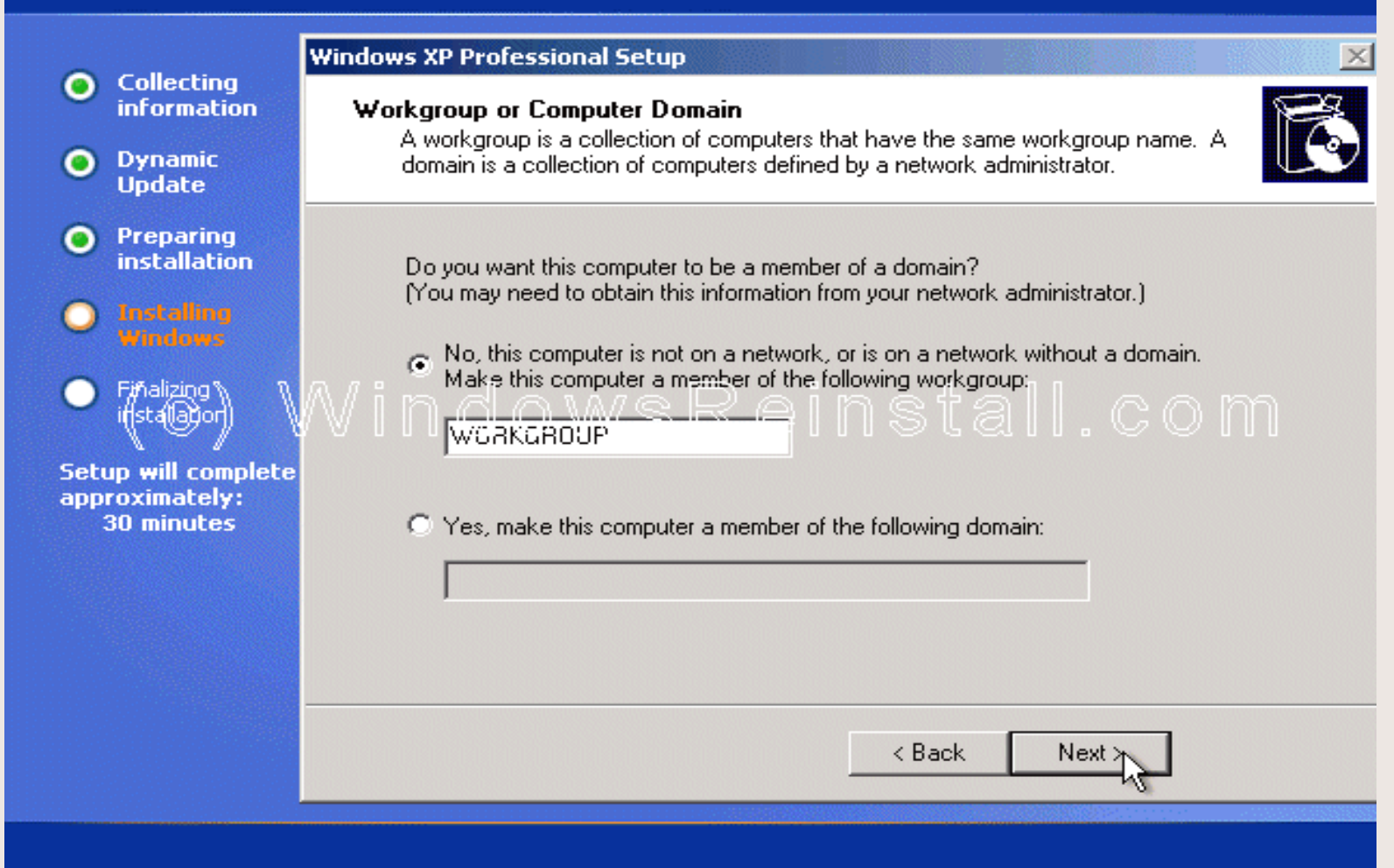

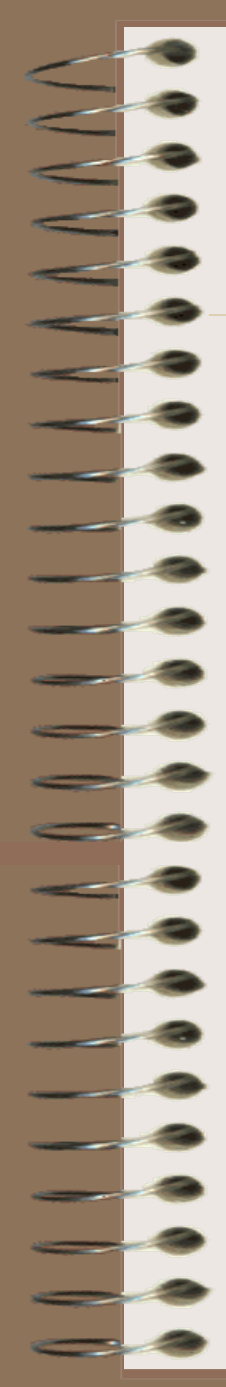

## Windows sẽ tiếp tục cài đặt

**Windows**<sup>xp</sup>

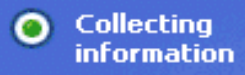

**Dynamic**  $\bullet$ **Update** 

Preparing O installation

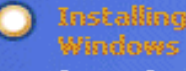

Setup will complete in approximately: 29 minutes

Copying files...

**Easily move documents and** personal settings to a new computer

If you've had a computer for a while, you've probably gotten it set up the way you like. Files are organized a certain way, you have bookmarked a long list of favgrite Web sites, and Q`@^M@#%@ffi]%@@`|^|!`@`O

Those personal settings won't be wiped out when you buy a new computer with Windows® XP. With the Files and Settings Transfer Wizard, it's simple to move your files and settings from one computer to another.

The wizard is located in the System Tools folder. For a command-line version that system administrators can use on multiple computers at once, try the User State Migration Tool (USMT) in the ValueAdd folder.

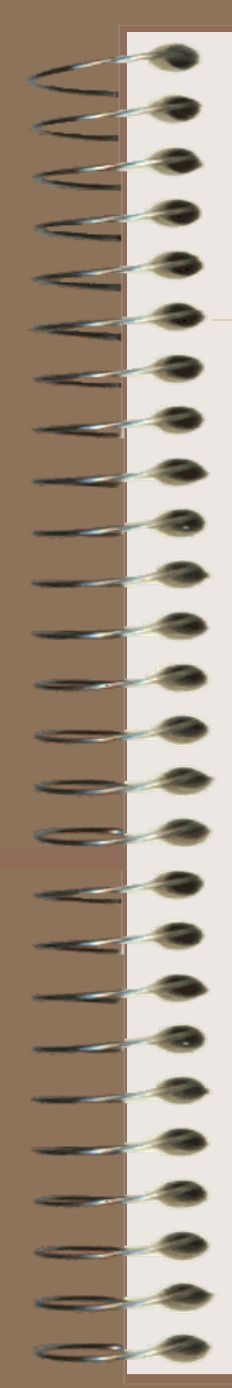

## Quá trình cài đặt kết thúc.

#### **Windows**<sup>xp</sup>

Collecting  $\bullet$ **information** 

**Dynamic**  $\circ$ **Update** 

O Preparing installation

**Installing**  $\bullet$ **Windows** 

Setup will complete in approximately: 8 minutes

Saving settings

#### Get support for the latest hardware and software

Windows® XP Home supports a large number of programs and has built-in support for the latest hardware, including DirectX® 8 for great multimedia support.

When you insert a floppy disk, ZIP® disk, CD, or memory card man would take the content product with the content part of the content product of the content of the appropriate program. Windows XP Professional also supports DVD-RAM drives.

Bây giờ là lúc để Windows XP khởi động lại lần nữa, nhấn "ENTER" để quá trình diễn ra nhanh chóng, mặt khác bạn cũng có thể đợi 15 giây để Windows tự khởi động lại. Windows sẽ tiếp tục được nạp.

# Microsoft® Windows<sup>xp</sup>

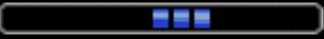

Copyright @ 1985-2001 Microsoft Corporation

Microsoft

# Windows bây giờ sẽ nhận cấu hình máy tính của bạn. Bạn nhấn -OK để tiếp tục

#### $\mathbb{P}$   $\mathbb{P}$   $\mathbb{P}$   $\mathbb{R}$   $\mathbb{R}$   $\mathbb{$  $|\mathbf{x}|$

To improve the appearance of visual elements, Windows will automatically adjust your screen resolution.

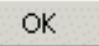

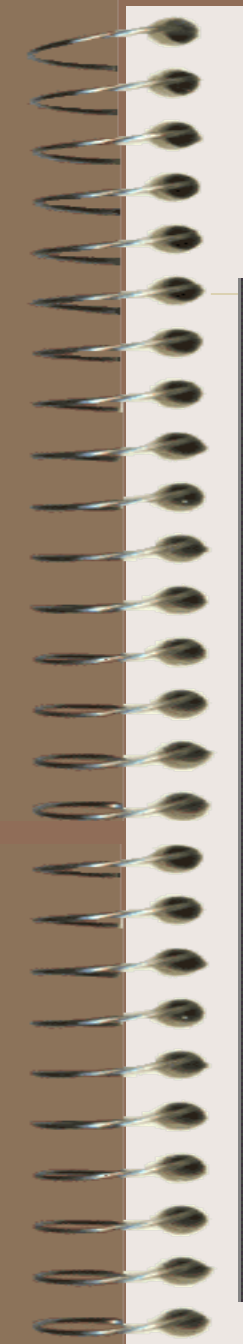

## Nếu bạn đồng ý với sự thay đổi bạn nhấn "OK" không thì bạn nhấn "CANCEL" để quay lại với cấu hình cũ.

#### **Monitor Settings**

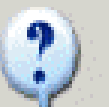

Windows adjusted your screen resolution. If you can read this text, click OK to continue.

Reverting in 15 seconds

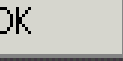

 $\mathbf{x}$ 

Cancel

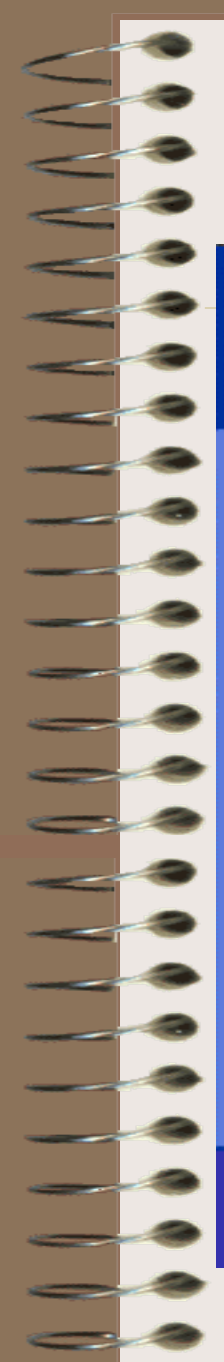

## Bây giờ Windows sẽ cập nhật thay đổi

# (c) Windowwirdowstall.com

Applying computer settings...

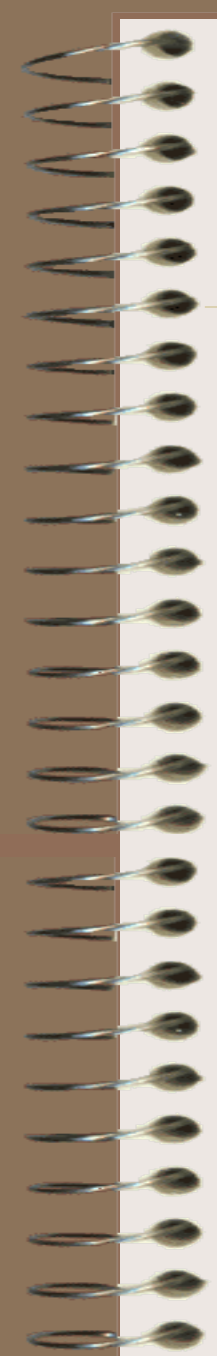

## Màn hình WELCOME hiện lên

# (c) Windwelcomestall.com

## Và kết thúc là màn hình Desktop của Windows XP. Như vậy là Windows đã được cài xong.

WindowsReinsta

#### U Display Settings

Your computer's screen resolution and color depth are mently set to a very low level. You can get a list expoture. by increasing these settings. To do this, clok this balloon.

**Py** start

í e )

le Bin

## **2. Giao diên của Windows XP sau khi cài đặt**

Sau khi cài đặt xong Windows thì cần cài đăt driver cho các thiết bi:

- Click chuột phải vào My Computer/Manage

- Chọn vào mục Device Manager để cập nhật driver cho các thiết bị như: card sound, card màn hình, card mang...

Các main đời mới nếu có đĩa Driver của các thiết bị như: sound, card màn hình, card mạng, v.v...thì bạn lên cài đặt vào để cho các driver này điều khiển thiết bị đó thay cho Win và hiệu suất sử dụng cũng tăng lên rất nhiều.

# **CHƯƠNG IV: CÁCH THỨC LÀM VIỆC**  $C\hat{U}A$  **REGISTRY**

# **4.1. Giới thiệu:**

- Registry là một database (cơ sở dữ liệu) dùng để lưu trữ thông số kỹ thuật của Windows mà nó cho phép ban làm 3 chức năng cơ bản là: thêm/xóa/sửa. Và những thao tác đó đều ảnh hưởng đến windows. Trong Windows 2k, nó được lưu vào thư mục **C:\Windows\System32\Config** 

**4.2 Cấu trúc của Registry:** 

- Registry có cấu trúc kiểu cây thư muc với 5 nhánh chính (thông thường là 5) và nhiều nhánh con (hay còn goi là key) chứa các thông tin khác nhau tùy vào từng nhánh.

# Các nhánh chính gồm

- HKEY CLASSES ROOT: Lưu những thông tin dùng chung cho toàn bộ hệ thống.
- HKEY CURRENT USER: Lưu những thông tin cho
- người dùng đang Logon
- HKEY LOCAL MACHINE: Lưu những thông tin về hệ thống, phần cứng, phần mềm.
- HKEY USERS: Lưu những thông tin của tất cả các User, mỗi user là một nhánh với tên là số ID của user đó
- HKEY CURRENT\_CONFIG: Lưu thông tin về phần cứng hiện tại đang dùng.

# 4.3. Các kiểu dữ liệu: -- REG BINARY: Kiểu nhị phân -REG DWORD: Kiểu Double Word -REG EXPAND SZ: Kiểu chuỗi mở rộng đặc biệt. VD: %SystemRoot%" REG\_MULTI\_SZ: Kiểu chuỗi đặc biệt -REG SZ: Kiểu chuỗi chuẩn

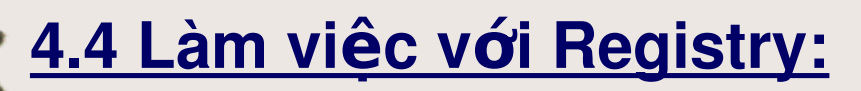

## a. Giao diên Registry:

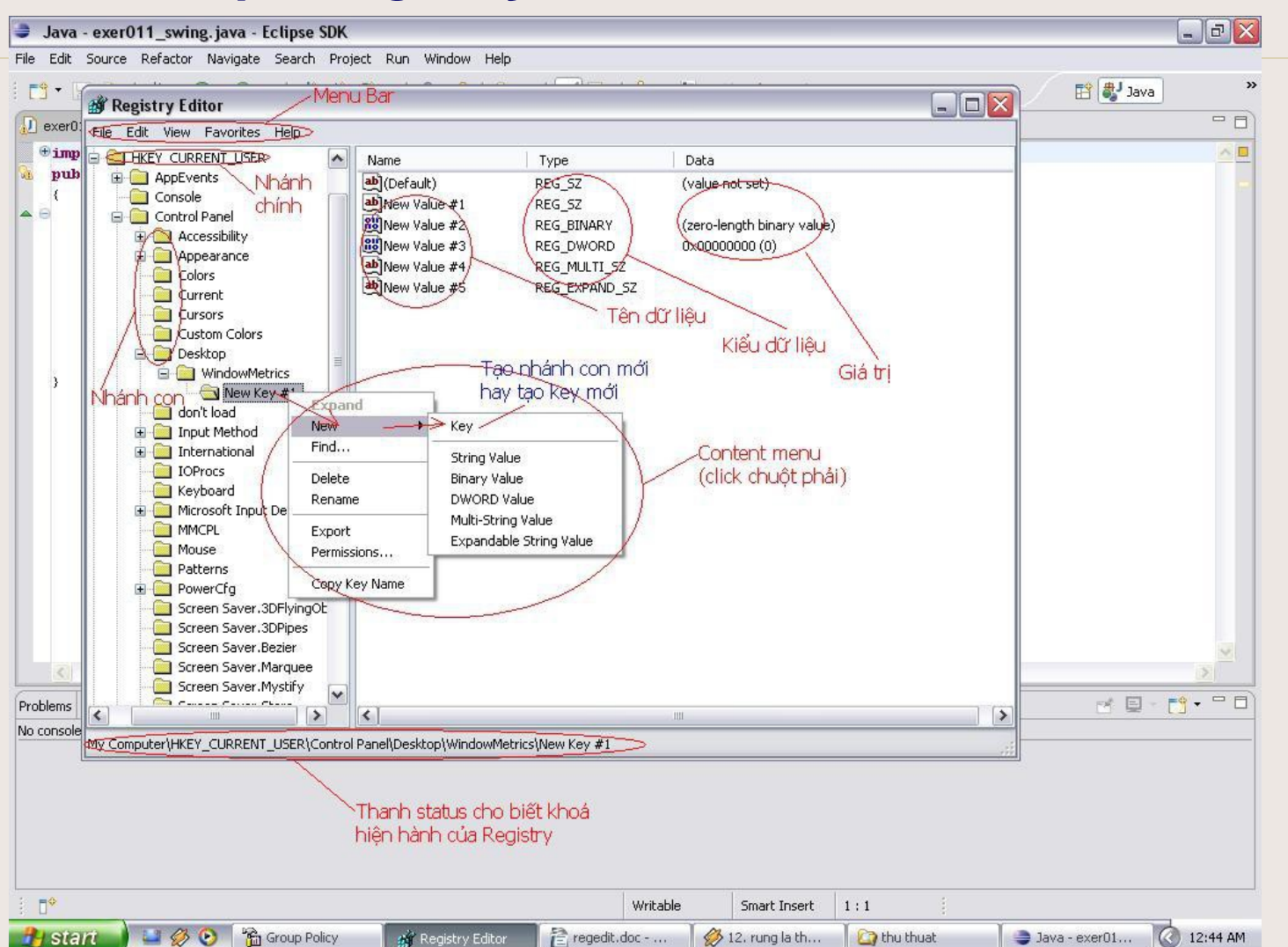

# **b.Các chức năng chính:**

**File –> Import** : dùng để import 1 khoá hay 1 nhóm các khóa registry với dạng file có đuôi mở rộng xxx.reg. Ứng dụng trong trường hợp này là thực thi 1 file registry đc viết sẵn thay vì đánh trực tiếp vào (sẽ nói ở phần tiếp theo) hay backup lại registry

-File -> Export : dùng để xuất ra 1 khoá hay 1 nhóm các khoá thường với 2 định dạng xxx.reg hoặc xxx.txt. Ứng dụng trong trường hợp này là để sao lưu Registry khi cần thiết có thể backup trở lai

**EX:** Để sao lưu 1 nhánh Registry hoặc cả registry

-**Edit –> Find**: cái này thì chắc ban nào cũng biết nên mình sẽ bỏ wa

**Edit –> Permissions**, cho phép phân quyền theo nhóm hoặc user

Registry Editor File Edit View Favorites Help □ 鳳 My Computer **EI-REY CLASSES ROOT EN HKEY CURRENT USER** 由 **AppEvents** Console<sup>1</sup> Control Panel 审 Environment Identities 田 Keyboard Layout 围 **Printers** Ė SessionInformation **El Software** UNICODE Program Groups **Wolatile Environment EN EXECUTIVE IN THE HEADTH AND MACHINE** E HKEY\_USERS E HKEY CURRENT CONFIG My Computer\HKEY\_CURRENT\_USER

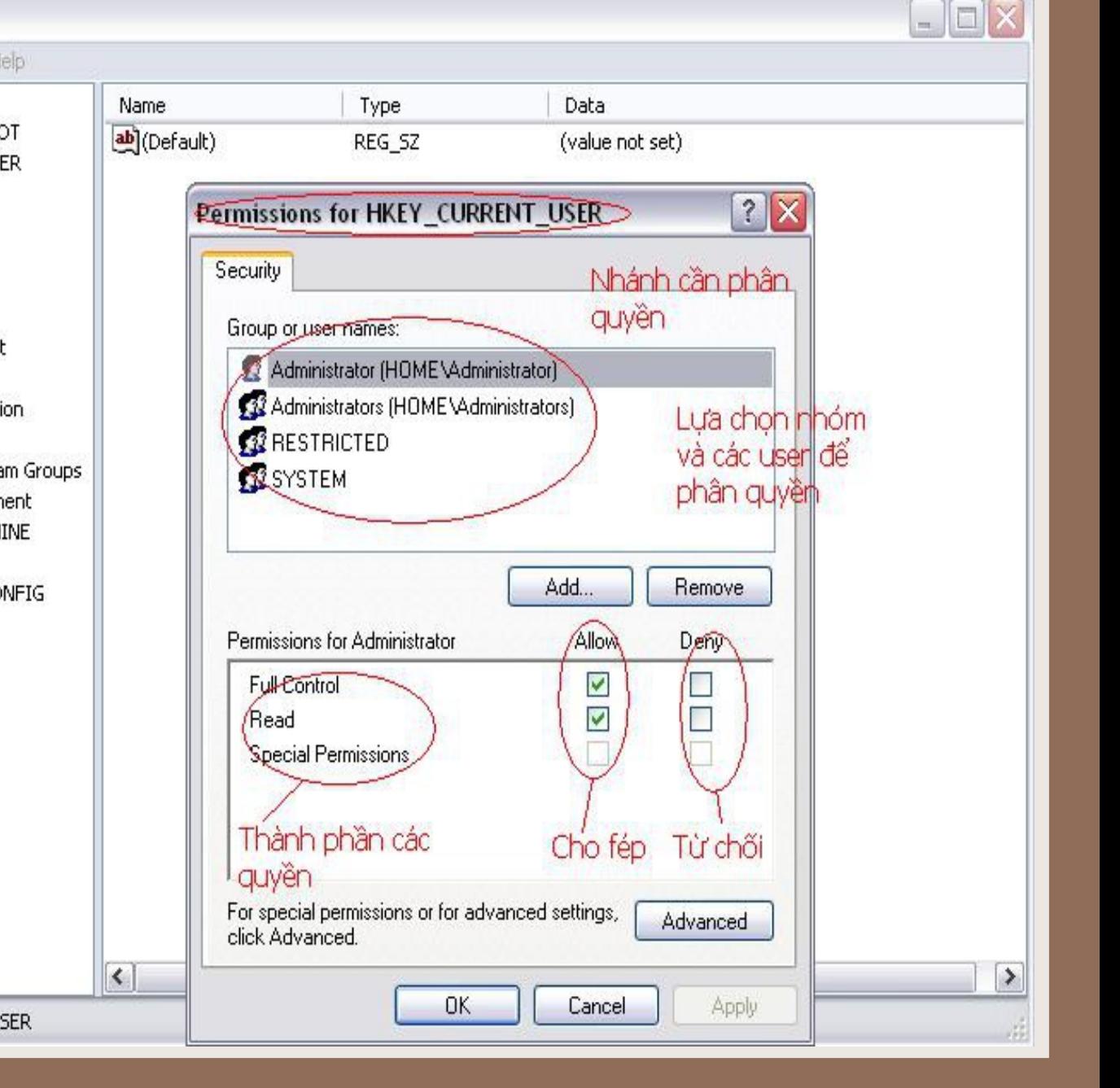

# **Cách thức làm việc của Group Policy**

1. Cách thức làm việc của Group Policy : - Khởi động Group Policy Edit : bạn có thể khởi động từ run và gỏ: gpedit.msc. Tuy nhiên, riêng với Win XP Home sẽ ko có file này, do đó bạn cần phải chép từ máy khác qua. Đường dẫn chứa file gpedit.msc trong các windows khác là : C:\windows\system32\gpedit.msc - Giao diện: tương tự như registry, giao diện của nó thuộc dạng cây thư mục bao gồm 2 nhánh chính và các nhánh con. Mỗi nhánh con khi được enable là đồng nghĩa với 1 khoá trong registry thực thi.

EX : Khi bạn muốn cấm truy xuất 1 partition thì khi bạn làm trong gpedit thì registry sẽ phát sinh 1 khoá mới thực thi hành đông ban làm.

- Cách thức thực hiện: ở ví dụ trên, giả sử khi bạn cấm truy xuất đến ổ C thì bạn click chuột vào nó đưa bạn đến của sổ thành phần của hành động đó. Ở đây, có 3 từ khoá quan trong mà mình muốn nhắc đến là: Not Config, Enable và Disable +Not Config: Khi bạn chọn Not config là Registry sẽ giữ nguyên trạng thái ban đầu của nó +*Enable*: Thực thi hành động trong gpedit và Registry sẽ phát sinh 1 khoá mới để thực thi + Disable: Cấm ko cho phép thực thi hành động đó. Mới nhìn thì bạn thấy rất giống Not Config nhưng thực ra bạn cần phân biệt sự nhau giữ nhau giữa chúng. Đó là khi bạn Not Config thì hành động trước đó vẫn còn, và khi Disable thì nó sẽ mất hẳn luôn hành đông trước.

# **2. Một số ứng dung cu thể:**  $\Rightarrow$  Ex1: Xử lý các component trong windows. Có rất nhiều các hành động ở đây chỉ lấy 1 Ex về việc cấm truy xuất ổ đĩa D (hoặc các ổ đĩa khác tùy ban chon)

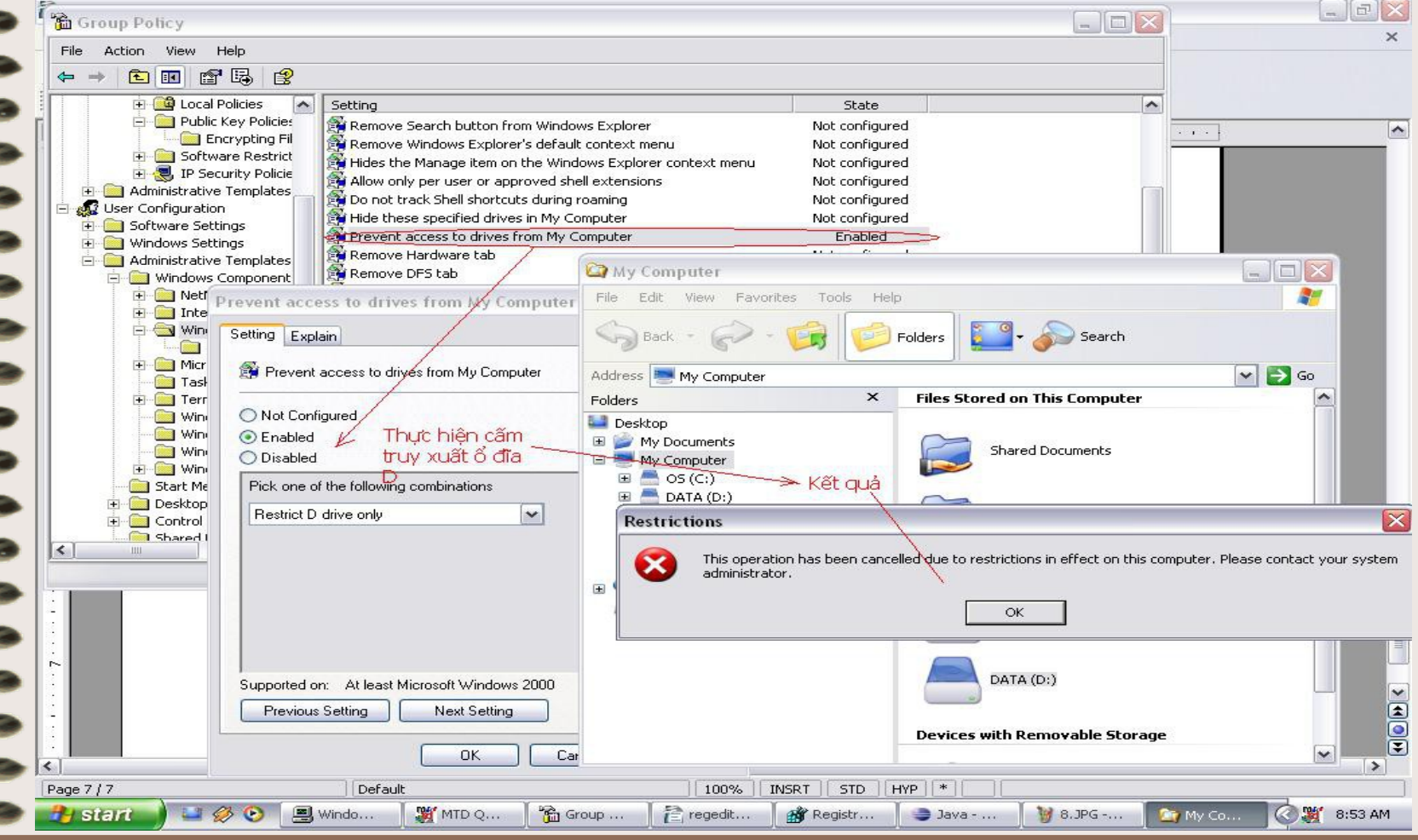

## Ex2: Xử lý trong Start Menu và taskbar.

 $\Rightarrow$ 

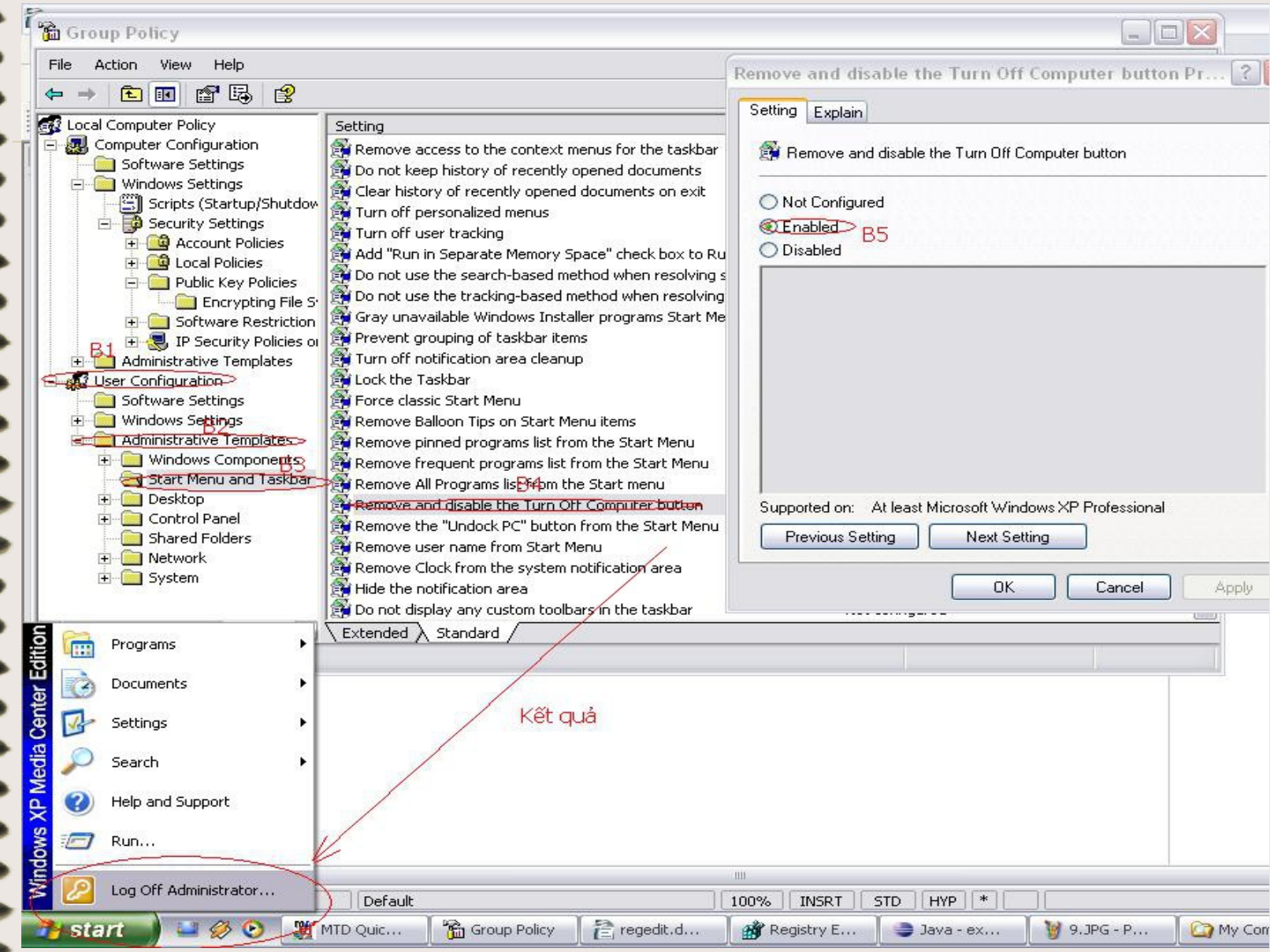

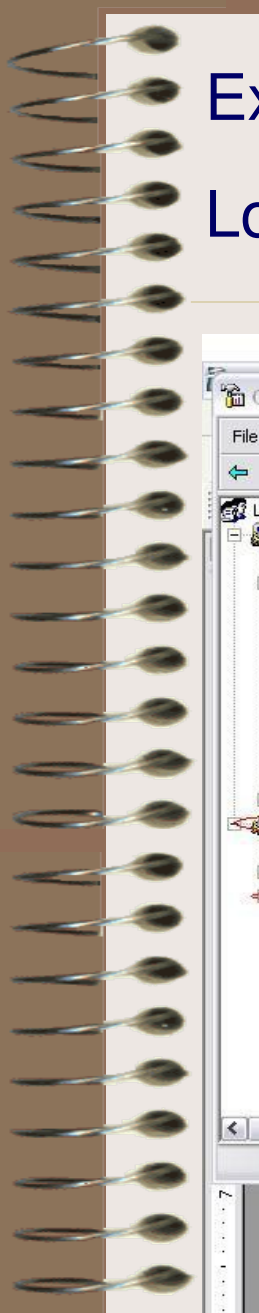

# **Ex3: Xử lý trong Desktop.**

## Loại bỏ property của RecycleBin

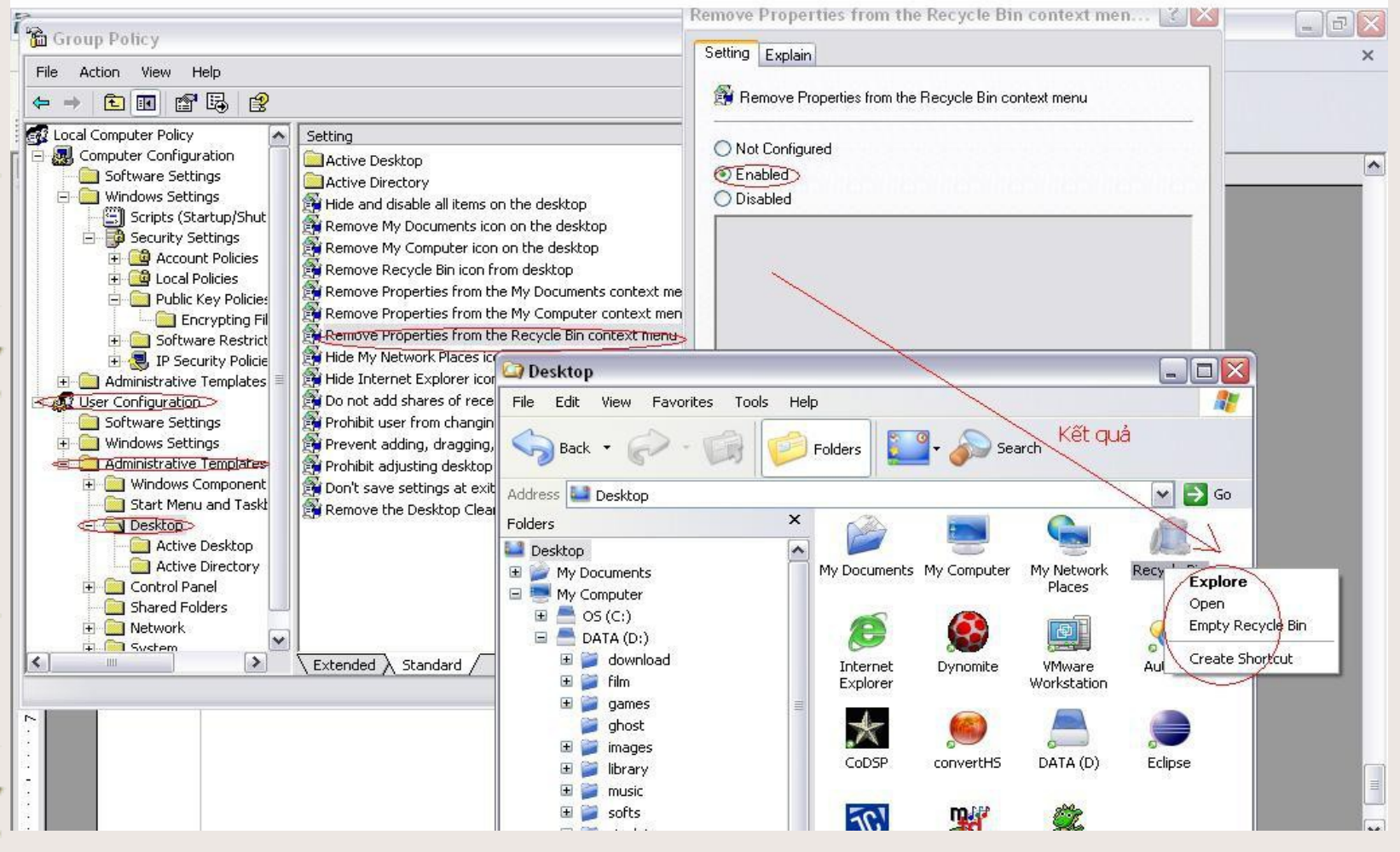

# Ex4: Xử lý Control Pannel. Cấm truy xuất add/remove program

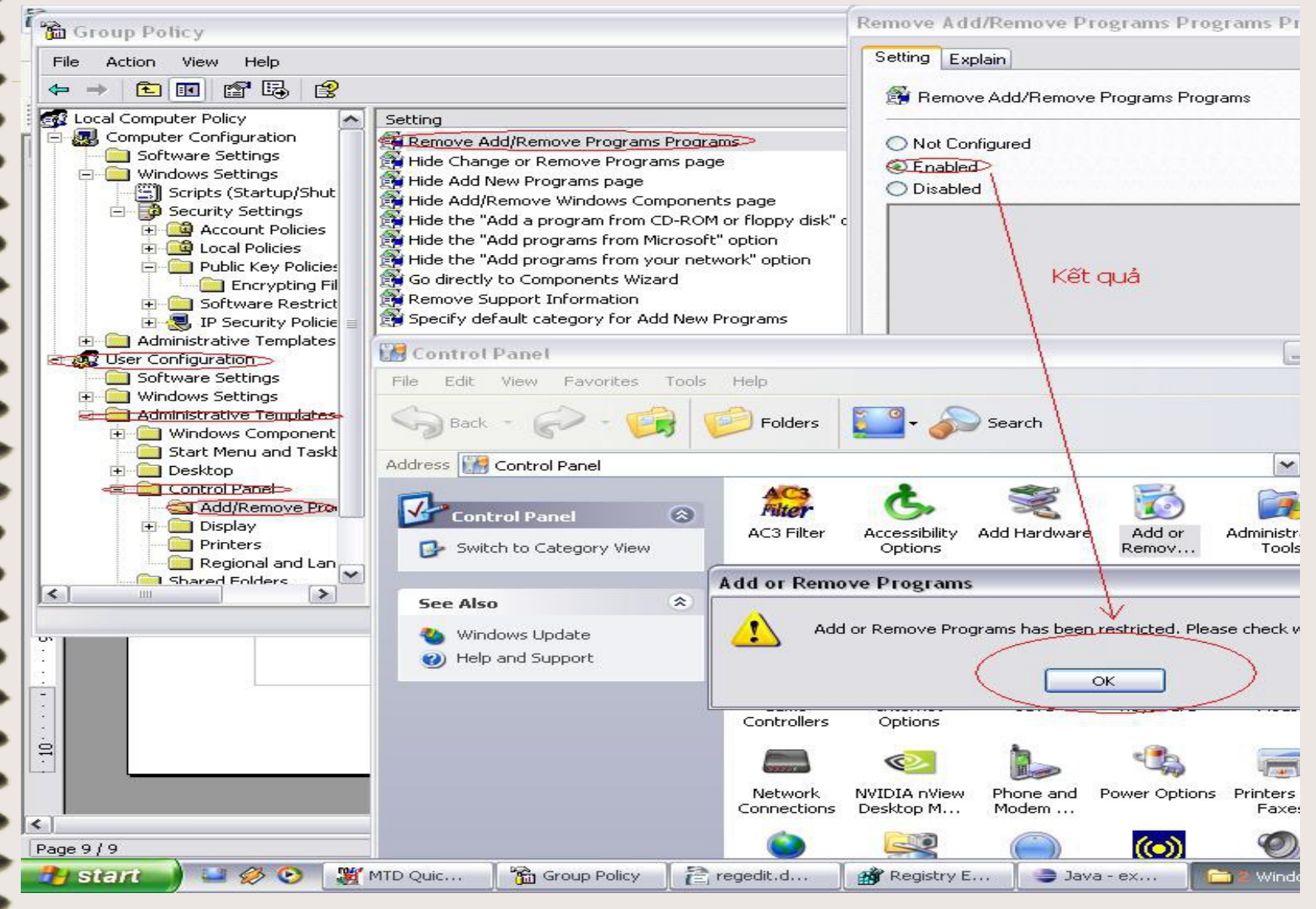

# Ex5: Xử lý trong system. Lock registry, lock task manager, Lock registry

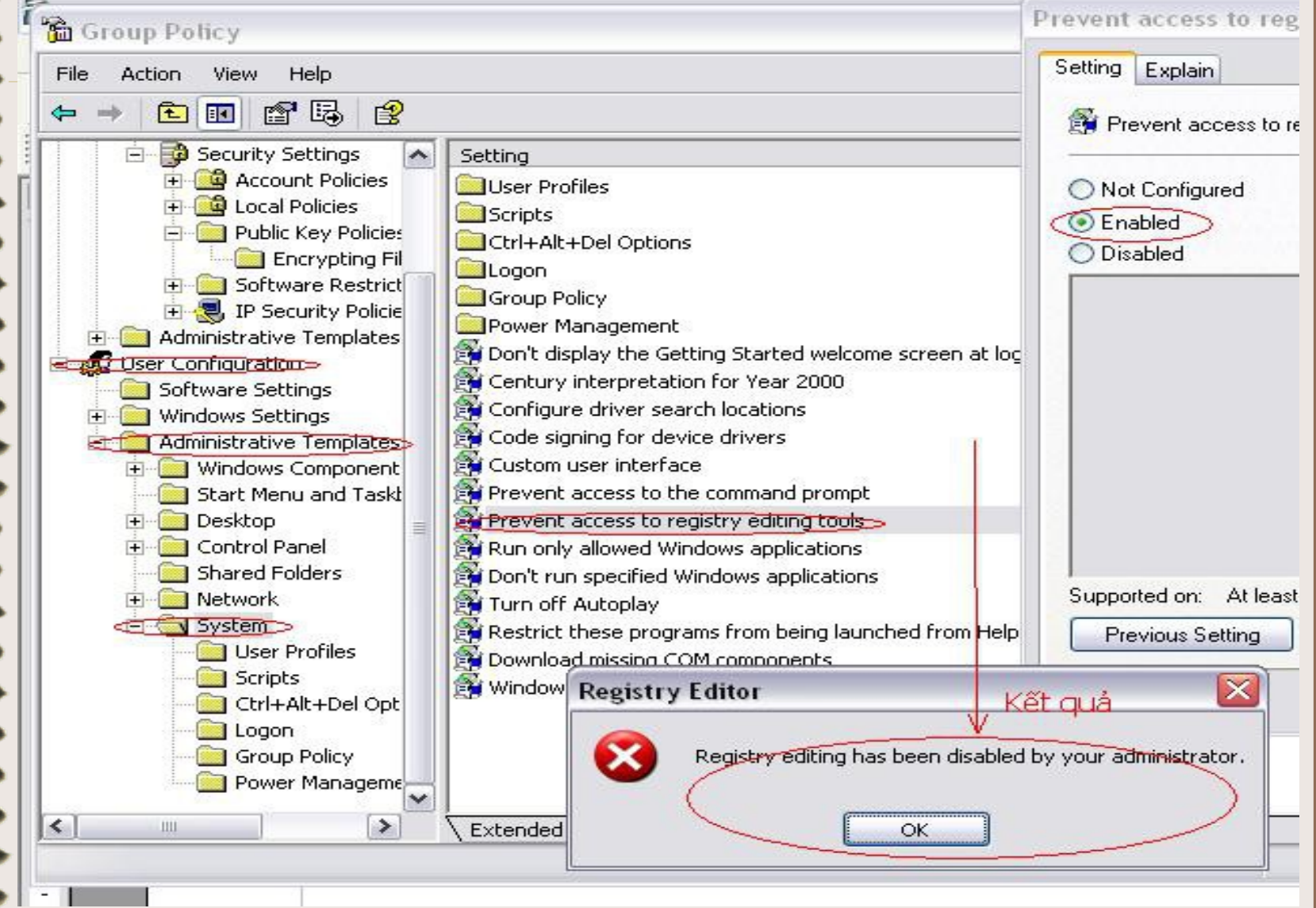

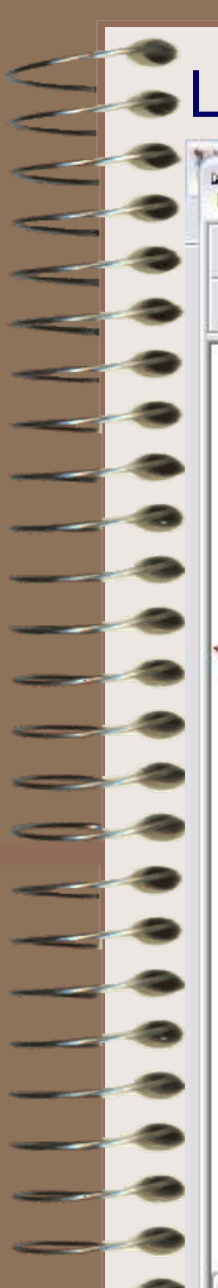

## **-Lock task manager**

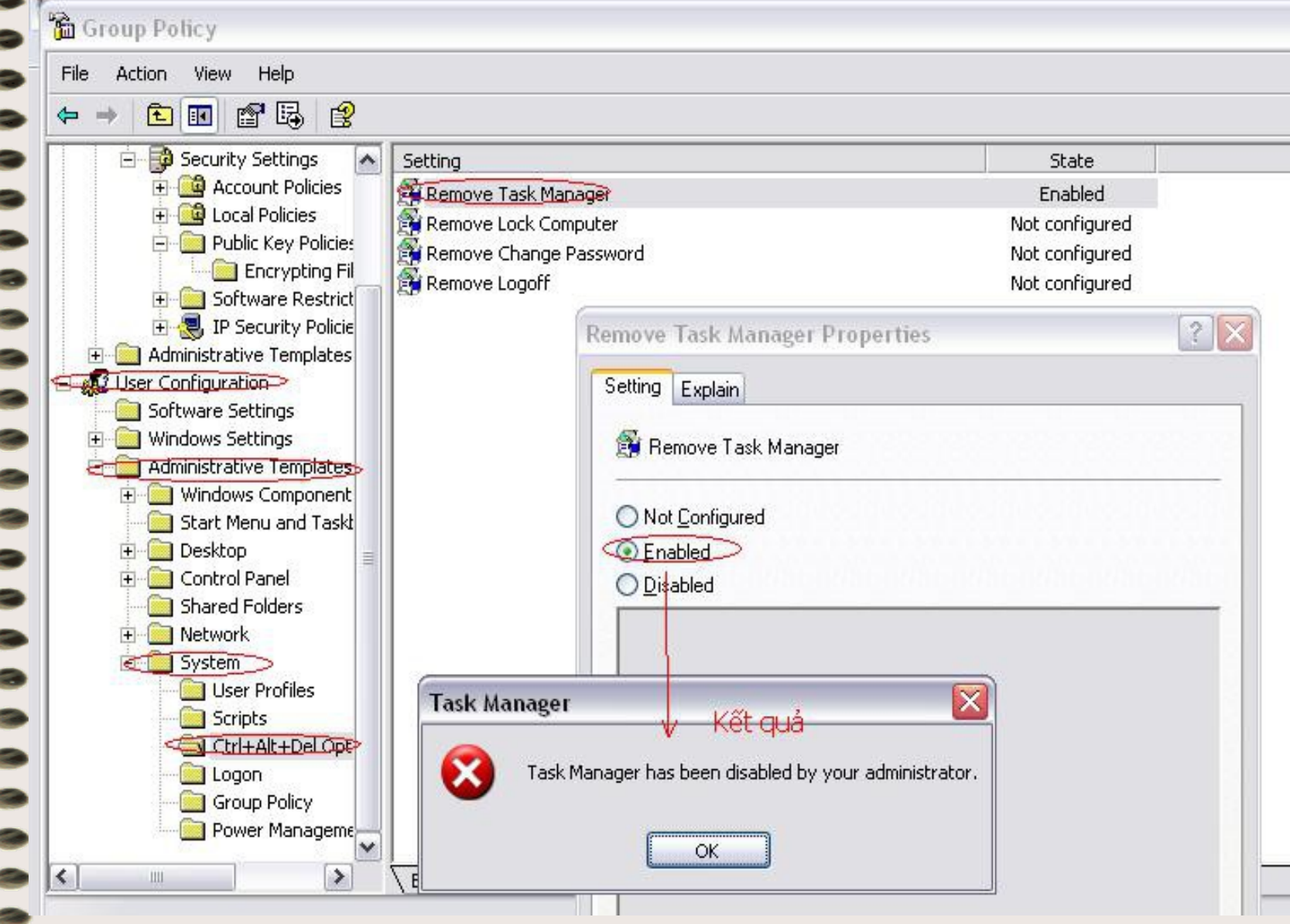